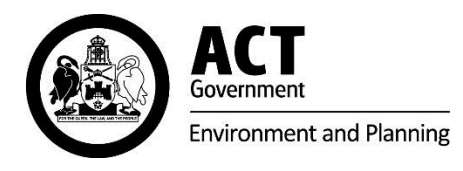

# **ACT Environmental Offsets Calculator Operational Manual**

10 February 2016

#### **Acknowledgement**

This Assessment Methodology and the ACT Environmental Offsets Calculator are based on the former NSW Department of Environment, Climate Change and Water's BioBanking Assessment Methodology and Credit Calculator Operational Manual and the BioBanking Credit Calculator (BBCC) version 1.1. The provision of the calculator, assessment methodology, manual and programming behind the BBCC is gratefully acknowledged.

Information from PlantNET was gratefully used for some plant descriptions incorporated into the calculator.

The Royal Botanic Gardens and Domain Trust (31 May 2011) PlantNET – Visit the [Plant Information](http://plantnet.rbgsyd.nsw.gov.au/favicon.ico)  [Network System of The Royal Botanic Gardens and Domain Trust, Sydney, Australia.](http://plantnet.rbgsyd.nsw.gov.au/favicon.ico)

© Australian Capital Territory, Canberra 2015This work is copyright. Apart from any use as permitted under the *Copyright Act 1968*, no part may be reproduced by any process without written permission from: Director-General, Environment and Planning Directorate, ACT Government, GPO Box 158, Canberra, ACT 2601

Telephone: 02 6207 1923 Website: www.environment.act.gov.au Printed on recycled paper

#### **ACCESSIBILITY**

The ACT Government is committed to making its information, services, events and venues as accessible as possible.

If you have difficulty reading a standard printed document and would like to receive this publication in an alternative format, such as large print, please phone Canberra Connect on 13 22 81 or email the Environment and Planning Directorate at epd\_communications@act.gov.au

If English is not your first language and you require a translating and interpreting service, please phone 13 14 50.

If you are deaf, or have a speech or hearing impairment, and need the teletypewriter service, please phone 13 36 77 and ask for Canberra Connect on 13 22 81.

For speak and listen users, please phone 1300 555 727 and ask for Canberra Connect on 13 22 81. For more information on these services visit http://www.relayservice.com.au

#### <span id="page-2-0"></span>**TABLE OF CONTENTS**

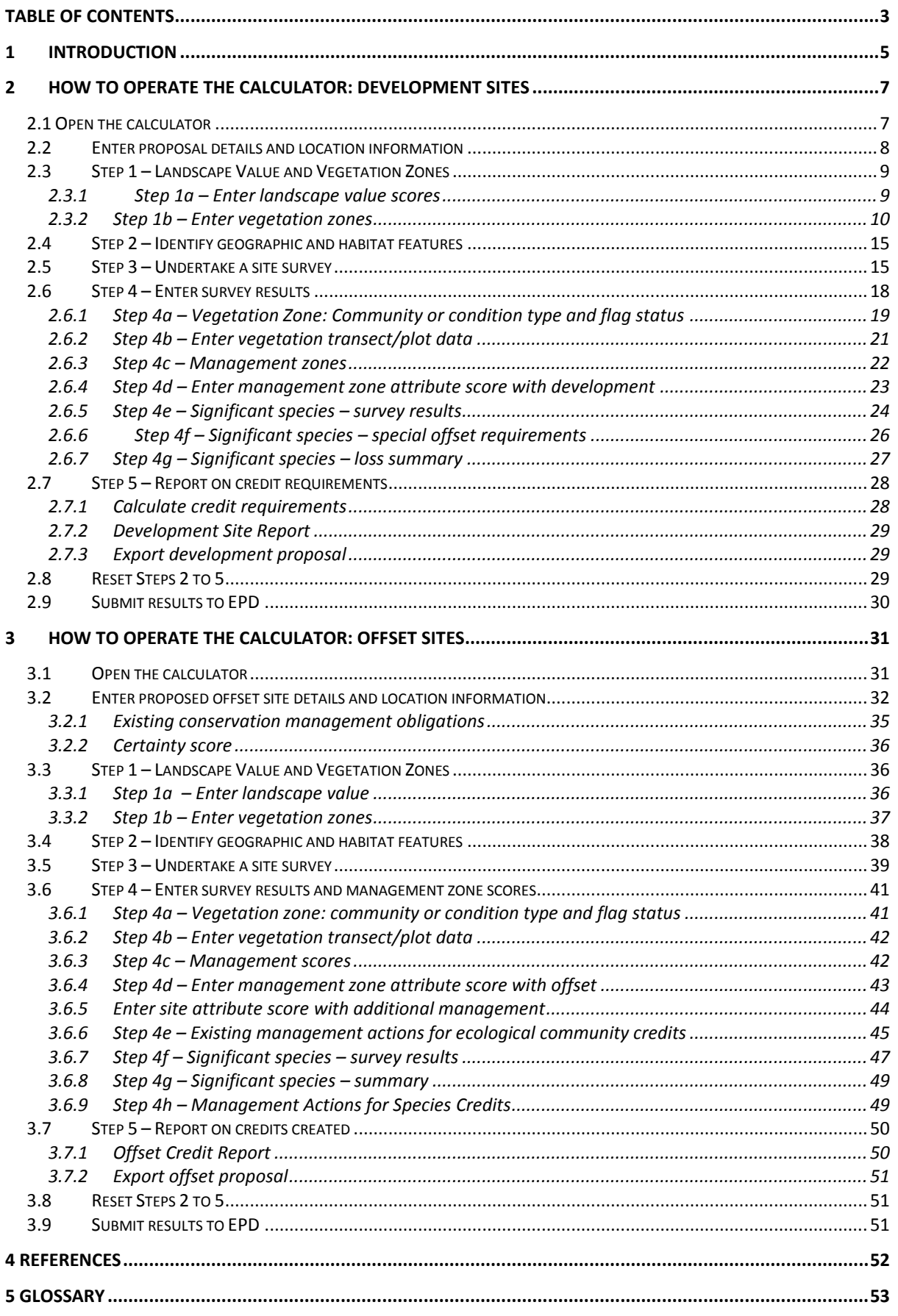

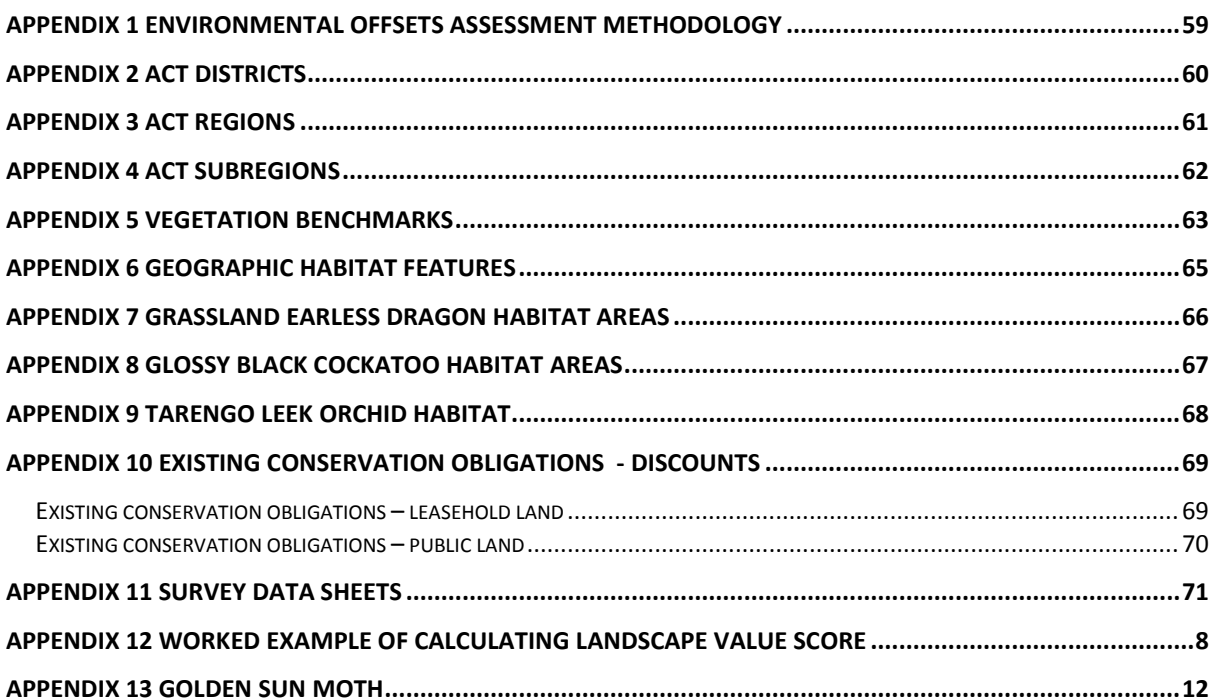

## <span id="page-4-0"></span>**1 INTRODUCTION**

Environmental offsets are measurable conservation outcomes resulting from actions designed to compensate for significant adverse environmental impacts arising from project development, after appropriate avoidance and mitigation measures have been implemented. The aim of offsetting is to maintain or improve the likelihood of species, communities and habitat persisting into the future.

The use of the ACT Environmental Offsets Calculator (EOC) will give effect to environmental offset principles<sup>1</sup> in a quantifiable, transparent, repeatable, timely and equitable manner. A result will be that, in most circumstances, ACT and Commonwealth offset requirements can be addressed concurrently and are able to operate effectively together.

The environmental offsets calculator provides a simple user friendly tool which still maintains scientific rigour. To achieve this, the calculator provides a balance between complexity and user friendliness for the assessment of environmental offsets. Because of this it is most appropriately used to assess offsets at individual sites, rather than strategic level assessments.

The ACT EOC provides a rigorous, consistent and credible means of assessing relative values for protected matters. It specifies:

- which species must be surveyed for at a particular location and the survey methodology that must be employed;
- what vegetation or habitat is of more concern and it is unlikely that it would be appropriate to offset; and
- for vegetation and habitat that can be cleared, the offset requirements that can compensate for the environmental impacts caused by the clearance.

The ACT EOC includes data on lowland species and vegetation communities of conservation importance. Lowlands are generally those below 750m.

For proposals that may impact on upland species (above 750m), aquatic or riparian ecosystems or vegetation within Namadgi National Park or Tidbinbilla Nature Reserve, the Commonwealth Offsets Assessment Guide should be used.

The calculator combines stored information with site specific survey data to determine the protected matters values of development and offset sites.

There are two types of credits calculated using the EOC. These are:

-

- Ecological community credits these are created or required for impacts on protected matters values that can be reliably predicted by vegetation.
- Species credits these are created or required for impacts on protected matters that cannot be reliably predicted to use an area of land based on vegetation alone.

<sup>&</sup>lt;sup>1</sup> The Environmental Offsets Principles are outlined in the ACT Offsets Policy which incorporates the EPBC Act (*Environment Protection and Biodiversity Conservation Act 1999)* Environmental Offsets Policy.

This Environmental Offsets Operational Manual (the manual) provides a guide for using the EOC. The manual provides detailed guidance on how to apply the ACT Environmental Offsets Assessment Methodology (the methodology<sup>2</sup>) (see **Appendix 1**) and how to use the EOC to determine the number of credits required at a development site or created at an offset site. Users should refer to the methodology for further information on how credits are calculated.

**Sections 2** and **3** give detailed information on how to use each step in the EOC. The information in these sections is set out in the order in which information is entered into the EOC.

This manual, the methodology and the EOC are largely based on the NSW Office of Environment and Heritage *BioBanking Assessment Methodology and Credit Calculator Operational Manual* and the BioBanking Credit Calculator (BBCC). The provision of the manual, the BBCC and programming behind the BBCC is gratefully acknowledged.

The major differences between the NSW and ACT offsetting approaches are the ACT calculator:

- includes matters of national environmental significance that are listed under Commonwealth legislation;
- has been populated with information on vegetation communities and species relevant to the ACT;
- specifies the survey techniques that need to be undertaken for significant species;
- provides more detailed consideration of threshold issues for species ('flags') and provides offset rules specifically relating to ACT occurrences; and
- adopts a simplified approach to measuring landscape value.

-

<sup>2</sup> The Environmental offsets methodology is a notifiable instrument under the *Planning and Development Act 2007.*

## <span id="page-6-0"></span>**2 HOW TO OPERATE THE CALCULATOR: DEVELOPMENT SITES**

Microsoft Access software is required to run the calculator. If Microsoft Access is installed, the calculator requires no installation and it can simply be saved to a local or network drive. The calculator is available on the [EPD Website.](http://www.environment.act.gov.au/cpr/environmental-offsets-policy)

#### PLEASE NOTE (if required)

To ensure that the user interface (UI) display is fully visible on-screen set the computer monitor display properties using the following steps:

Click on the *Start* menu in the bottom left hand corner of your screen. Then select **Settings** and single click on **Control Panel.** Next double click on **Display.** You should now see the **Display Properties** window.

Select the **Settings** tab. Set **Screen Resolution** to at least **1280 x 1024 pixels** by clicking on and dragging the pointer. Click on the **Advanced** button. Select the **General** tab and then from the **DPI Setting** select **Normal size (96DPI)**. Then click **OK**. If there is a compatibility section under this tab then before clicking the OK button you can try to apply the new display settings without restarting, however, if this does not work you will need to restart the computer. It is advisable to first close any other applications you may have open.

### <span id="page-6-1"></span>**2.1 Open the calculator**

To open the calculator, simply double click on the .mdb icon from Windows Explorer. Several messages may appear while the EOC is opening. It is unlikely all of the following messages will appear, but they may include:

- 1. Open File Security Warning. Do you want to open this file? (Click *Open*).
- 2. Convert/Open Database (Select *Open* and press *OK*).
- 3. Do you want to block unsafe expressions (Select *No*).
- 4. Security Warning (Select *Options* and *Enable this content*).

Once all warnings have been addressed the calculator will open. Click *Next* to proceed through the first page, read the disclaimer and accept the terms if you agree to them. Then select *Development Sites* to begin the assessment of a development site.

To start a new case for assessment, click on the  $\blacktriangleright\!\!\ast\!\!\ast$  button at the bottom of the page.

## <span id="page-7-0"></span>**2.2 Enter proposal details and location information**

The details of the proposal are entered into the *Assessment of a Development Site* screen (Error! Reference source not found.**)**.

There are three assessment types. These are:

- full assessment (default option);
- assessment for *Environment Protection and Biodiversity Conservation Act 1999* listed matters only; and
- assessment for *Nature Conservation Act 2014* listed matters only.

The matters included in the assessment will be different for each option. A full assessment should be run unless there is a specific reason for an assessment of matters listed under only one of the Acts.

**Warning:** The assessment type needs to be selected before any data is entered into the assessment steps. If the assessment type is changed any data which has been entered in the assessment steps will be deleted.

The Proposal ID number is an automatically generated number.

A name for the development should be provided.

Select the ACT District the development occurs within using the dropdown menu. If a proposal occurs over more than one district select the district in which the development is mostly located. **Appendix 2** provides a map of ACT Districts. This map and shapefiles can also be downloaded from the EPD [website.](http://www.environment.act.gov.au/cpr/environmental-offsets-policy)

The street address should be provided if the development is in an urban area.

The block, section number and district for each affected block is added by clicking on the *Enter Block Details* button, which opens a new screen. If more than one block and section number is required, additional space will appear once numbers are entered. Block and section numbers can be identified usin[g ACTMAPi.](http://www.actmapi.act.gov.au/home.html)

Complete the proponent and assessor details.

Next, select the name of the ACT region in which the development site is located from the dropdown menu in the Location Details box. **Appendix 3** provides a map of ACT regions. This map and shapefiles can also be downloaded from the EPD [website.](http://www.environment.act.gov.au/cpr/environmental-offsets-policy) Follow the same process for selection of the subregions.

Please Note: The calculator will allow only one ACT region to be entered. If the development site occurs mainly within one region and only occurs marginally within another (that is 20ha or less) then treat the development as occurring entirely within the dominant region. If the development extends beyond this then the site must be assessed as separate proposals. This is because different significant species need consideration in different ACT regions.

The *Assessment of a Development Site* screen also contains the assessment steps that must be followed to complete an assessment. Clicking any of the buttons will lead to that part of the assessment (Error! Reference source not found.**)**. Please note the assessment steps must be done in order as each step uses information from previous steps to inform the assessment. Also, if any details in earlier steps are changed, the data in the later steps will be deleted.

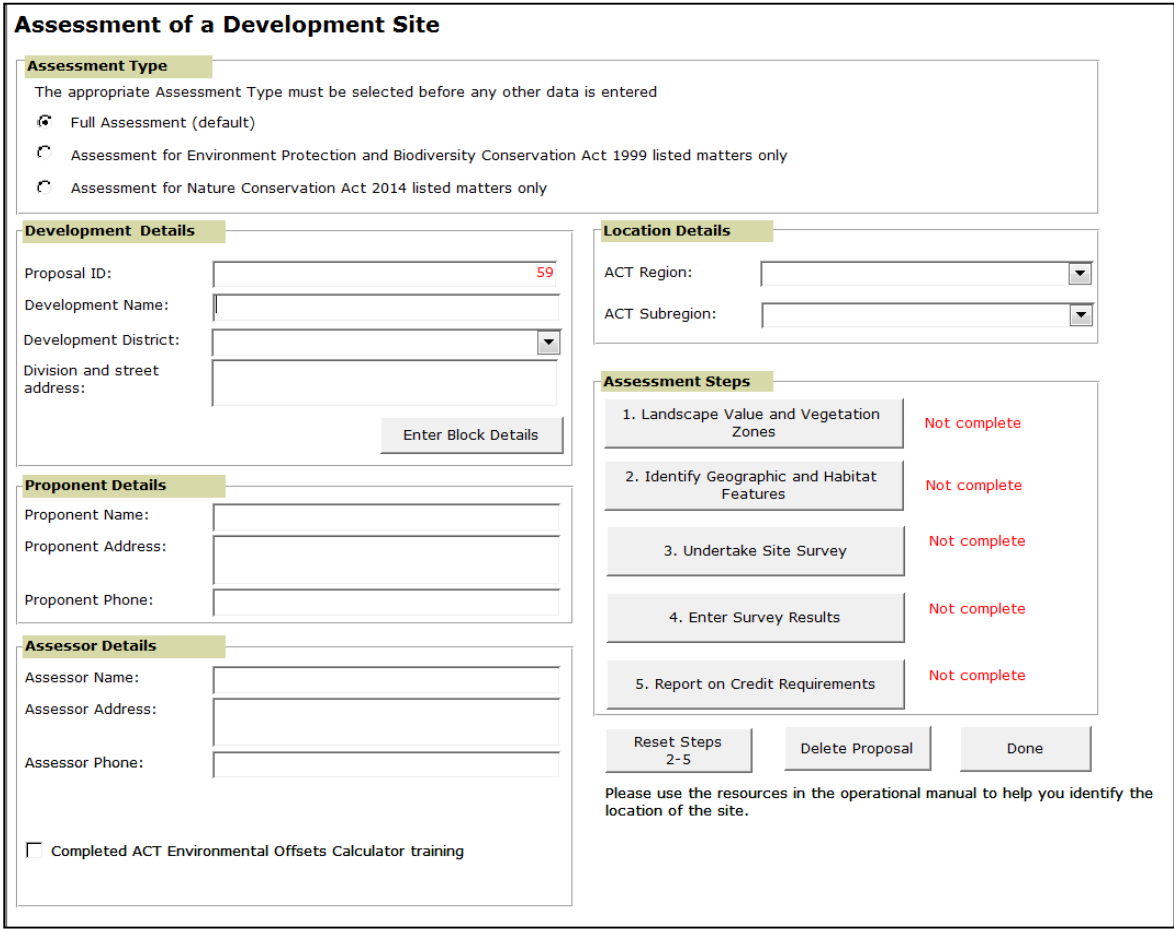

**Figure 1 Opening screen for assessment of a development site** 

## <span id="page-8-0"></span>**2.3 Step 1 – Landscape Value and Vegetation Zones**

#### <span id="page-8-1"></span>**2.3.1 Step 1a – Enter landscape value scores**

To enter the details of a sites landscape value score click the *Assessment Step 1 – Landscape Value Scores – Significant Species Zone Data* button.

There are two scores which need to be entered at this step - habitat context and link value. Geographic Information System (GIS) data layers are provided on the EPD [website](http://www.environment.act.gov.au/cpr/environmental-offsets-policy) to support calculation of habitat context and link value scores. A worked example is provided in **Appendix 12** for information.

Further information on the study can be found in the [study report](http://www.environment.act.gov.au/__data/assets/pdf_file/0011/576794/Fine_scale_modelling_of_fauna_habitat_and_connectivity_values_in_ACT_Final_for_trish.pdf) and o[n ACTMAPi.](http://www.actmapi.act.gov.au/dd/spa.html)

Please use the data provided o[n ACTMAPi](http://www.actmapi.act.gov.au/dd/spa.html) and the worked example in **Appendix 12** to calculate percentages for this step. The percentage of the development area within each zone needs to be entered into the relevant table at Step 1a (see **Figure 2**).

Click the *Calculate Landscape Value* Score button to calculate the landscape value for the development proposal. For an explanation of how the landscape value score is determined see **Appendix 12** of this manual and the Assessment Methodology.

The ACT subregion in which the development occurs must be selected from the drop-down menu. If the development site occurs mainly within one subregion and only occurs marginally within another (that is 20ha or less) then treat the development as occurring entirely within the dominant subregion. If a development occurs across more than one subregion, a separate assessment should be conducted for each subregion. A subregion map is provided in **Appendix 4** or it can be downloaded from the **EPD website**. The shapefiles for the subregions can also be downloaded.

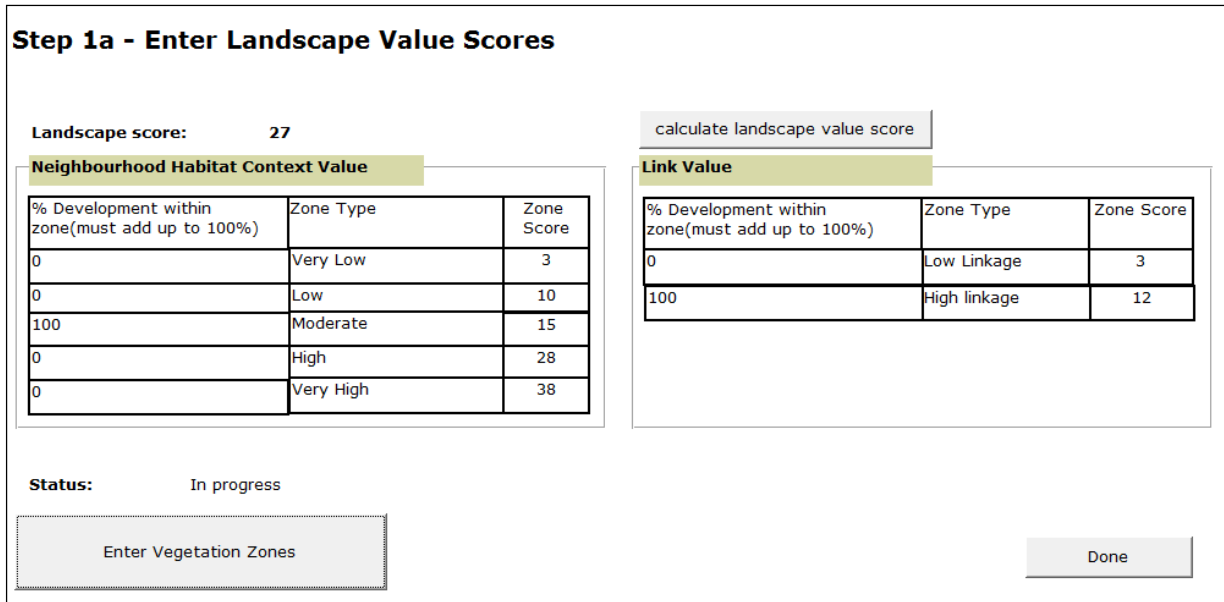

**Figure 2 Landscape value scores are entered in Step 1a**

#### <span id="page-9-0"></span>**2.3.2 Step 1b – Enter vegetation zones**

A vegetation zone is the area of vegetation that is assessed initially to determine which significant species are assessed for credits at a site. Vegetation zones are relatively homogenous areas of the same vegetation type in a similar condition. Each zone should be a distinct vegetation type (according to the definitions in the [Vegetation Types Database\)](http://www.offsets.environment.act.gov.au/) and similar broad condition class. A new vegetation zone must be added for each new vegetation type, or where the same vegetation type occurs in both low condition (Native Pasture or Paddock Trees) and moderate to good condition (see **[Table 1](#page-12-0)** for definitions). Vegetation zones are assessed using transects and plots to collect site information, which is used to determine the site value (condition) of the zone.

Vegetation that is substantially outside benchmark due to a recent disturbance, such as fire, flood or prolonged drought, is not considered degraded. Vegetation that has been recently disturbed, or is regenerating after an event such as fire or flood, must be assessed on an equivalent site that is not disturbed in these ways. The equivalent, undisturbed site must be approved by the Conservator prior to issuing approval for a project. Sites that are deliberately degraded prior to an assessment may be subject to investigation by ESDD.

To enter vegetation zones click the button at the bottom of the Step 1a screen.

For operational reasons, the minimum size of a vegetation zone is 0.25 ha. An area of vegetation that is less than 0.25 ha is included in the adjoining vegetation zone. Where more than one zone adjoins an area of vegetation of less than 0.25 ha, then the 0.25 ha area should be included in the zone with the closest condition and percent cleared value in the region. If the total area of native vegetation on the development site is an area of less than 0.25 ha, then the assessor should consult EPD on an appropriate method for assessment.

Vegetation zones must be digitised onto a recent aerial photograph or Spot 5 image (see **Figure 3**) and the information confirmed through a site visit. A Global Positioning System (GPS) should be used in the field to confirm the boundaries of the zones. Aerial photos may be required for greater detail or for non-woody vegetation types.

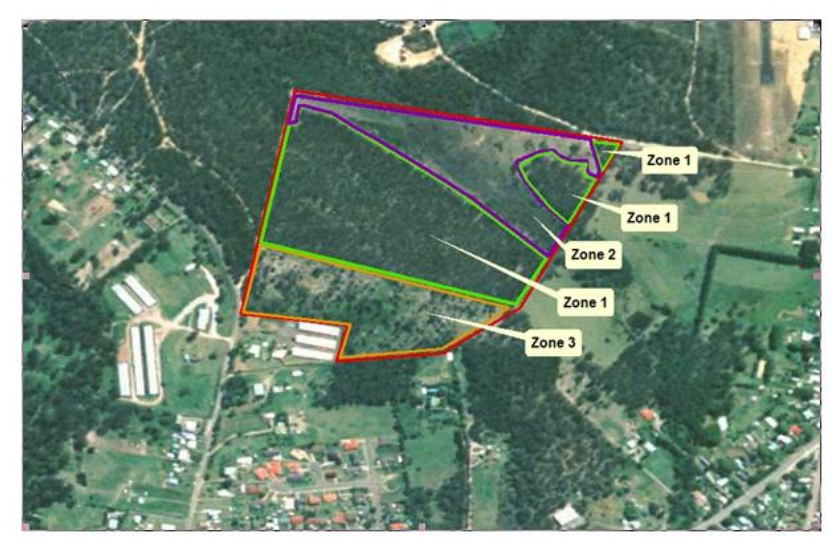

#### **Figure 3 Vegetation Zones**

Each vegetation zone must be identified with a name or number (Veg Zone ID). This allows it to be tracked through later steps in the assessment (**[Figure 5](#page-13-0)**). The recommended format for naming the Veg Zone ID is a brief summary of the Vegetation Type followed by the initials of the condition class, e.g. for Yellow-Box Red-Gum Grassy Woodland in a moderate/good condition, please enter BGW\_MG.

A vegetation zone is not required for assessing cleared land on a development site. Cleared land is a native vegetation area on which the native over-storey has been cleared, there is no native midstorey, and less than 50% of the ground cover vegetation is indigenous species, or greater than 90% of the ground cover is cleared. Cleared land does not require assessment.

At an offset site, a vegetation zone may include cleared land (including native groundcover where less than 50% of the ground cover vegetation is indigenous species) when this area is to be revegetated as part of a proposal for an offset. Cleared land is identified, in this case, as having vegetation of 'low condition', and the vegetation type should reflect the original vegetation community that the revegetation is attempting to establish.

Changes to the extent of vegetation may have occurred since the date of the Spot 5 image or aerial photograph. A vegetation zone may be amended or deleted to account for any clearing of native vegetation that has been legally approved or permitted under ACT legislation since the date the imagery was captured.

Vegetation zones can be stratified into smaller zones for survey. A new vegetation zone is also required where the area of a vegetation zone is non-contiguous and different landscape characteristics are associated with different areas of the vegetation zone. This is because a different list of threatened species may be predicted for vegetation zones depending on landscape characteristics.

The threatened species which require assessment at a site are predicted using filters in Steps 1a and 1b. These include:

- ACT subregion in which the site occurs;
- vegetation type and condition; and
- patch size including low condition vegetation.

A new vegetation zone must be mapped whenever the area of the proposal:

- crosses into a new ACT subregion; or
- is in a different vegetation type or condition.

After entering a zone ID the vegetation zone area (in hectares) must be specified. *Patch Size* must then be recorded for each new vegetation zone. *Patch size* (see **Figure 4**) is the area of native vegetation that includes the vegetation zone area, plus any adjoining native vegetation of a similar vegetation structure (e.g. woodland adjoining woodland) in low or moderate to good condition on and off the site that is not separated by more than 100m (for woody vegetation) or more than 30m (for non-woody vegetation).

Patch size is recorded for all vegetation zones, regardless of condition, as shown in **[Figure 4](#page-12-1)**. This attribute is recorded as number of hectares. The EOC uses the following patch size classes to filter particular species: <5 ha, >5–25 ha, >25–100 ha or >100 ha. These class sizes are included in the calculator for each species, and do not need to be selected by the user.

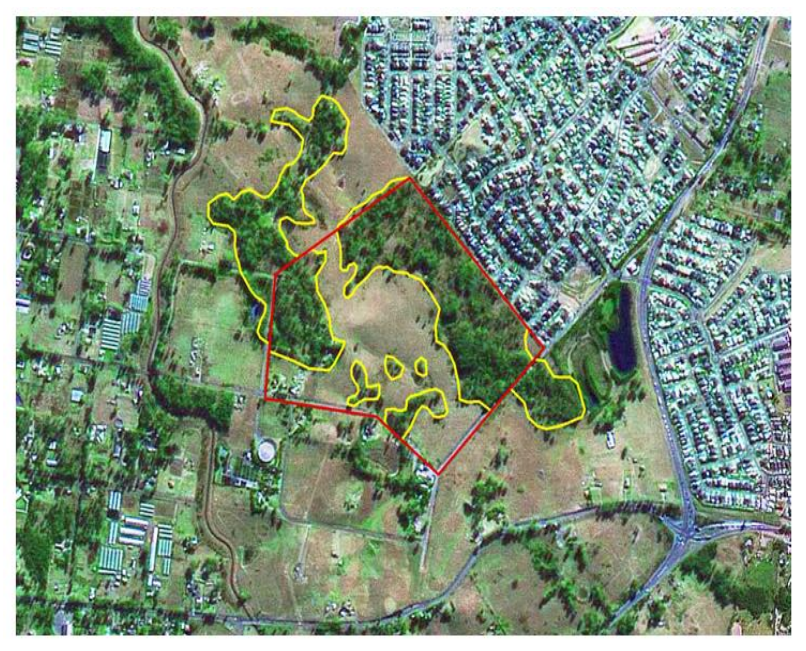

#### <span id="page-12-1"></span>**Figure 4 Patch Size**

*Veg Formation*, *Veg Type* and *Condition Class* are then added using the drop-down menus. The *Veg Type Name*, located below the vegetation type pull-down list, is filled automatically. Definitions for the different vegetation types can be seen by clicking the *Veg Type Definitions* button at the bottom of the page. Definitions for the different condition classes are given in **[Table 1](#page-12-0)** below. The condition class field is used to filter species that do or do

not use low condition vegetation. An entry of paddock trees or native pasture in this field will ensure species that regularly occupy low condition vegetation characterised by the respective definitions for paddock trees and native pasture are included in the assessment.

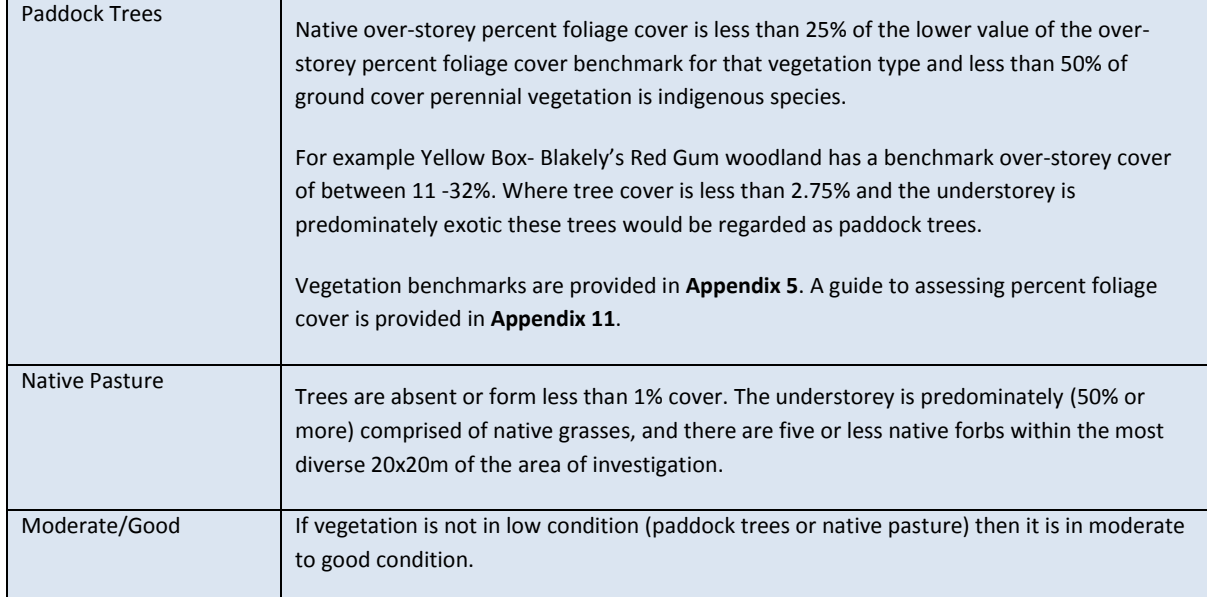

#### <span id="page-12-0"></span>**Table 1 Condition Classes**

If vegetation is lower quality than native pasture, it should be considered exotic.

Please note the vegetation type should be selected using the drop-down menu rather than being typed. This is because each vegetation type is preceded by a unique code (see **Figure 5**).

If more than one vegetation zone is required for the assessment, then select the *Add New Veg Zone* button at the bottom of the screen. To delete a veg zone, select the *Delete this Veg Zone* button at the right of the screen.

An assessor can export the data for each vegetation zone using the *Export Veg Zone Data* button at the bottom of the screen. This makes it easy to review the data entered into the calculator.

After exporting the data (optional) click *Done* to return to Step 1a. Click *Done* again to return to the Assessment of a Development Site screen.

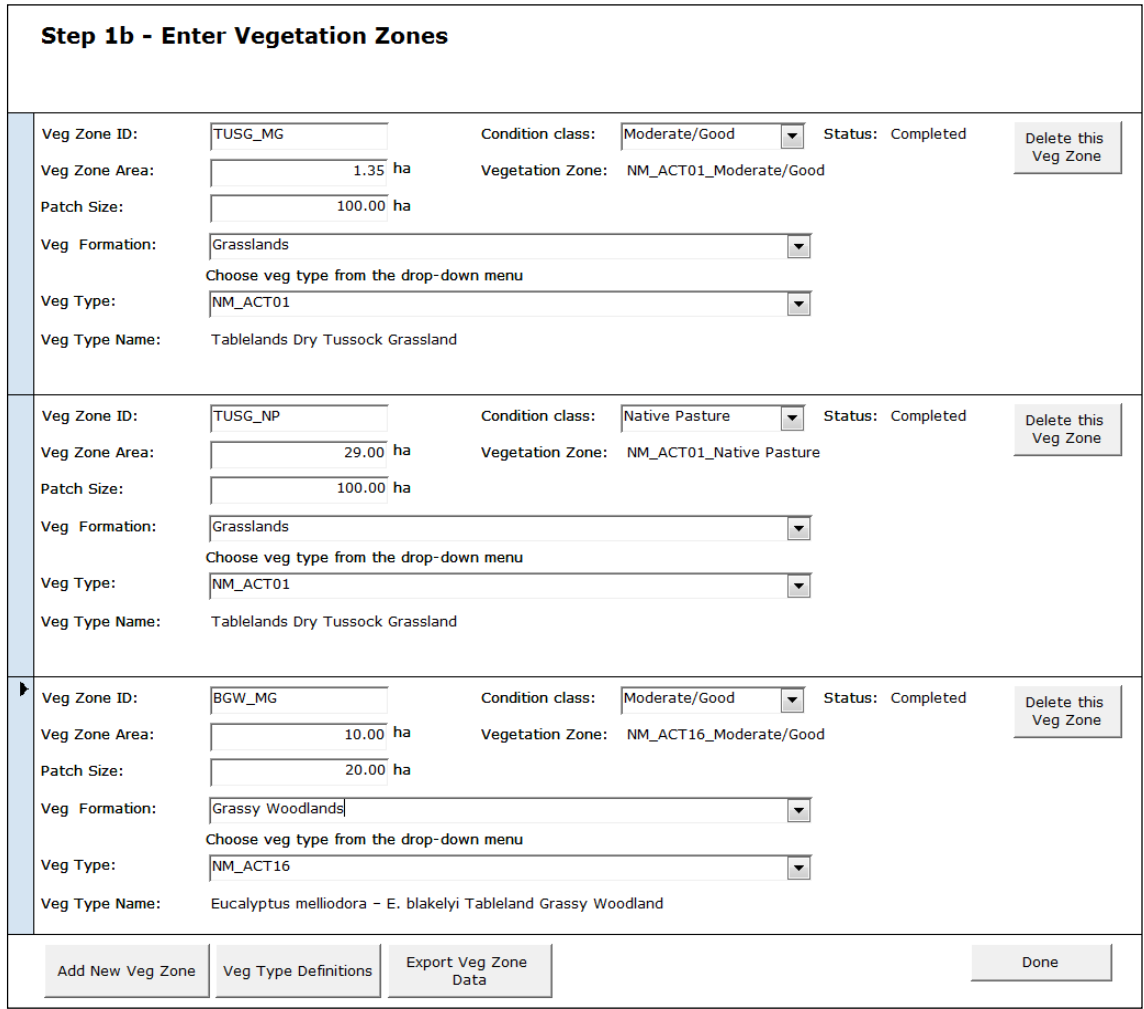

<span id="page-13-0"></span>**Figure 5 Step 1b – Enter Vegetation Zones**

See the Assessment Methodology for further information on significant species.

## <span id="page-14-0"></span>**2.4 Step 2 – Identify geographic and habitat features**

Once all the data for *Step 1* have been entered, the calculator will automatically query the significant species database to identify those species requiring further assessment at the development site. For those species requiring species credits, further information is needed relating to whether particular geographic and habitat features occur on the site. This information needs to be entered into the calculator in *Step 2 – Identify Geographic and Habitat Features*.

In this step, you are asked to identify whether particular geographic or habitat features occur on the site as these are associated with particular species (**[Figure 6\)](#page-14-2)**. The habitat and geographic features listed on the screen complete the question, *Does any part of the development impact on …* 

Each feature listed at this step will be used to filter for one or more significant species. Select *Yes* if in doubt about whether the feature occurs on site. This allows the potential presence of the species to be discounted through a targeted survey. Several of the geographic features included at Step 2 can be identified on the Geographic Habitat Features map in **Appendix 6**.

To help identify features, print this form and take it into the field to determine whether or not the feature occurs on site. After the site has been field-checked for habitat features, answer *Yes* or *No* to each question. The response to whether these features occur on site will enable the calculator to further filter the list of significant species that require survey. If a question cannot be answered with confidence, the default answer should be *Yes*. This will retain the species in the list requiring survey. Once completed, select the *Done* button.

| <b>Step 2 - Identify Geographic and Habitat Features</b>                                       | <b>Print Form</b>                     |
|------------------------------------------------------------------------------------------------|---------------------------------------|
| Does any part of the development impact on:                                                    |                                       |
| dense mid-storey present at least in patches                                                   | <b>INO</b>                            |
| hollow bearing trees, coarse woody debris, stumps or dead trees                                | <b>No</b><br>$\overline{\phantom{a}}$ |
| known Superb Parrot habitat tree; hollow bearing tree, hollow >6cm diameter and >4m off ground | Yes                                   |
|                                                                                                |                                       |

<span id="page-14-2"></span>**Figure 6 Step 2 – Identify geographic and habitat features**

Please note: The geographic and habitat features listed at Step 2 will differ depending on the details entered at Step 1.

## <span id="page-14-1"></span>**2.5 Step 3 – Undertake a site survey**

To determine site survey requirements click the *Step 3 - Undertake Site Survey* button on the Assessment of a Development Site Screen. The opening screen in Step 3 contains the *Survey Time Matrix* and links to print; survey guidelines for species requiring further assessment, the list of significant species predicted on site and a list of vegetation zones requiring field survey.

The *Survey Time Matrix* lists all the species that require a targeted survey, as well as the appropriate time of year when the survey can take place. To select the month in which a survey is proposed, click on the box under the *Proposed Survey Times* section. Choose months that satisfy the survey requirements of all species, to the best extent possible.

Because it may not be possible to meet this requirement for all species, the alternatives are to provide an expert report for the species or assume that the species is present. Species that cannot be surveyed at the selected times of year are listed in the *Significant Species Requiring an Expert Report or assumed to be present* box (**[Figure 7\)](#page-15-0).** These species, if not surveyed for or checked by an expert, will be assumed to be on the site and therefore included in the final credit calculations.

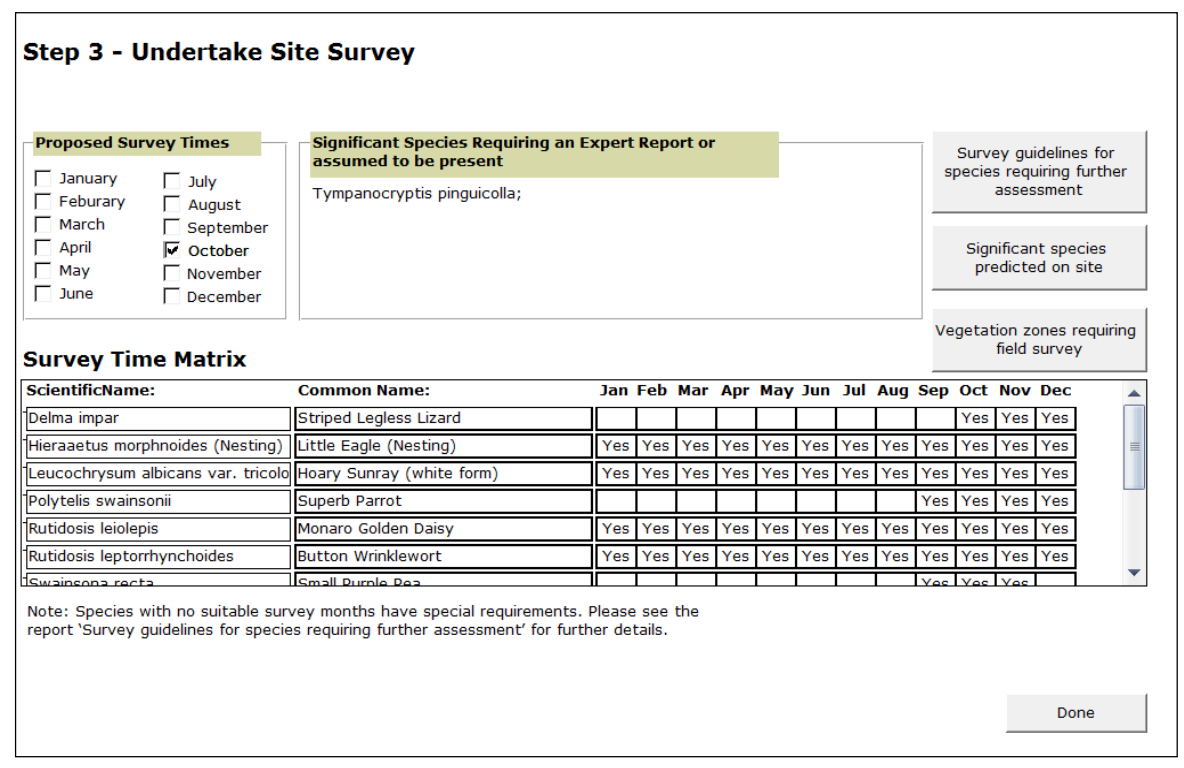

<span id="page-15-0"></span>**Figure 7 Step 3 – Undertake site survey**

Please note: where a species does not have any suitable months for survey listed, such as the Grassland Earless Dragon (see **[Figure 7](#page-15-0)** above), this may be because distribution is well known. In such cases, see the *Survey guidelines for species requiring further assessment* report (button on this page of the calculator). The survey technique field will provide further details for the species.

For example, the report for the Grassland Earless Dragon states '*Habitat is well known and should be avoided (please use the map provided on the EPD [website](http://www.environment.act.gov.au/cpr/environmental-offsets-policy) and at Appendix 7 of the Operational Manual to determine whether it occurs on the site)'.* This species does not require survey at development sites as its habitat is well known and must be avoided. Alternatively an expert report can be used. Surveys should be undertaken at offsets sites to confirm suitability and to inform future management. Alternatively, an expert report can be used. This is also the case for the Glossy Black Cockatoo (**Appendix 8**) and the Tarengo Leek Orchid (**Appendix 9**).

Once the intended survey times have been entered into the calculator, a report can be produced showing all the species that require survey. To do this, select the *Survey guidelines for species requiring further assessment* button. The species are organised into groups (e.g. birds, invertebrates) and the list contains the following information for each species [\(](#page-16-0)

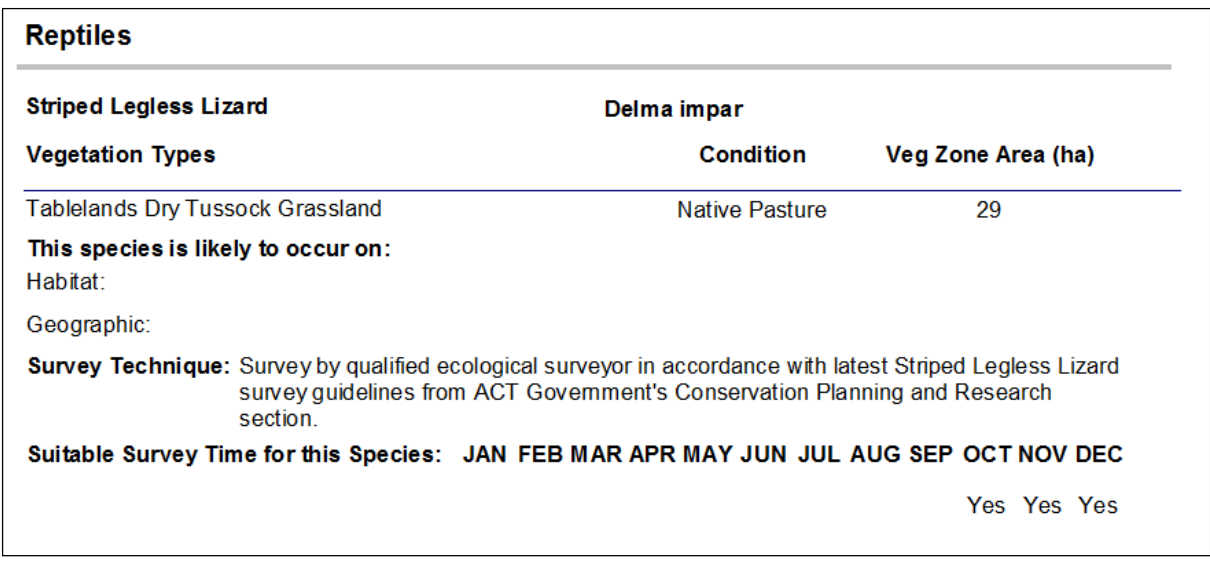

[Figure 8\)](#page-16-0):

- the vegetation types the species is likely to occur in on the site (including condition and vegetation zone area);
- the appropriate survey times;
- any habitat and geographic associations for the species; and
- the survey methodology that must be used.

<span id="page-16-0"></span>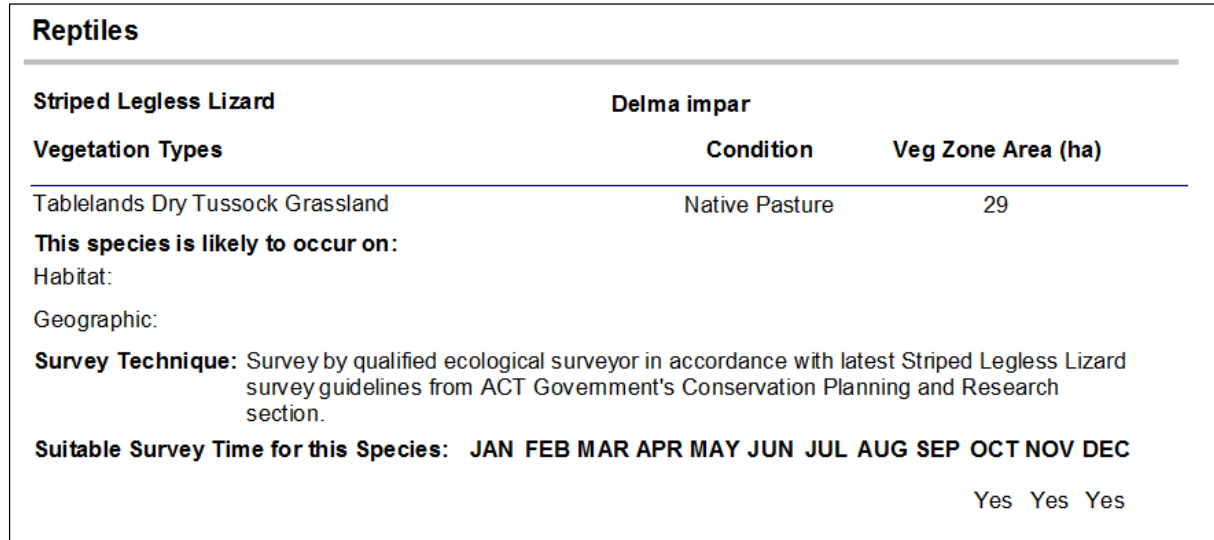

**Figure 8 Example of the information contained in the** *significant species requiring survey* **report**

To get a list of the vegetation zones requiring survey (**[Figure 9](#page-17-1)**), click on the *Vegetation zones requiring field survey* button. The information provided will include:

vegetation zone name;

- vegetation type;
- total area of the zone;
- condition of the vegetation within the zone; and
- minimum number of transects/plots required to survey the vegetation zone.

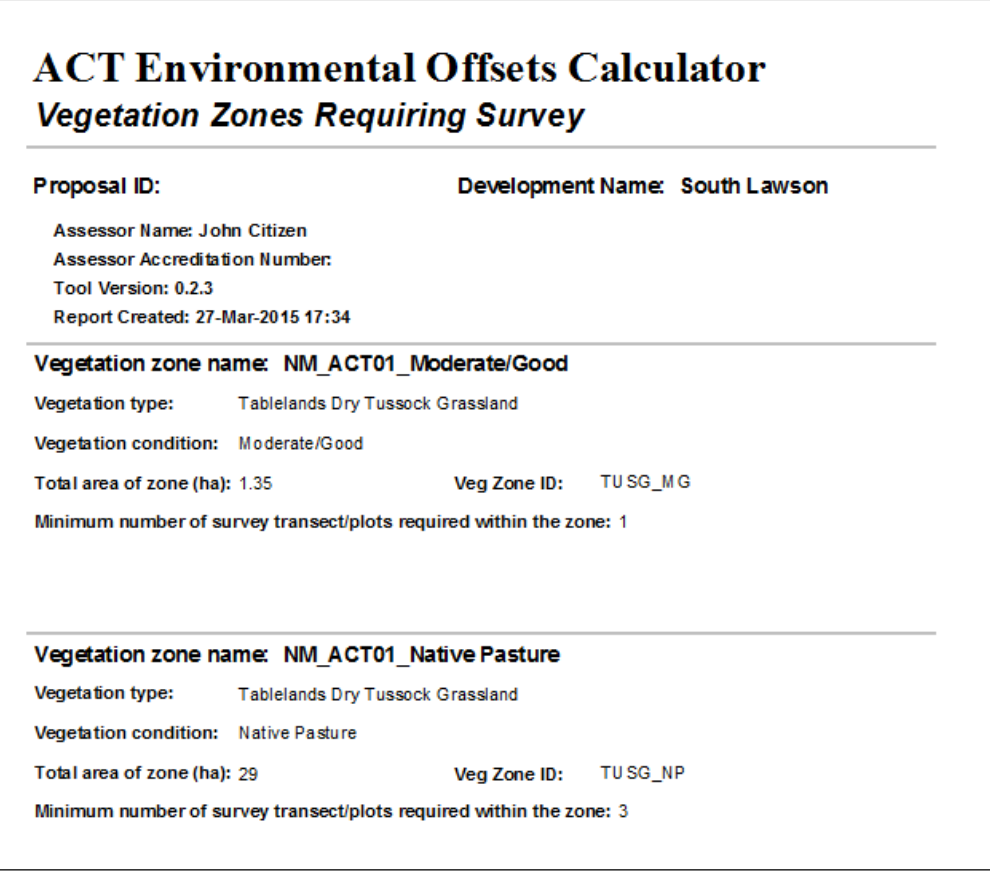

<span id="page-17-1"></span>**Figure 9 Example of the information contained in the list of vegetation zones requiring field survey**

After selecting the time of year to carry out the survey for each significant species and printing the reports, return to the *Assessment of a Development Site* screen by clicking the *Done* button.

## <span id="page-17-0"></span>**2.6 Step 4 – Enter survey results**

Once field surveys have been completed, the results can be entered into the calculator by selecting the *Step 4 - Enter Survey Results* button on the Assessment of a Development Site screen. The data entered at this step provides an indication as to whether the vegetation type is one that can be cleared and allows site attribute information and the outcomes of targeted species surveys to be entered.

The results are entered in two sections, one being for vegetation and the other for significant species. To enter information on vegetation surveys, select the *Enter Vegetation Survey Data and Flag Status* button. To enter data on significant species, click the *Enter Significant Species Survey Data* button.

#### <span id="page-18-0"></span>**2.6.1 Step 4a – Vegetation Zone: Community or condition type and flag status**

The opening screen in *Step 4a* lists information for each vegetation zone, including the vegetation type, its percentage cleared according to the Vegetation Types Database and the area of the zone (**Figure 10).**

At this step, select if the development site contains one of the communities and/or condition types listed in the drop-down menu. If a flag has been triggered for a vegetation zone, the assessment can still continue and the flag will be listed in the final report.

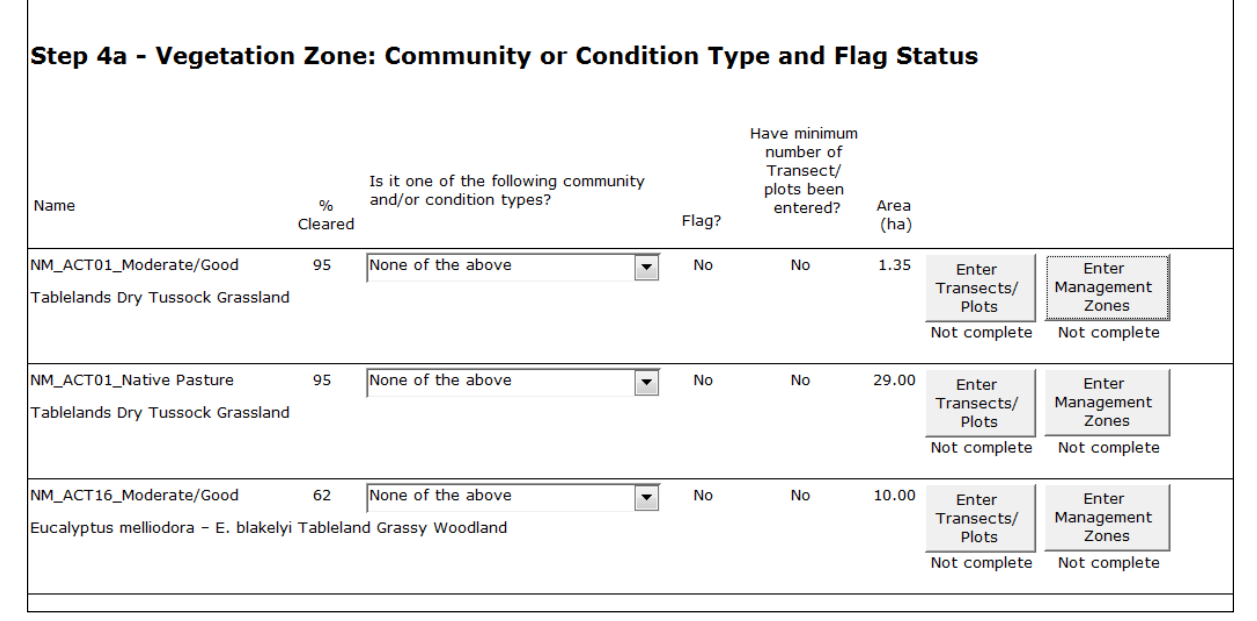

#### **Figure 10 Identification of flag status for vegetation zones**

#### **Definition of a flag**

A flag is raised when an area subject to an impact includes protected matters and the impacts need additional consideration as to whether offsets are appropriate. An area of land is flagged if the vegetation is not in low condition and it contains one or more of the following:

- 1. One or more significant species identified in the significant species database that cannot withstand further loss in the ACT because the species' current occurrence in the ACT is such that it cannot suffer any further loss, without a strong possibility of extinction within the ACT.
- 2. The woodland/forest present is in an "old growth" condition. Old growth forest/woodland is ecologically mature forest/woodland where the effects of disturbance are now negligible. Old growth must have the following attributes:
	- an old growth forest patch must be at least 5ha;
	- the overstorey is in late to over-mature growth stage with the presence of large old trees (many containing hollows and often with the presence of dieback or dead branches in the crown); and
	- the age (growth) structure of the stand measured as relative crown cover consists of less than 10% of regeneration and advance growth, and more than 10% of late to over mature (senescent) growth - "advance growth" comprises any tree regrowth that has become established in advance of regeneration.
- 3. Category 1 or Category 2 grassland as described and mapped in Action Plan No. 28. ACT Lowland

Native Grassland Conservation Strategy (2005) Environment ACT, unless it can be demonstrated that the area of clearance is a peripheral component (i.e. on the edge) of a grassland remnant; AND is not habitat of significant grassland fauna (or habitat of the Golden Sun Moth); AND has only five or less native herbs in the most diverse 20x20m of the area of investigation; AND is devoid of any significant or regionally rare plants<sup>3</sup>.

Please note: If a development site contains an area of native grassland that includes an area of significant or regionally rare plants, the entire area of native grassland should be flagged.

- 4. Partially modified or moderately modified lowland woodland of high connectivity as described below:
	- Partially modified lowland woodland as mapped within Action Plan 27. ACT Lowland Woodland Conservation Strategy (2004) Environment ACT, or if unmapped the woodland needs to contain large hollow bearing trees and an understorey in which two or more of the following species are present:
	- o Amphibromus nervosus o Leucochrysum albicans var. tricolor  $\circ$  Limosella australis  $\circ$  Arthropodium minus  $\circ$  Lotus australis o Bossiaea prostrata o Brachyscome heterodonta o Microseris lanceolata Burchardia umbellata o Opercularia hispida  $\circ$  $\circ$  Caesia calliantha Ophioglossum lusitanicum  $\circ$ Calocephalus citreus o Pentapogon quadrifidus  $\circ$ Calotis lappulacea Pimelea linifolia  $\circ$  $\circ$  $\circ$  Carex bichenoviana o Polygala japonica Craspedia variabilis o Sorghum leiocladum  $\circ$ Stuartina muelleri Cullen microcephalum  $\circ$  $\circ$  $\circ$  Swainsona monticola  $\circ$  Cullen tenax Dianella longifolia var longifolia o Swainsona recta  $\circ$ Dichanthium sericeum Swainsona sericea  $\circ$  $\Omega$  $\circ$  Desmodium brachypodum o Rutidosis leptorrhynchoides o Dichopogon fimbriatus  $\circ$  Thesium australe  $\circ$  Diuris pedunculata o Thysanotus tuberosus Leptorhynchos elongates Zornia dyctiocarpa var. dyctiocarpa  $\circ$  $\circ$ Moderately modified lowland woodland as mapped within Action Plan 27. ACT Lowland Woodland Conservation Strategy (2004) Environment ACT, or which has both an overstorey of large hollow-bearing trees and a predominately native understorey present, in which one or more of the species are present: o Amphibromus nervosus Leucochrysum albicans var. tricolor  $\circ$

 $\circ$ 

Limosella australis

 $\circ$  Arthropodium minus

 $3$  The Nature Conservation Act 2014 provides for the listing of protected species and includes a category for rare species. Once species are listed in this category, the list will be included in the Manual, as well as on the Legislation Register. A draft list can be provided on request.

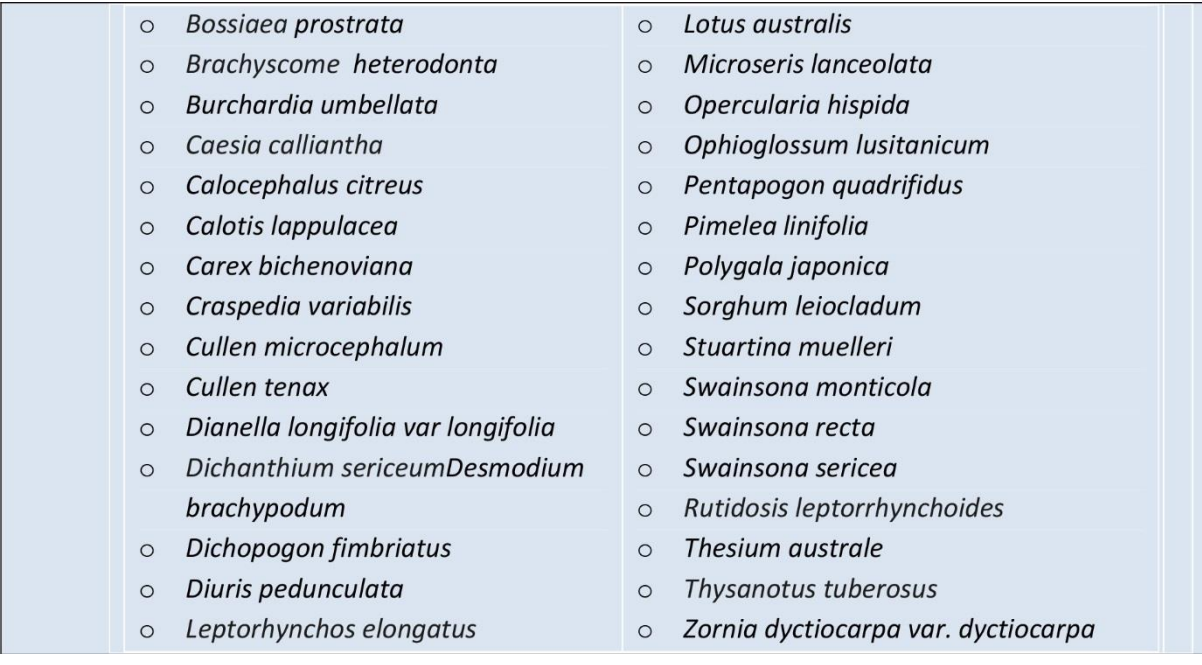

It is possible to export transect/plot data for the whole proposal by selecting the *Export all transect/plot information* button at the bottom of the screen. The data for the export function is in .xlsx file format.

#### <span id="page-20-0"></span>**2.6.2 Step 4b – Enter vegetation transect/plot data**

Enter site attribute data collected from transects and plots by selecting the *Enter Transects/Plots* button for each vegetation zone. This screen displays the *Vegetation Zone Name* and benchmark data for the vegetation type (**[Figure 11](#page-20-1)**). The benchmark data shown in the screen are taken from the ACT Vegetation Benchmarks Database (see **Appendix 5**).

Additional transects/plots can be added by selecting *Add Transect/Plot* at the bottom of the screen. Select *Done* when all site survey data have been entered.

Survey data sheets are available at **Appendix 11** and on the EPD [website.](http://www.environment.act.gov.au/cpr/environmental-offsets-policy) The use of these data sheets is optional.

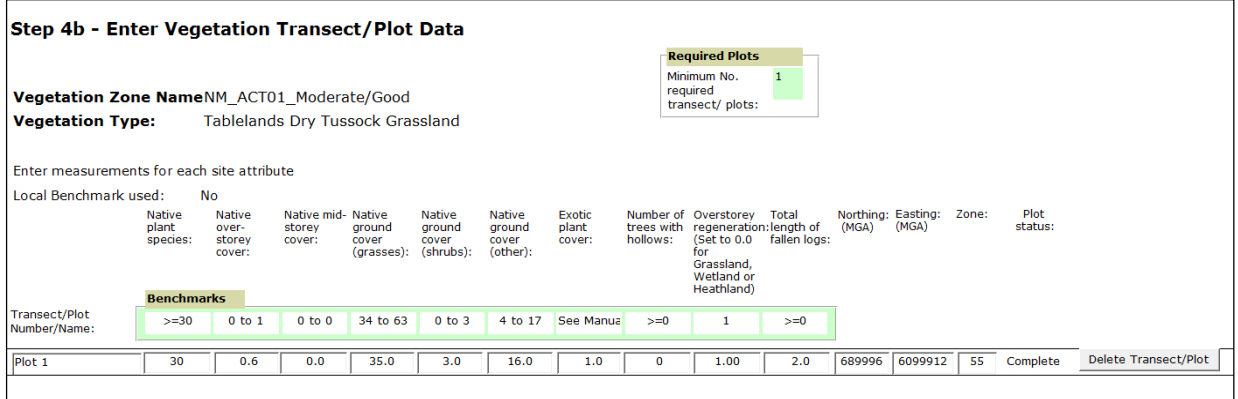

<span id="page-20-1"></span>**Figure 11 Vegetation transect/plot information**

Please note: Exotic plant cover is calculated as a percentage of total ground cover.

Transect/plot data can also be imported for each vegetation zone by clicking on the *Import Transect/Plot Data* button at the bottom of the screen. This may help to minimise the amount of data entry required if data have already been entered into a spreadsheet. Note that this will add to any existing data already entered into the calculator, rather than overwriting the existing data. Transect/plot data can only be imported using a specific layout and saved in a file that is in CSV format. A template is available on the EPD [website.](http://www.environment.act.gov.au/cpr/environmental-offsets-policy)

*Steps to import transect/plot data in CSV format for each vegetation zone:*

- 1. Download a copy of the 'Transects\_PlotsTemplate.CSV' file from the EPD [website,](http://www.environment.act.gov.au/cpr/environmental-offsets-policy) and rename it (any name can be used, e.g. 'BGW\_MG.csv'). When saving the file, you should use a name that will easily link it to the vegetation zone and condition, particularly where the site involves many vegetation zones.
- 2. Open the empty CSV file with Microsoft Excel.
- 3. Enter all the transect and plot data into the CSV file.
	- Columns labelled 'PlotName', 'Easting (MGA)', 'Northing (MGA)' and 'Zone': allow free text entry, but the fields must not be left empty.
	- Columns labelled 'NPS', 'NOS', 'NMS', 'NGCG', 'NGCS', 'NGCO', 'EPC', 'NLT', 'OR', 'FL': must contain a number (e.g. 18, 2).
- 4. After you have entered data into the file, save the file (note that these data can still be adjusted after it is imported into the calculator).
- 5. Saving CSV files in Excel can be tricky. The easiest way is to close Excel, allow Excel to request the user to save the file, and then just overwrite the existing file.
- 7. Open *Step 4b* of the calculator and delete any existing transect/plot rows, including any that are blank. Then click on the *Import Transect/Plot* button and select the CSV file. This will import all transect/plot data for this vegetation zone.

The data import is now complete and the plot data is displayed on the screen in the calculator.

This process should be repeated for each vegetation zone. Once data is entered click Done to return to Step 4a.

#### <span id="page-21-0"></span>**2.6.3 Step 4c – Management zones**

To access Step 4c, select the *Enter Management Zones* button. This step allows the assessor to stratify a vegetation zone into different management units by assigning a different area (or extent of impact) for each management zone. This allows consideration of a vegetation zone with two management outcomes, such as an area of total clearing, and an Asset Protection Zone (APZ) (**[Figure](#page-22-1) [12](#page-22-1)**).

Each management zone must be given a name and assigned to a vegetation zone by selecting a zone from the drop-down menu. The combined area of all management zones must equal the overall area of the vegetation zone. Additional management zones can be added by clicking the *Add Management Zone* button at the bottom of the screen. Once the data entry is complete for this screen, the status will change to *Complete.*

A GPS must be used in the field to confirm the boundaries of the management zones whenever they differ from those of the vegetation zone.

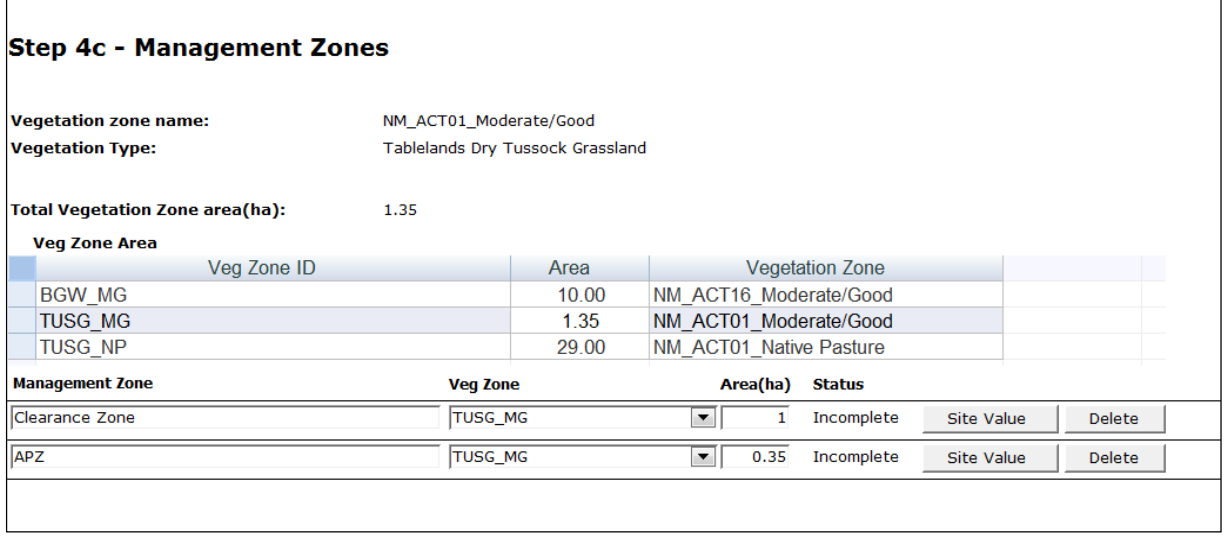

<span id="page-22-1"></span>**Figure 12 Example of management zones**

#### <span id="page-22-0"></span>**2.6.4 Step 4d – Enter management zone attribute score with development**

Carrying out *Step 4d* requires prediction of the impact of development on each site attribute for each management zone. To enter the score for vegetation after development, select the *Site Value* button. The *Current Site Value Score* will have been calculated from the data that you previously entered for the vegetation zone (**[Figure 13](#page-23-1)**).

In the score with development column enter a score for each site attribute based on the condition of the vegetation after development. If the site is to be completely cleared, then all scores should be reduced to zero but if the management zone is only going to be thinned (e.g. such as for an APZ), the score for each site attribute should be reduced appropriately.

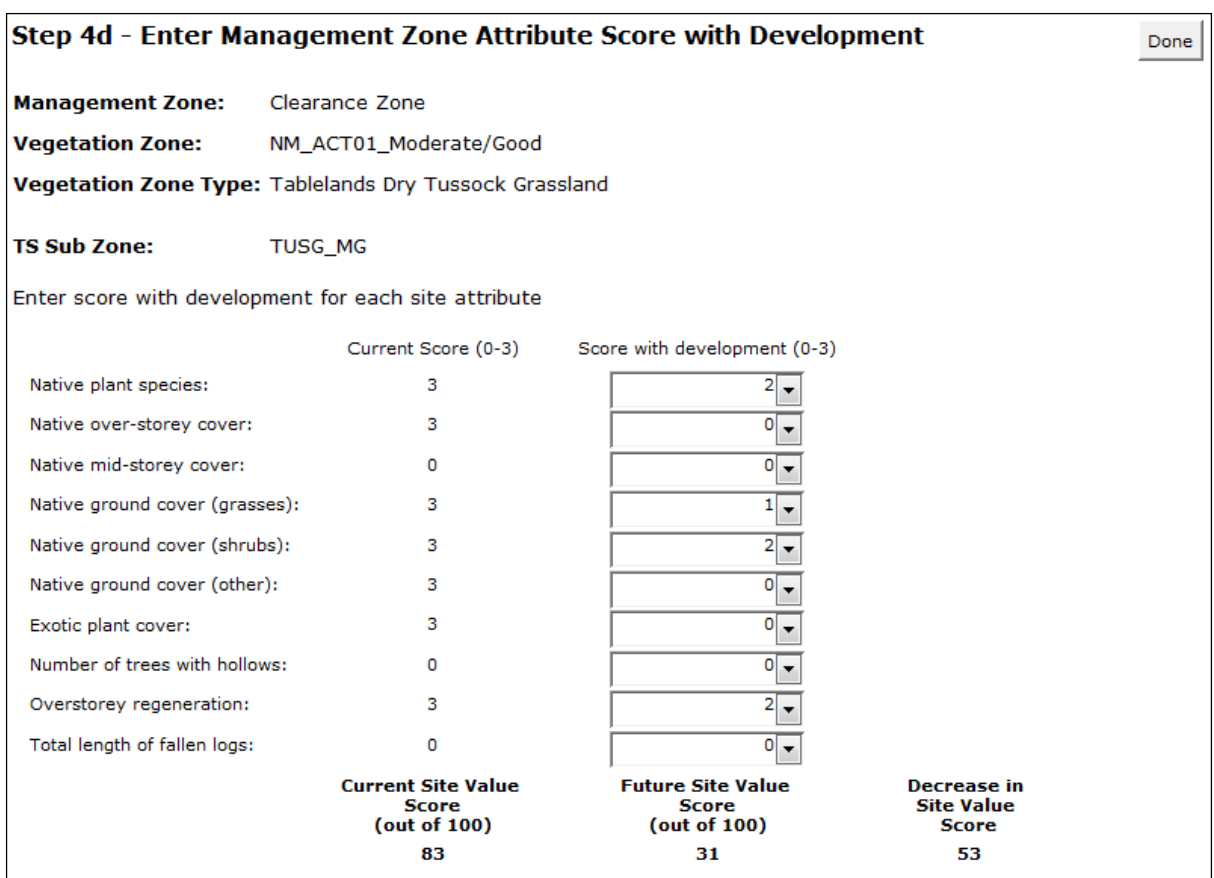

<span id="page-23-1"></span>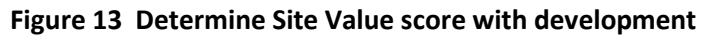

The final loss of site value is then shown under the heading, *Decrease in Site Value Score*. This score represents the loss of site value for that management zone. Once the *Future Site Value Score* has been determined for each management zone, select the *Done* button on three screens to return to Step 4 – Enter Survey Results screen.

#### <span id="page-23-0"></span>**2.6.5 Step 4e – Significant species – survey results**

The results from targeted surveys for significant species can now be entered into the calculator by selecting the button, *Enter Significant Species Survey Data*. For each species, answer *Yes* or *No* to the question, *Is the species impacted by the development?* Then select the *Identification Method* using the drop-down menu (see **[Figure 14\)](#page-25-1)**.

If the species has been found on site, indicate the number of lost units (e.g. individuals or ha) under the *Loss* column. The calculator will also indicate the number and units of loss that is considered to be a loss threshold for that species. If the impact of development exceeds the loss threshold, the calculator will indicate a flag has been triggered. This is because the species is identified in the significant species database as one that is not capable of withstanding further loss in the ACT region. Where the negligible loss column specifies N/A there is either a special offset requirement (**Table 2)** for that species, or offsetting for that species does not have specified limits.

A species polygon should be used to identify and map the area where a species is likely to occur on a development site.

At the development site, a species polygon must be mapped if a threatened species is determined to be present by assuming the species is present, undertaking a threatened species survey or through an expert report.

For fauna species, the species polygon boundary surrounds the area of land where the species is located and is subject to the impact of the development. Within the boundary of the species polygon are the geographical characteristics and/or specific habitat features used by that species on the site. The area of the species polygon is entered into the credit calculator at Step 4e and is used to determine the number of species credits that are required at a development site.

Flora species are recorded as the number of individuals on the site. For small sites this can be calculated by simply counting the number of individuals. For large sites or for species with many individuals, a count can be conducted within representative sample area(s) and then extrapolated over the entire site to count the overall number of individuals. The area over which the threatened flora species occurs is then mapped onto the aerial image of the site as a species polygon.

A species polygon can usually be mapped only at a later stage of the assessment process, as mapping depends on completion of any targeted flora and fauna surveys of species identified for further assessment, or preparation of an expert report. A GPS must be used in the field to confirm the boundaries of the species polygon, and this information should be digitised onto an air photo or SPOT-5 image.

Where an expert report has been used to identify that a species is not present on the site, the expert report will need to be provided with the Development Site Report for the site. The Development Site Report will indicate that the expert report will need to be provided. Please contact the Environment and Planning Directorate for details about the appropriate person to write an expert report on a particular species.

If a significant species is recorded on the site but it was not predicted to occur there, the species must be added to the list at Step 4e by selecting the species from the *Additional significant species found on site* drop-down menu at the bottom of the screen*.* Only species that require species credits can be added into the assessment.

Once all of the information has been completed, select Next >>.

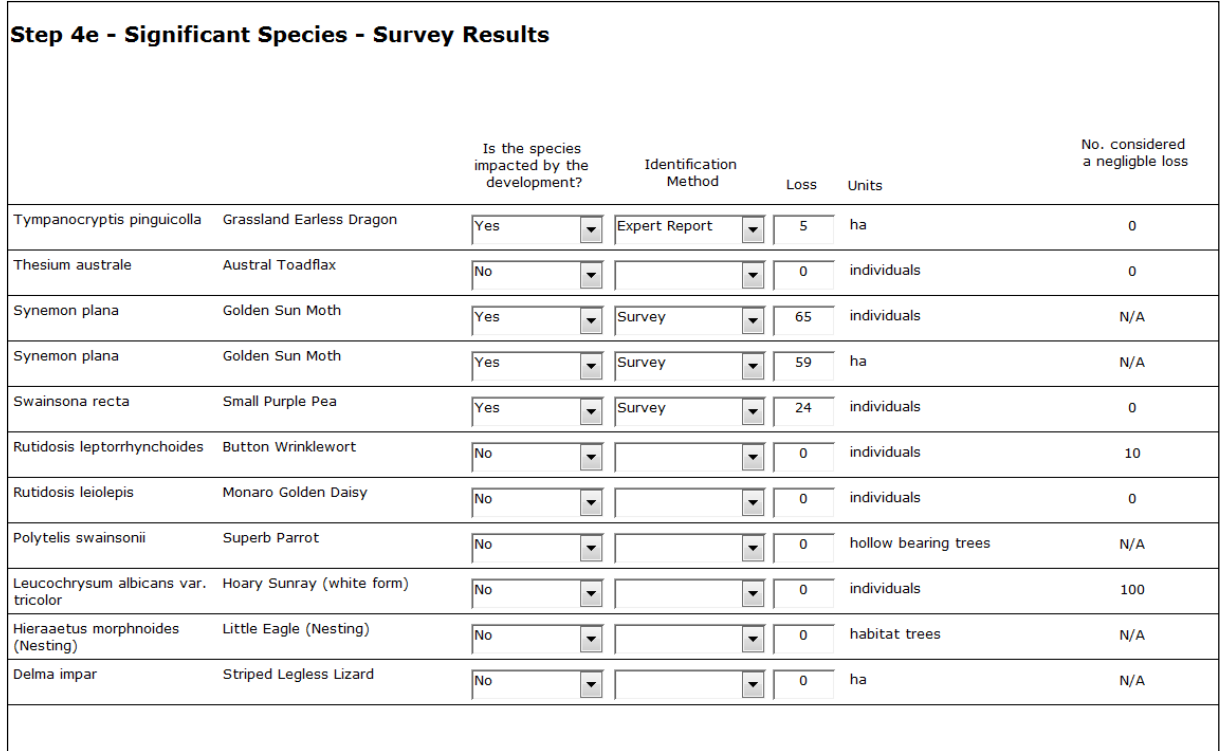

#### <span id="page-25-1"></span>**Figure 14 Significant species survey results**

#### <span id="page-25-0"></span>**2.6.6 Step 4f – Significant species – special offset requirements**

If there are special offset requirements selecting Next >> at Step 4e will take you to Step 4f – Significant Species – Special Offset Requirements (**[Figure 15](#page-26-1)**). At this step the project is assessed for consistency with the special requirements.

Certain species have a special offset requirement rather than a loss threshold. This is a development site requirement for a species which must be met to allow the species loss to be offset. This applies to some species where N/A is given for the *no. beyond the loss threshold*. Where the development is inconsistent with the special requirement a flag is raised. **Table 2** provides a list of special offset requirements.

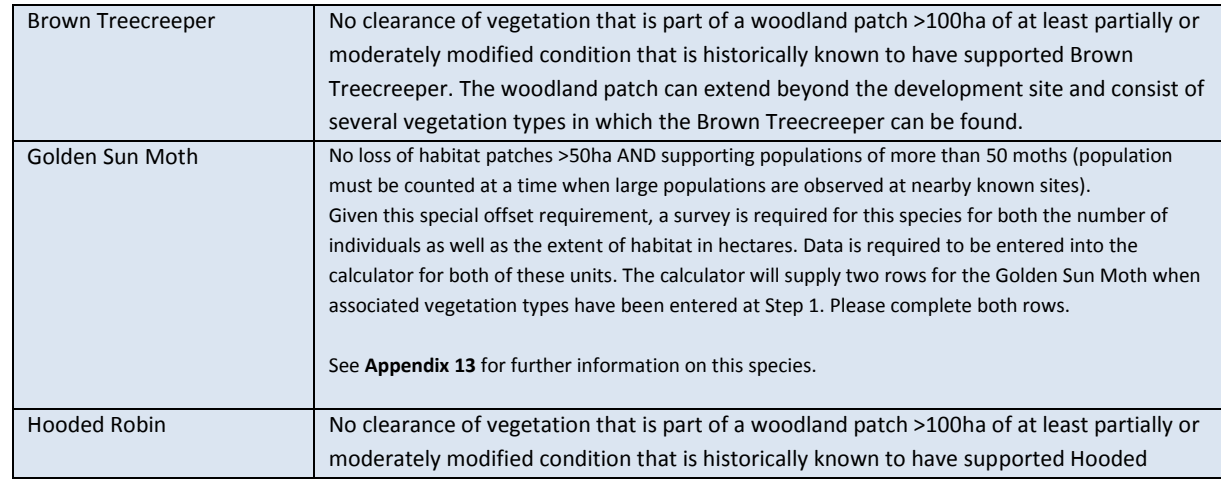

#### **Table 2 Special Offset Requirements**

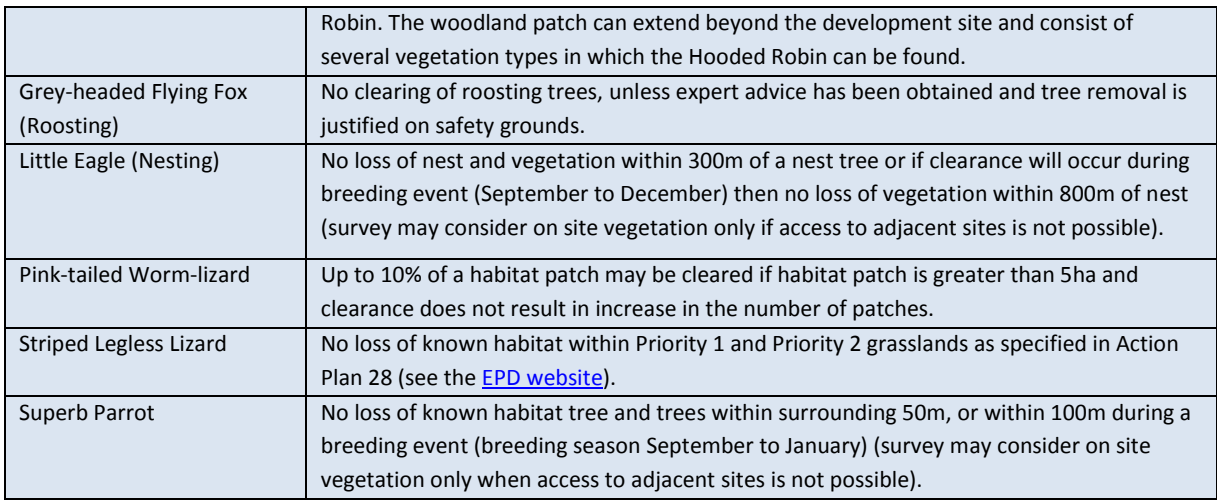

For each special offset requirement, answer *Yes* or *No* to the question *Is the development consistent with the following special requirement(s)?*

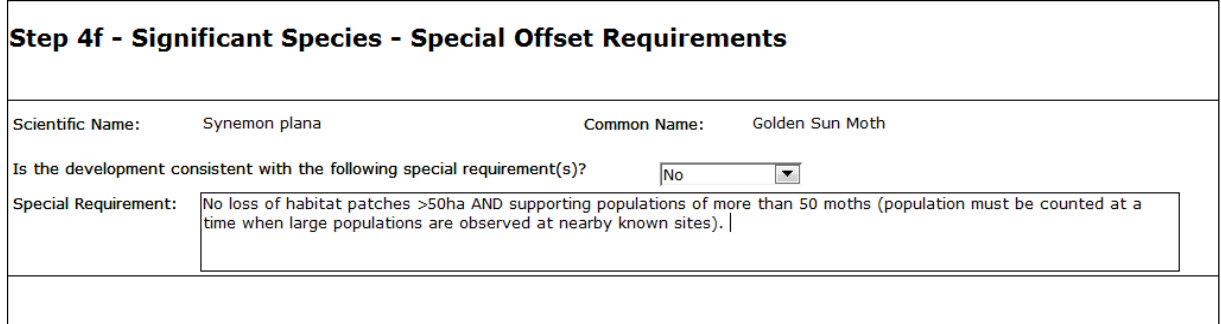

#### <span id="page-26-1"></span>**Figure 15 Special offset requirements for significant species**

If special requirements are not relevant to the development proposal you will be taken directly to step 4g when you click Next >> at Step 4e.

#### <span id="page-26-0"></span>**2.6.7 Step 4g – Significant species – loss summary**

A final *Significant Species – Loss Summary* is then displayed, allowing you to check that the data you entered is correct. For each species, the *Significant Species – Loss Summary* shows the total loss and units of loss, and whether the loss triggers a flag (see **[Figure 16](#page-27-2)**).

If the species loss has triggered a flag because the species is identified in the significant species database as one that is not capable of withstanding further loss in the ACT region, this will appear on the *Environmental Offset Credit Report*.

After confirming all data are correct, select *Done* twice to return to the *Assessment of a Development Site* screen.

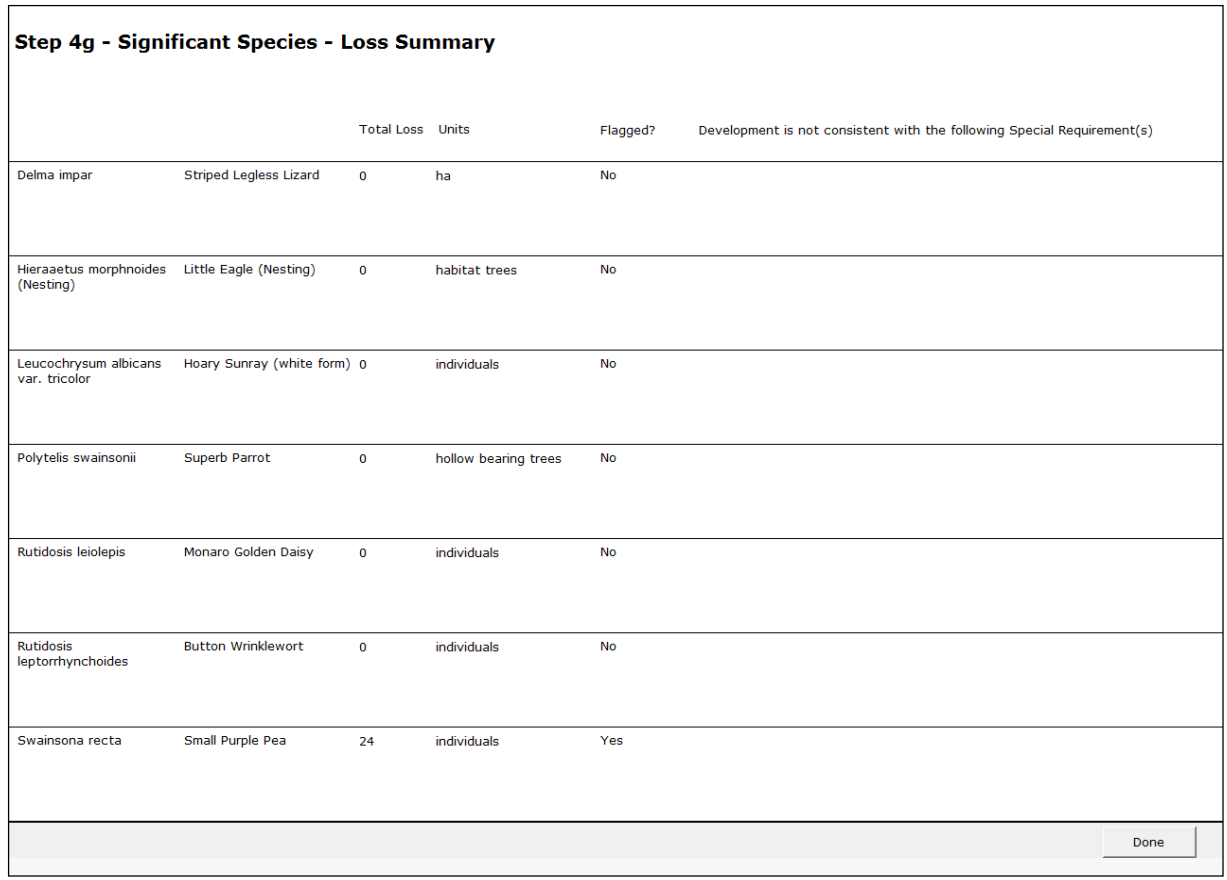

<span id="page-27-2"></span>**Figure 16 Significant species loss summary**

## <span id="page-27-0"></span>**2.7 Step 5 – Report on credit requirements**

The final step in the assessment process performs all the calculations for ecological community credits and species credits (**Figure 17)**.

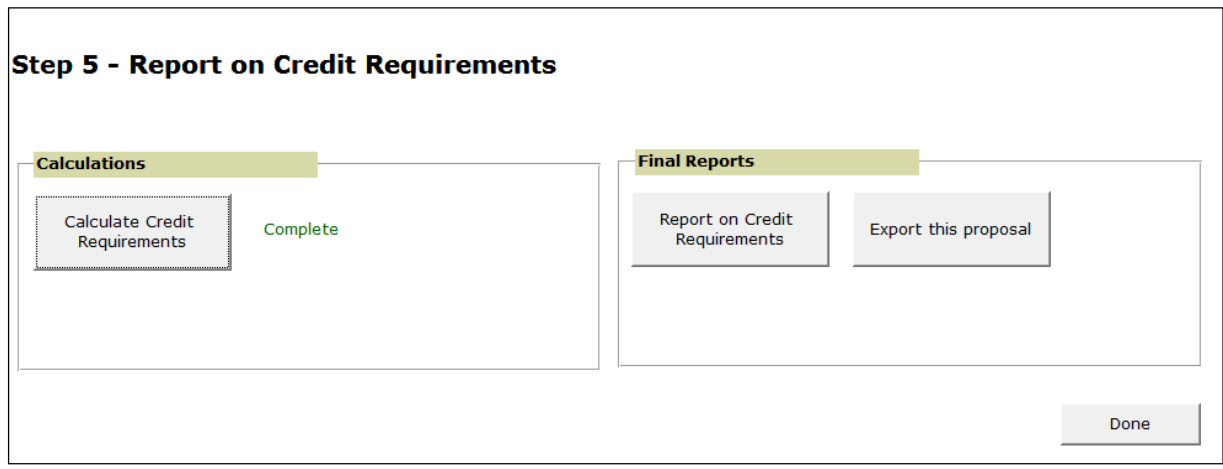

#### <span id="page-27-3"></span>**Figure 17 Step 5 – Report on credit requirements**

#### <span id="page-27-1"></span>**2.7.1 Calculate credit requirements**

The Offset Credit Report will outline the credit requirements for the proposed development, provide the credit profile for each group of credits, and indicate whether any additional information is

required or whether an expert report is needed. The Offset Credit Report will also indicate whether a flag has been triggered and list the species or vegetation types that are flagged.

To produce the Offset Credit Report, select Assessment Step 5 – Report on Credit Requirements and then select the *Calculate Credit Requirements* button. Please note that the calculator may take a few moments to work through the data. Once the calculations have been completed, the final report can be produced. Be aware that this step must be re-run if any changes are made to the data.

#### <span id="page-28-0"></span>**2.7.2 Development Site Report**

To generate the Development Site Report, select the *Report on Credit Requirements* button in the *Final Reports* box (see **[Figure 17\)](#page-27-3)**.

The Development Site Report shows:

- the number and type of credits required to offset the proposed development; and
- whether any flags have been triggered at the development site.

The final report will also show what additional reports are required to be submitted to EPD. These may include an expert report to confirm the presence or absence of a species. A copy of the Development Site Report should be submitted.

#### <span id="page-28-1"></span>**2.7.3 Export development proposal**

Once the proposal has been finalised, an .xml file containing all the data can be generated for the proposal by clicking the *Export this proposal* button. A dialogue box will appear allowing you to name the file and select the location where it is to be saved. A copy of the .xml file is required to be submitted to EPD as part of the Development Site Report when applying for approval of an offset through the EIS process.

The *Export this proposal* button can be activated at any time during the assessment process. This allows the case to be transferred into a new version of the calculator if one has been issued, or to efficiently transfer information about a case between different office locations.

## <span id="page-28-2"></span>**2.8 Reset Steps 2 to 5**

If a mistake in data entry was made *Steps 2* to *5* need to be reset. As each step in the calculator builds on the previous step if a mistake is made in Step 2, all data for *Steps 2* to *5* will need to be reentered to ensure the calculator is working with the correct information. The case can be reset by clicking on the *Reset Steps 2–5* button on the *Assessment of a Development Site* screen.

If any data is changed after data has been entered in later steps, a dialogue box will pop up. It states that if proceeding, data from future steps will be deleted. To continue with the change, it is advisable to either save a copy of the calculator or export and save an .xml copy of the proposal before proceeding so that you can refer to the data if necessary.

## <span id="page-29-0"></span>**2.9 Submit results to EPD**

The proponent must submit the required documents outlined in the Scoping Document for an Environmental Impact Statement.

For further information on the methodology or about environmental offsets please contact:

Natural Environment Policy Team Email: [envoffsets@act.gov.au](mailto:envoffsets@act.gov.au) Environment and Planning Directorate PO Box 158 CANBERRA ACT 2601

## <span id="page-30-0"></span>**3 HOW TO OPERATE THE CALCULATOR: OFFSET SITES**

Please note: Some screens which appear the same for both the development and offset site are not outlined in detail in Chapter 3. Please refer to Chapter 2 for more detail.

## <span id="page-30-1"></span>**3.1 Open the calculator**

To open the calculator, simply double click on the .mdb icon from Windows Explorer. Several messages may appear while the calculator is opening. It is unlikely all of these messages will be received, but they may include:

- 1. Open File Security Warning. Do you want to open this file? (Click *Open*).
- 2. Convert/Open Database (Select *Open* and press *OK*).
- 3. Do you want to block unsafe expressions (Select *No*).
- 4. Security Warning (Select *Options* and *Enable this content*).

Once all warnings have been addressed the calculator will open. Click *Next* to proceed through the first page, read the disclaimer and accept the terms, if you agree to them. Select *Offset Sites* to begin the assessment of an offset site.

To start a new case for assessment, click on the  $\blacktriangleright\#$  button at the bottom of the page.

## <span id="page-31-0"></span>**3.2 Enter proposed offset site details and location information**

## The details of the proposed offset site are entered into the *Assessment of an Offset Site* screen (see

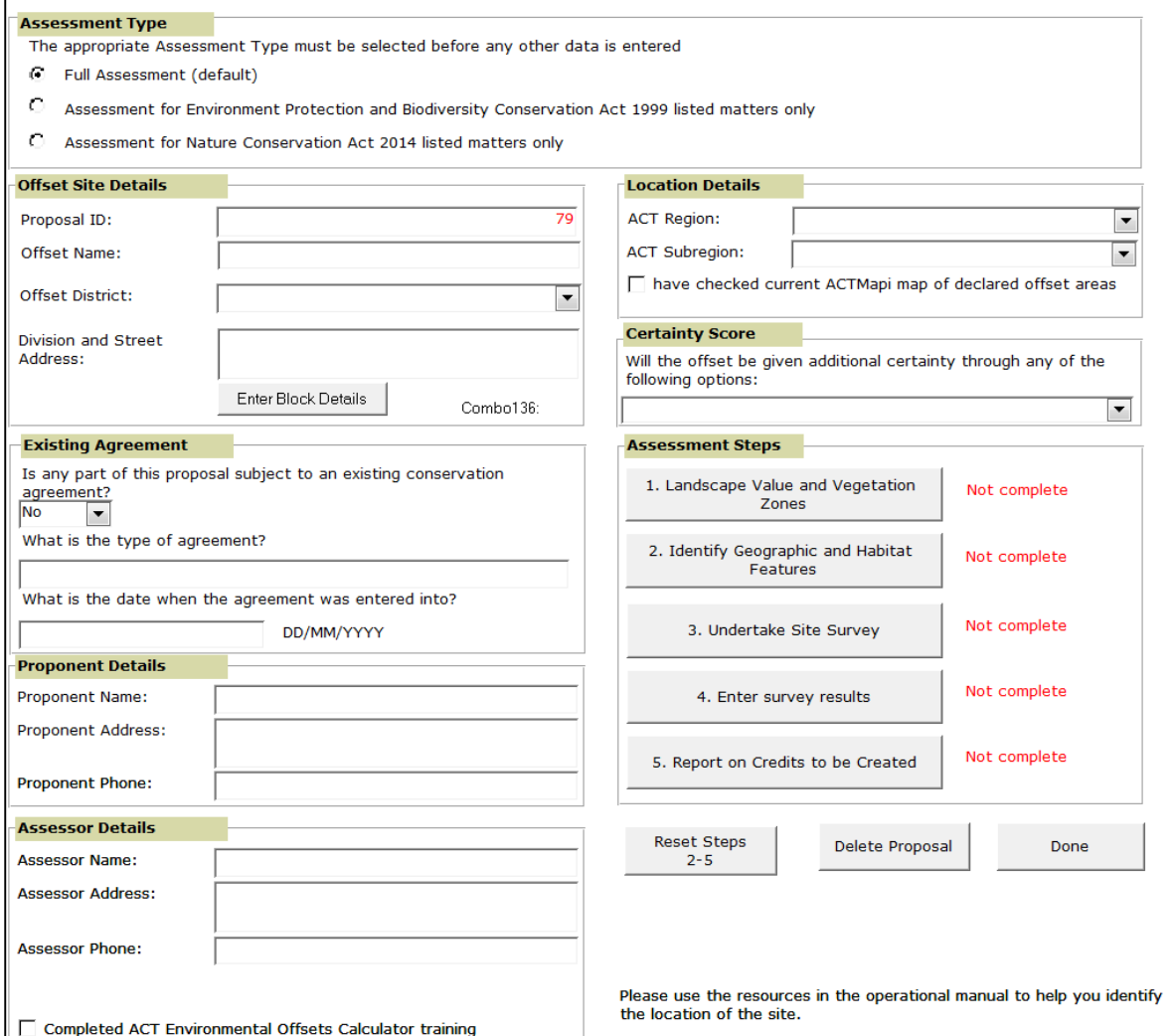

#### **[Figure 18\)](#page-34-1)**.

There are three assessment types. These are:

- full assessment (default option);
- assessment for *Environment Protection and Biodiversity Conservation Act 1999* listed matters only; or
- assessment for declared protected matters only.

The matters included in the assessment will be different for each option. A full assessment should be run unless there is a specific reason for an assessment of matters listed under only one of the Acts.

**Warning**: The assessment type needs to be selected before any data is entered into the assessment steps. If the assessment type is changed any data which has been entered in the assessment steps will be deleted.

A name for the offset site should be provided.

Select the ACT District the offset site occurs in using the dropdown menu. If a proposal occurs over more than one district select the district in which the offset is mostly located. **Appendix 2** provides a map of ACT districts. This map and shapefiles can also be downloaded from the EPD [website.](http://www.environment.act.gov.au/cpr/environmental-offsets-policy)

The street address should be provided if the offset is in an urban area.

The block, section number and district for each affected block is added by clicking on the *Enter Block Details* button, which opens a new screen. Block and section numbers can be identified using [ACTMAPi.](http://www.actmapi.act.gov.au/home.html)

The *Existing Agreement* box is detailed in **Section 3.2.1** below.

Please complete the proponent details. Please complete the assessor details with your contact information.

Next, select the name of the ACT region in which the offset site is located from the drop-down menu in the *Location Details* box. **Appendix 3** provides a map of ACT regions. This map and shapefiles can also be downloaded from the EPD [website.](http://www.environment.act.gov.au/cpr/environmental-offsets-policy) Follow the same process for selection of the subregions.

Please note: The calculator will allow only one ACT region to be entered. If the offset site occurs mainly within one region and only occurs marginally within another (that is 20ha or less) then treat the offset as occurring entirely within the dominant region. If the offset site extends beyond this over two or three regions then the site must be assessed as separate proposals. This is because different significant species need consideration in different ACT regions.

Please ensure you have checked the current map of declared offset areas on **ACTMapi** and tick the box to confirm this. This step is required before you can continue to the next page of the calculator. The *Assessment of an Offset Site* screen also contains the assessment steps that must be followed to complete an assessment. Clicking on any of the buttons will lead to that part of the assessment (see

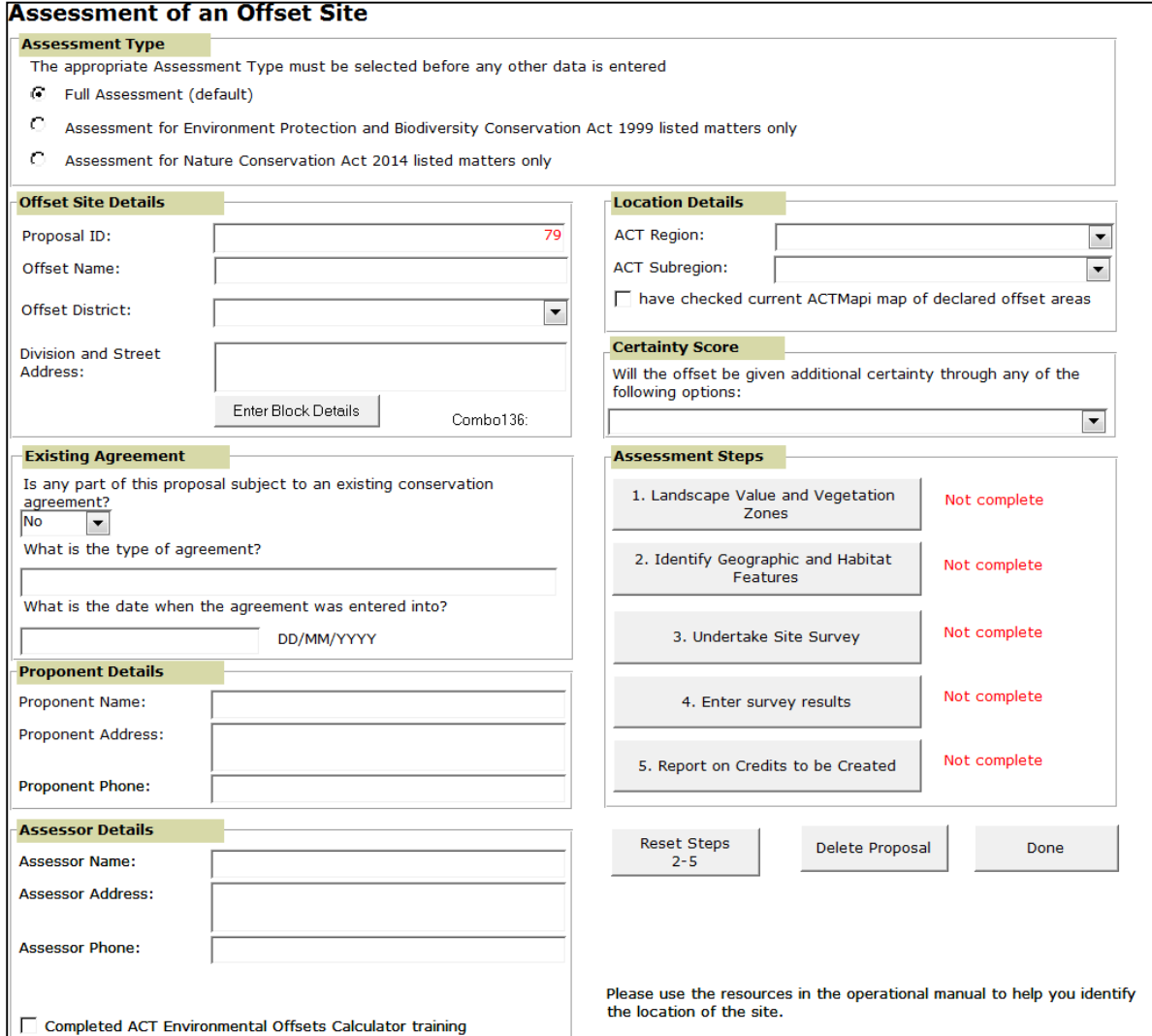

**[Figure](#page-34-1) 18**). Please note the assessment steps must be done in order as each step uses information from previous steps to inform the assessment.

<span id="page-34-1"></span>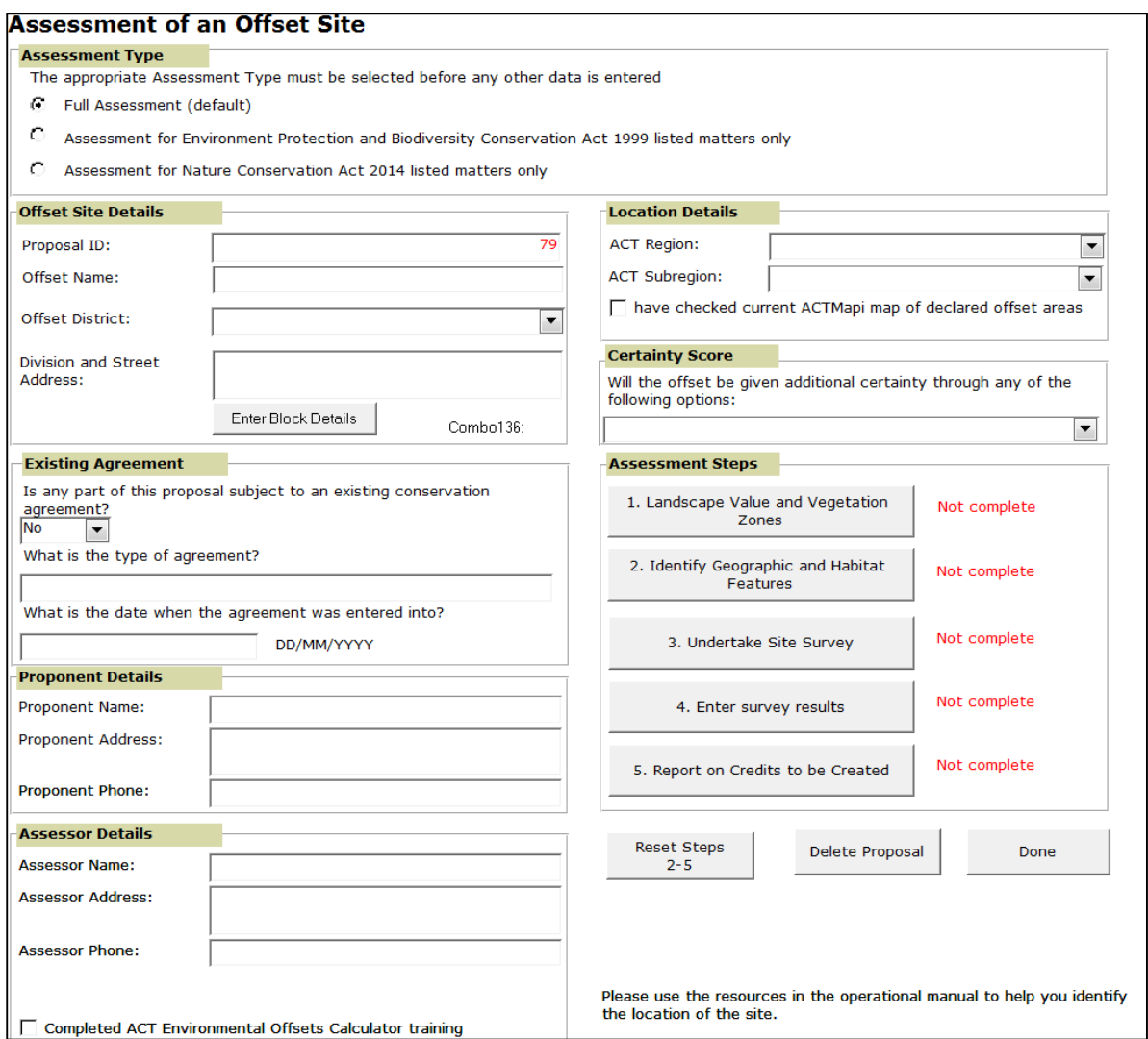

**Figure 18 Opening screen for assessment of an offset site**

#### <span id="page-34-0"></span>**3.2.1 Existing conservation management obligations**

Under the heading *Existing Agreement,* state whether management actions under an existing conservation obligation are required to be carried out on the offset site or any part of it. Where there is an existing agreement the credit allocation for these areas is subject to additionality and is discounted in accordance with the ACT Environmental Offsets Policy and Assessment Methodology (see **Appendix 10**).

Additionality requires credits to be created for management actions that are not already required to be carried out pursuant to existing conservation obligations. Credits cannot be calculated for management actions that are already required to be carried out.

If an offset arrangement is established on land that is subject to one or more of these existing obligations, the allocation of credits for the offset site is discounted according to the number and type of conservation measures and/or management actions required to be carried out in relation to the existing obligation.

Further information on the percentage discount for credits is provided in the Assessment Methodology and the discount tables are available in **Appendix 10** of this manual. For example, if the discount table specifies weed control must be undertaken, then the credit allocation for the offset site is discounted by 7.5% for that management action.

If a proposed offset site is subject to an existing stewardship or offset agreement or is an existing reserve3, answer *Yes* from the drop-down menu in response to the question: *Is any part of this proposal subject to an existing offset agreement?* If the answer is *Yes*, record the type of agreement and indicate when the obligation was entered into.

#### <span id="page-35-0"></span>**3.2.2 Certainty score**

Given the 99 year leasehold system in place in the ACT the potential for stronger conservation security through reserve creation will lead to long-term certainty gains. These areas also contribute to the existing reserve network, making them highly valuable to nature conservation in the ACT. Therefore a score is included for offsets that establish new reserves with a primary focus on nature conservation at an additional 40% of the current score. Other reserves attract an additional 30%. Offsets secured through zoning mechanisms such as urban open space or hills, ridges and buffers secure an additional score of 20%.

An additional score is also given for new reserves on privately managed land. New reserves on privately managed land gain an additional 10% of the current score.

Under the heading *Certainty* indicate whether the offset will be added to the reserve network. If *yes* indicate whether the reserve will be on government managed land or on privately managed land.

## <span id="page-35-1"></span>**3.3 Step 1 – Landscape Value and Vegetation Zones**

#### <span id="page-35-2"></span>**3.3.1 Step 1a – Enter landscape value**

1

To enter site landscape value information click the *Assessment Step 1 – Landscape Value and Vegetation Zones* button.

There are two scores which need to be entered at this step - habitat context and link value. GIS data layers are provided on the EPD [website](http://www.environment.act.gov.au/cpr/environmental-offsets-policy) to support calculation of habitat context and link value scores. A worked example is provided in **Appendix 12** for information.

Please use the data provided on the EPD [website](http://www.environment.act.gov.au/cpr/environmental-offsets-policy) and the worked example in **Appendix 12** to calculate percentages for this step. The percentage of the offset area within each zone needs to be entered into the relevant table at Step 1a (see **[Figure 19\)](#page-36-1).**

Click the *Calculate Landscape Value* Score button to calculate the landscape value score for the offset proposal site. For an explanation of how the landscape value score is determined see the Assessment Methodology.

<sup>3</sup> For the purpose of the offsets policy, reserves include reserves managed under the *Nature Conservation Act 2014* and include nature reserves, national parks and wilderness areas. **Appendix 10** identifies the appropriate discounts for reserves.
Next, allocate an Assessment Area ID.

The ACT subregion in which the offset occurs must be selected from the drop-down menu. If the offset site occurs mainly within one subregion and only occurs marginally in another (that is 20ha or less) then treat the development as occurring entirely within the dominant subregion. If the offset site occurs partly within a subregion then the subregion should be selected. If the offset occurs across more than one subregion, a separate assessment should be conducted for each subregion. A subregion map is provided in **Appendix 4**.

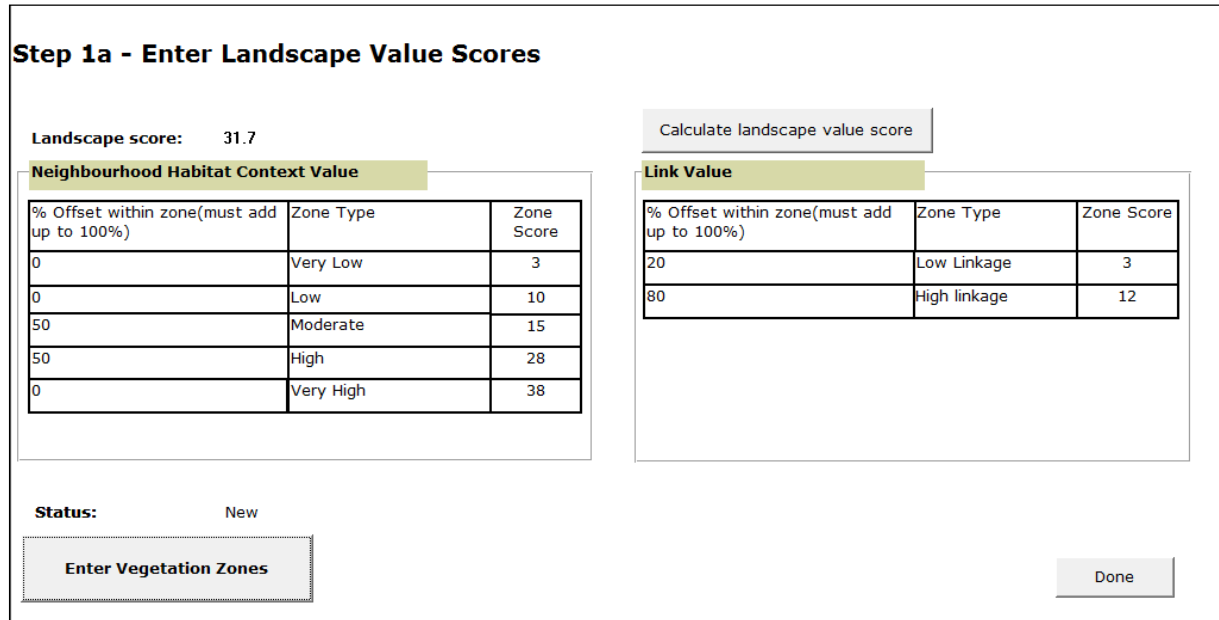

**Figure 19 Landscape value scores are entered in Step 1a**

#### **3.3.2 Step 1b – Enter vegetation zones**

The information required for the vegetation zones should be mapped initially onto a SPOT-5 image or ortho-rectified air photo using a GIS. This allows identification and recording of distinct vegetation patches, stratifying the vegetation on the site into a broad condition state, and possibly distinguishing the likely vegetation types.

To complete this step, do a preliminary site visit to confirm the vegetation types, conditions, and areas on the site. These data can then be entered into a GIS to confirm the area of the different vegetation zones (see **Figure 3**). During the preliminary site visit the condition of surrounding vegetation should also be validated.

Vegetation zones are created to filter for the significant species that are assessed at the site and to support the site value assessment. They are the area(s) on the offset site where the condition of vegetation will be improved by implementing all of the standard management actions.

A new vegetation zone must be added for each vegetation type, or where the same vegetation type occurs in both low condition (Native Pasture or Paddock Trees) and moderate to good condition (see **[Table 1](#page-12-0)** for definitions). Digitise the vegetation zones onto an aerial photograph or SPOT 5 image to allow accurate recording of the *Veg Zone Area* (see **Figure 3**).

In the calculator click the *Enter Vegetation Zones* button.

Identify each vegetation zone with a name or number (Veg Zone ID) that allows it to be tracked through later steps of the assessment (see **[Figure 20](#page-37-0)**). The recommended format for naming the Veg Zone ID is a brief summary of the Vegetation Type followed by the initials of the condition class, e.g. for Yellow-Box Red-Gum Grassy Woodland in a moderate/good condition, please enter BGW\_MG. If more than one vegetation zone is required select the *Add New Veg Zone* button at the bottom of the screen. If you wish to delete a vegetation zone, select the *Delete This Veg Zone* button at the right of the screen.

The next data to be entered in is the *Veg Zone Area (hectares)* and *Patch Size. Patch Size* (see **[Figure](#page-12-1) [4](#page-12-1)**) is the area of native vegetation that includes the offset site vegetation zone area, plus any adjoining native vegetation of a similar vegetation structure (e.g. woodland adjoining woodland) in low or moderate to good condition on or off site that is not separated by more than 100 m (for woody vegetation) or more than 30 m (for non-woody vegetation).

*Veg Formation, Veg Type* and *Condition Class* are then entered using drop-down menus. Definitions for the different vegetation formations and types can be accessed by clicking the *Veg Type Definitions* button at the bottom of the page. Definitions of condition classes are given in **[Table 1](#page-12-0)**.

Note: the vegetation type should be selected using the drop-down menu, rather than by typing the name of the vegetation type. This is because each vegetation type is preceded by a unique code.

An assessor can export the vegetation zone data using the *Export Veg Zone Data* button at the bottom of the screen.

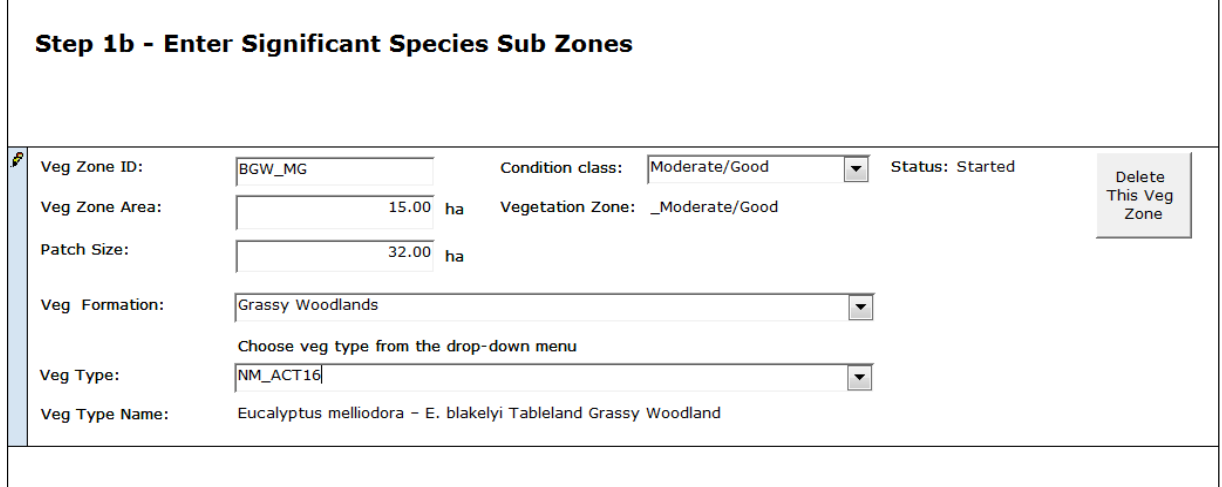

<span id="page-37-0"></span>**Figure 20 Step 1b – Enter Vegetation Zones – to filter for significant species**

## **3.4 Step 2 – Identify geographic and habitat features**

Once all the data from Step 1 have been entered, the calculator will automatically query the significant species database to identify those species that could be assessed for species credits on the offset site. For those species that may create species credits, further information is required in relation to whether particular geographic or habitat features occur on the site. This information is entered into the calculator in *Step 2* – *Identify Geographic and Habitat Features*.

In this step, you are asked to identify whether particular geographic or habitat features occur on the site, as these are associated with particular species (see **[Figure 21](#page-38-0)**). The geographic and habitat features listed on the screen complete the question, *Is any part of the offset site on …* Each feature listed at this step may be associated with one or more significant species. Select *Yes* if in doubt about whether the feature occurs on site. This allows the potential presence of the species to be discounted through a targeted survey. Several of the geographic features included at Step 2 can be identified on the Geographic Habitat Features map in **Appendix 6**.

To help identify these features, print this form and take it into the field to validate whether particular features occur on site. After the site has been field-checked for habitat features, answer *Yes* or *No* to each question. The response to whether these features occur on site or not will enable the calculator to further filter the list of significant species that require survey. If a question cannot be answered with confidence, the default answer should be *Yes*. This will maintain the species within the list requiring survey. Once you are finished, select the *Done* button.

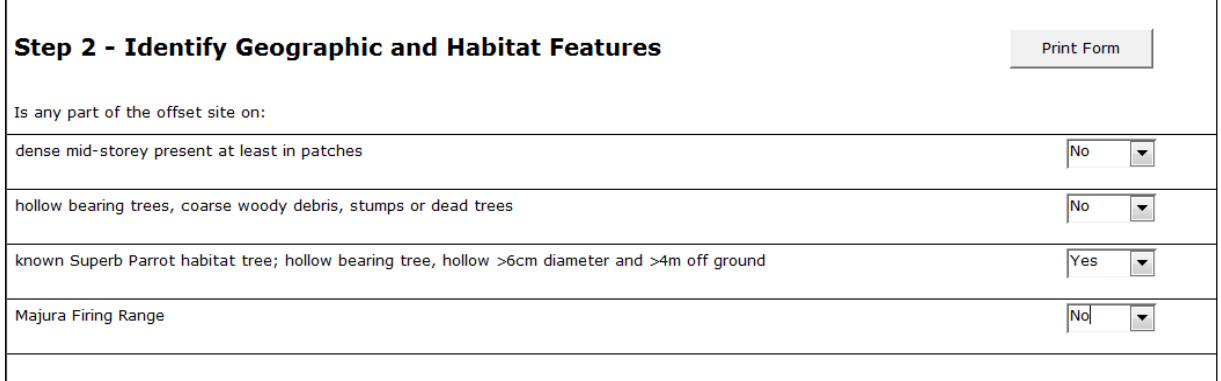

#### <span id="page-38-0"></span>**Figure 21 Step 2 – Identify geographic and habitat features**

Please Note: The geographic and habitat features listed at Step 2 will differ depending on the details entered at Step 1.

## **3.5 Step 3 – Undertake a site survey**

To determine site survey requirements click the *Step 3 - Undertake Site Survey* button on the *Assessment of an Offset Site* screen. The opening screen in *Step 3* provides a list of all the significant species that can be surveyed for on the offset site (see **[Figure 22](#page-39-0)**). The requirement to undertake targeted surveys for significant species at an offset site is optional. If a landholder wishes to create species credits for a particular species then targeted surveys must be undertaken. It is recommended that before any surveys are undertaken, landholders should obtain ecological advice about whether any of the species identified for survey are likely to occur on the site.

The *Survey Time Matrix* provides a list of all the species that could be surveyed for on the offset site, as well as the appropriate time of year when the survey can take place. To select the month in which a survey is proposed, click on the box under the *Proposed Survey Times* section. Choose months that satisfy the survey requirements of all species, to the best extent possible.

Because it may not be possible to meet this requirement for all species, or because there may be reliable records that relate a species to the offset site, the alternative is to provide an expert report for the species.

Species that are not surveyed on the offset site are listed in the *Significant Species that won't be surveyed* box.

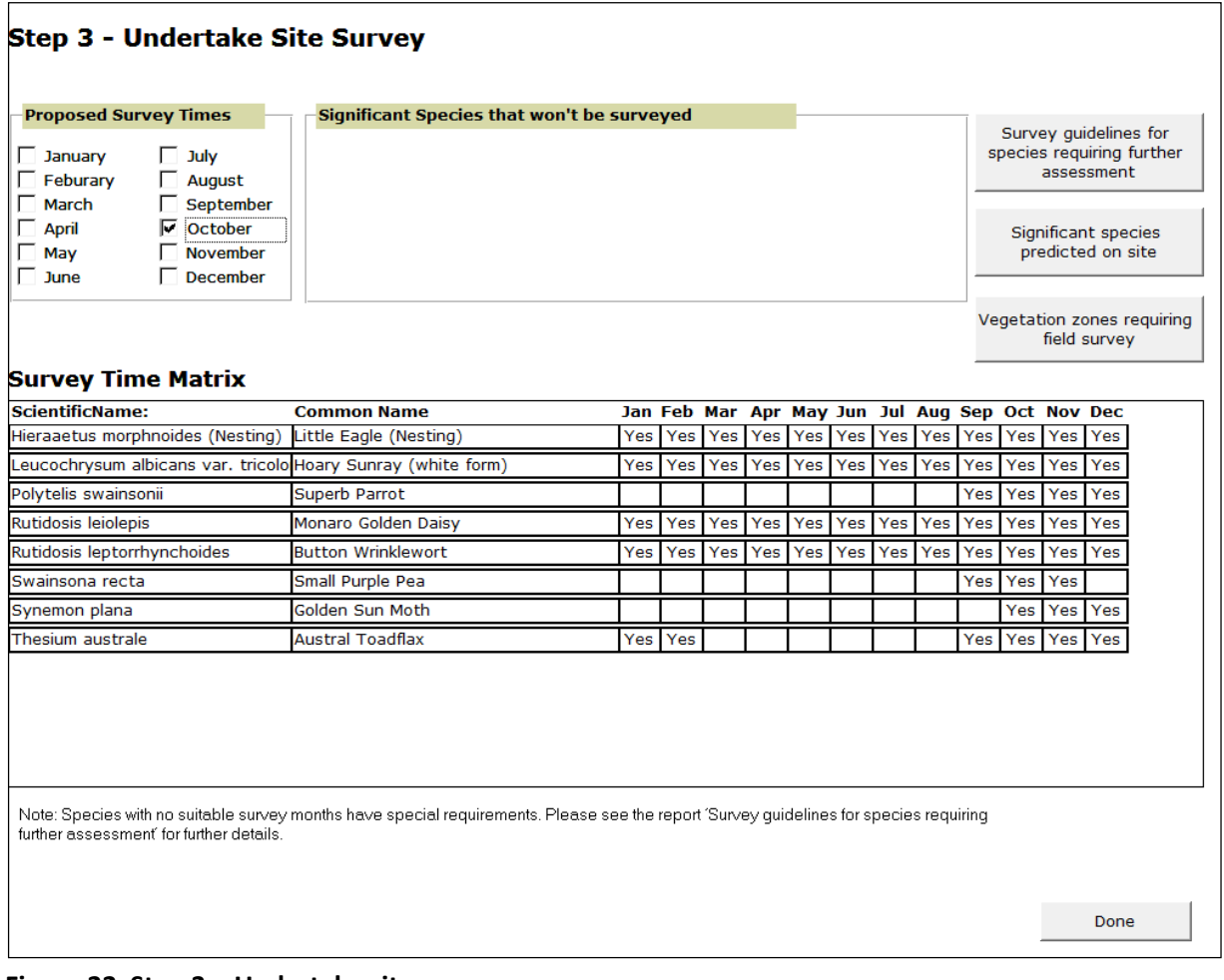

#### <span id="page-39-0"></span>**Figure 22 Step 3 – Undertake site survey**

Once the intended survey times for any or all species are entered into the calculator, select the *Survey guidelines for species requiring further assessment* button. This report contains information on the species that are intended to be surveyed for, including:

- the vegetation types the species is likely to occur in on the site (including condition and vegetation zone area);
- $\bullet$  the appropriate survey times ;
- any habitat and geographic associations for the species; and

the survey methodology that must be used.

The assessor can also print a list of the significant species that are predicted to occur on the offset site based on vegetation. There is no requirement to survey for these species, as they are assessed for ecological community credits. The report is generated by clicking on the *Significant species predicted on site* button on the right of the screen.

The third report relating to the site survey provides information on the vegetation zones that require a site assessment using transects and plots. To get a list of the vegetation zones requiring survey, click on the *Vegetation zones requiring field survey* button.

Once you have selected the time of year to survey and printed the reports, you can return to the opening screen by clicking the *Done* button.

## **3.6 Step 4 – Enter survey results and management zone scores**

Once surveys have been completed, enter the results into the calculator by clicking the Step 4 - *Enter survey results* on the *Assessment of an Offset Site* screen.

The results are entered in two sections, one for vegetation and the other for significant species. To enter vegetation survey data, select the *Enter Vegetation Survey Data and Flag Status* button. To enter significant species survey data, click on the *Enter Significant Species Survey Data* button.

#### **3.6.1 Step 4a – Vegetation zone: community or condition type and flag status**

The opening screen in Step 4a lists information for each vegetation zone, including the vegetation type, its percent cleared according to the Vegetation Benchmarks Database and the area of the zone (see **[Figure 23](#page-40-0)**).

At this step answer the question *Is it one of the following community and/or condition types?* using the drop-down menu.

| Step 4a - Vegetation Zone: Community or Condition Type and Flag<br><b>Status</b>        |                 |                                                                 |                          |                                                                     |              |                                                     |                                                     |                                              |  |  |
|-----------------------------------------------------------------------------------------|-----------------|-----------------------------------------------------------------|--------------------------|---------------------------------------------------------------------|--------------|-----------------------------------------------------|-----------------------------------------------------|----------------------------------------------|--|--|
| Name                                                                                    | $\%$<br>Cleared | Is it one of the following community<br>and/or condition types? |                          | Have<br>minimum<br>number of<br>transect/<br>plots been<br>entered? | Area<br>(ha) |                                                     |                                                     |                                              |  |  |
| NM ACT16 Moderate/Good<br>Eucalyptus melliodora - E. blakelyi Tableland Grassy Woodland | 62              | None of the above                                               | $\overline{\phantom{a}}$ | <b>No</b>                                                           | 15.00        | Enter<br>Transects/<br><b>Plots</b><br>Not complete | <b>Enter</b><br>Management<br>Zones<br>Not complete | Pre-existing<br>Management<br><b>Actions</b> |  |  |

<span id="page-40-0"></span>**Figure 23 Identification of flag status for vegetation zones**

Note: for a definition of flags please see the box in **Section 2.6.1.**

## **3.6.2 Step 4b – Enter vegetation transect/plot data**

Next, enter the site attribute data collected from transects and plots by selecting the *Enter Transects/Plots* button for each vegetation zone.

A screen will be presented that has the benchmark data shown for each vegetation type (see **[Figure](#page-41-0) [24](#page-41-0)**). Enter the transect/plot name and then add the vegetation transect/plot data into the appropriate fields.

The same value for each transect/plot should be entered for *Overstorey Regeneration* as regeneration is assessed for the whole zone. Regeneration is measured as the proportion of overstorey species present at the site that are regenerating (i.e. with dbh < 5cm). For example if there are three tree species present at the site but only one of these species is regenerating, then the value is 0.33. The maximum value for this measure is 1.

Survey data sheets are available at **Appendix 11** and on the EPD [website.](http://www.environment.act.gov.au/cpr/environmental-offsets-policy) The use of these data sheets is optional.

| <b>Step 4b - Enter Vegetation Transect/Plot Information</b><br><b>Required Plots</b> |                                                                                             |                                            |                                       |                               |                                               |                                              |                           |                                               |                                                                                                    |                       |        |                            |       |                 |                      |
|--------------------------------------------------------------------------------------|---------------------------------------------------------------------------------------------|--------------------------------------------|---------------------------------------|-------------------------------|-----------------------------------------------|----------------------------------------------|---------------------------|-----------------------------------------------|----------------------------------------------------------------------------------------------------|-----------------------|--------|----------------------------|-------|-----------------|----------------------|
| <b>Vegetation Zone Na</b><br>NM ACT16 Moderate/Good                                  |                                                                                             |                                            |                                       |                               |                                               |                                              | required                  | Minimum No.<br>$\mathbf{B}$<br>transect/plots |                                                                                                    |                       |        |                            |       |                 |                      |
|                                                                                      | <b>Vegetation Type:</b><br>Eucalyptus melliodora - E. blakelyi Tableland Grassy<br>Woodland |                                            |                                       |                               |                                               |                                              |                           |                                               |                                                                                                    |                       |        |                            |       |                 |                      |
|                                                                                      | Enter measurements for each site attribute                                                  |                                            |                                       |                               |                                               |                                              |                           |                                               |                                                                                                    |                       |        |                            |       |                 |                      |
|                                                                                      | Local Benchmark used:<br><b>No</b>                                                          |                                            |                                       |                               |                                               |                                              |                           |                                               |                                                                                                    |                       |        |                            |       |                 |                      |
|                                                                                      | <b>Native</b><br>plant<br>species:<br><b>Benchmarks</b>                                     | <b>Native</b><br>over-<br>storey<br>cover: | Native mid-Native<br>storey<br>cover: | ground<br>cover<br>(grasses): | <b>Native</b><br>ground<br>cover<br>(shrubs): | <b>Native</b><br>ground<br>cover<br>(other): | Exotic<br>plant<br>cover: | Number of<br>trees with<br>hollows:           | Overstorey<br>regeneration:length of<br>(Set to 0.0<br>for<br>Grassland,<br>Wetland or<br>Heathland) | Total<br>fallen logs: | :(MGA) | Northing Easting:<br>(MGA) | Zone: | Plot<br>status: |                      |
| <b>Transect/Plot</b><br>Number/Name                                                  | $> = 35$                                                                                    | 11 to 32                                   | 0 to 12.5                             | 23 to 63                      | 0 to 4.5                                      |                                              | 8 to 16.5 See Manual      | $>=5$                                         | 1                                                                                                    | $>=35$                |        |                            |       |                 |                      |
| Plot 1                                                                               | 36                                                                                          | 11.0                                       | 11.0                                  | 42.0                          | 0.5                                           | 9.0                                          | 12.0                      | 7                                             | 1.00                                                                                                 | 36.0                  | 682225 | 609999                     | 55    | Complete        | Delete Transect/Plot |
| Plot <sub>2</sub>                                                                    | 38                                                                                          | 15.0                                       | 2.0                                   | 36.0                          | 2.5                                           | 9.0                                          | 16.0                      | 14                                            | 1.00                                                                                                 | 36.0                  | 699999 | 6091245                    | 55    | Complete        | Delete Transect/Plot |
| Plot 3                                                                               | 44                                                                                          | 17.0                                       | 10.0                                  | 25.0                          | 4.0                                           | 12.0                                         | 16.0                      | 5                                             | 1.00                                                                                                 | 38.0                  | 689965 | 6099152                    | 55    | Incomplete      | Delete Transect/Plot |

<span id="page-41-0"></span>**Figure 24 Vegetation transect/plot information**

Note: Exotic plant cover is calculated as a percentage of total ground cover.

Transect/plot data can also be imported for each individual vegetation zone by clicking on the *Import Transect/Plot Data* button at the bottom of the screen. This may help minimise the amount of data entry required if data have already been entered into a spreadsheet. Note that this will add to any existing data already entered into the calculator, rather than overwriting the existing data. See **Section 2.6.2** for more information.

Once data is entered click Done to return to the Step 4a screen. This process should be repeated for each vegetation zone.

#### **3.6.3 Step 4c – Management scores**

To access *Step 4c*, select the *Enter Management Zones* button. This step allows the user to stratify a vegetation zone into different management zones. This allows consideration of, for example, a vegetation zone with two management outcomes (e.g. for regeneration and an easement). These

management zones should be mapped to illustrate where standard and/or additional management actions apply.

Each management zone must be given a name and assigned to a vegetation zone (see **Figure 25)**. The combined area of all management zones must equal the overall area of the vegetation zone. Additional management zones can be added by selecting the *Add Management Zone* button at the bottom of the screen.

A GPS must be used in the field to confirm the boundaries of the management zones whenever they differ from the vegetation zone.

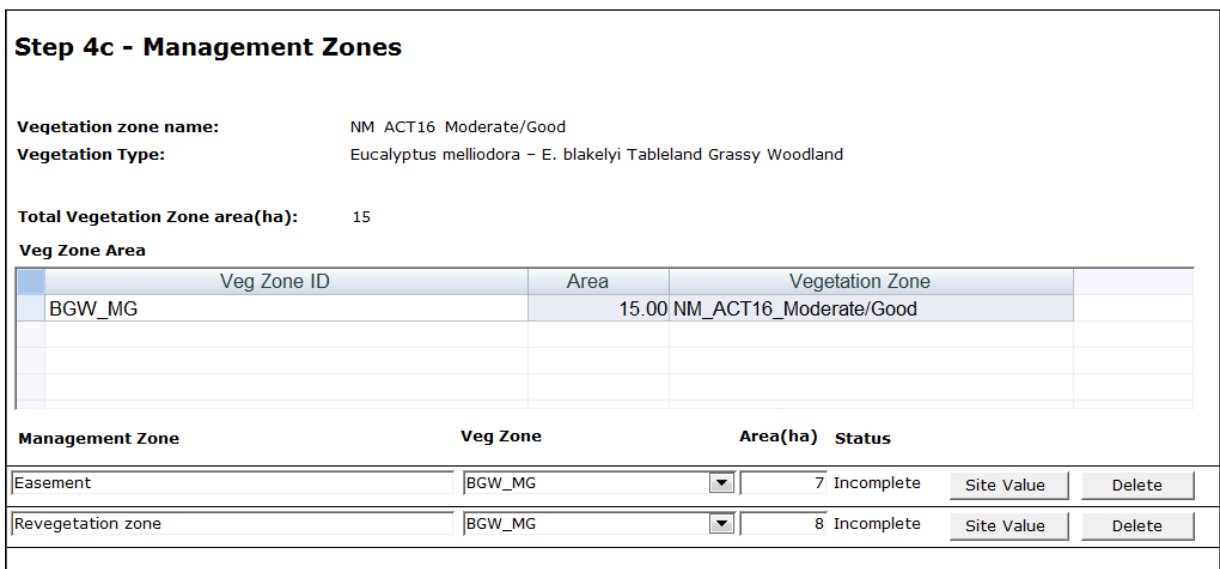

**Figure 25 Example of management zones**

#### **3.6.4 Step 4d – Enter management zone attribute score with offset**

The increase in Site Value score at an offset site is automatically calculated on the basis of the management actions that are required for the site (**Figure 26)**. The current Site Value score and the predicted future Site Value score are shown by selecting the *Site Value* button. The *Increase in Site Value* shown at the bottom of the screen (**Figure 26**) is the score that is used to determine the number of credits created for that zone on the basis of the improvement in condition of the site through management actions.

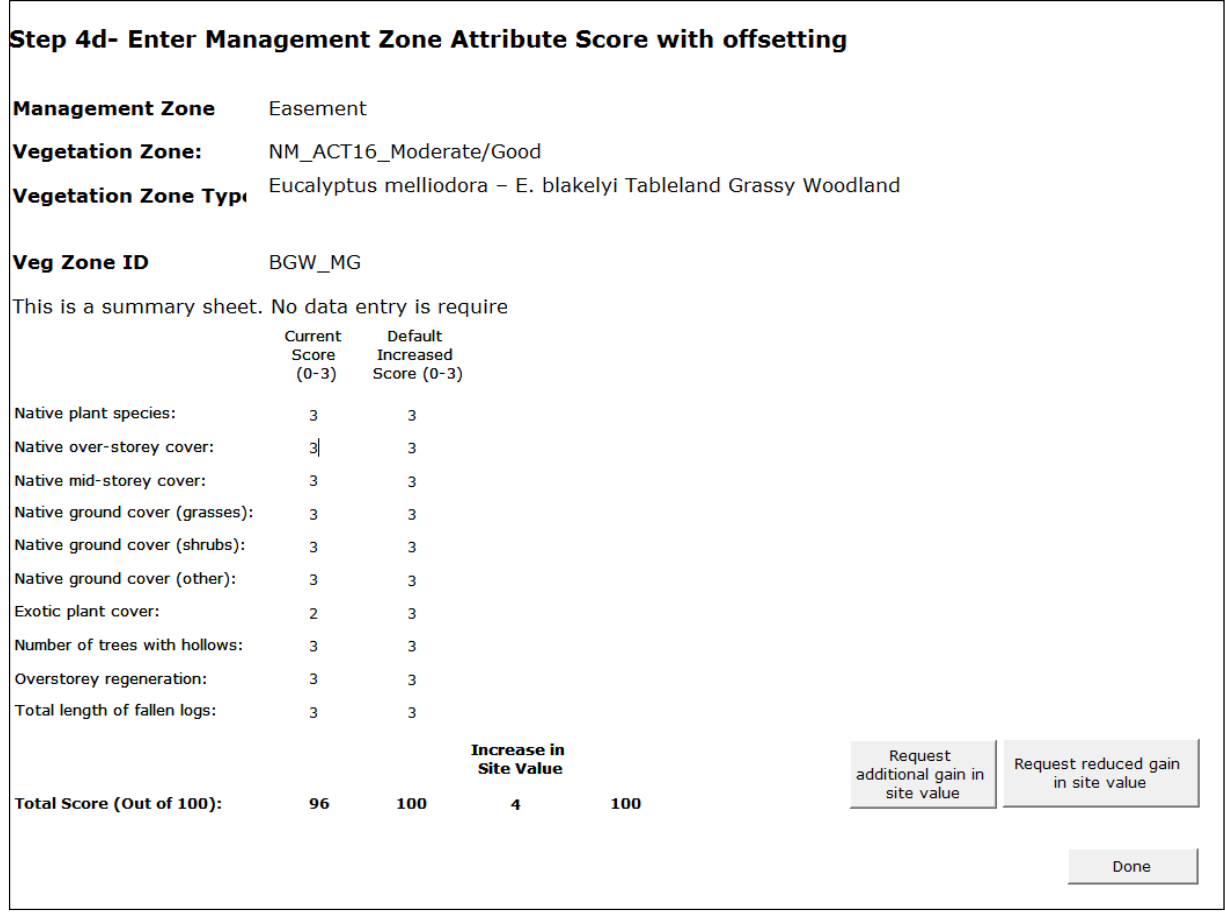

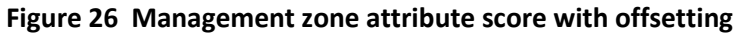

#### **3.6.5 Enter site attribute score with additional management**

In certain circumstances, the Site Value score may be increased where additional or tailored management actions are being applied to a site. In these circumstances, the score for a particular site attribute may be increased to a level greater than the *Default Increased Score*, as shown in **[Figure 27](#page-44-0)**. To increase the default Site Value score, first select the *Request additional gain in site value* button to open up the new screen. The gain in Site Value may also be reduced if restrictions such as an easement for powerlines, or an asset protection zone, prevent the predicted gain in Site Value being realised. In this case, select the *Request reduced gain in site value* button to open the new screen.

The score for any or all site attributes can be increased (or decreased) by choosing the revised score from the drop-down menu. The extent of the increase for any site attribute is limited on the basis of the current condition of the attribute. Any increase (or decrease) in the extent of improvement above default values is limited to the values in the Assessment Methodology. A brief reason should be given for each change. If the Site Value score has been increased, provide full justification in the Offset Assessment Report, demonstrating how the additional management will improve the condition of the vegetation beyond that predicted by the methodology.

It is also possible to lower the expected increase in the site attribute score by selecting a lower level of increase from the drop-down menu. A lower level of increase should be chosen where the level of management applied to a site does not meet the standard required for an offset. For example, where an area needs to be maintained as a powerline easement or managed for fuel reduction.

| Enter additional site value increase or decrease<br>Done                                      |                                                                   |                                     |                                                         |                                                                                                    |  |  |  |  |  |  |
|-----------------------------------------------------------------------------------------------|-------------------------------------------------------------------|-------------------------------------|---------------------------------------------------------|----------------------------------------------------------------------------------------------------|--|--|--|--|--|--|
| <b>Management Zone</b>                                                                        | Easement                                                          |                                     |                                                         |                                                                                                    |  |  |  |  |  |  |
| <b>Vegetation Zone:</b>                                                                       | NM ACT16 Moderate/Good                                            |                                     |                                                         |                                                                                                    |  |  |  |  |  |  |
| Eucalyptus melliodora - E. blakelyi Tableland Grassy Woodland<br><b>Vegetation Zone Type:</b> |                                                                   |                                     |                                                         |                                                                                                    |  |  |  |  |  |  |
| <b>TS Sub Zone</b>                                                                            | <b>BGW MG</b>                                                     |                                     |                                                         |                                                                                                    |  |  |  |  |  |  |
|                                                                                               |                                                                   |                                     |                                                         | Any reduced gain in the site value score below the default increase requires approval from the Conservator of Flora and Fauna. |  |  |  |  |  |  |
|                                                                                               | Current<br>Score<br>$(0-3)$                                       | Default<br>Increased<br>Score (0-3) | Score with<br>management<br>$(0-3)$                     | Reason for score changes                                                                                                    |  |  |  |  |  |  |
| Native plant species:                                                                         | з                                                                 | з                                   | $3 -$                                                   |                                                                                                    |  |  |  |  |  |  |
| Native over-storey cover:                                                                     | 3                                                                 | з                                   | $3 -$                                                   |                                                                                                    |  |  |  |  |  |  |
| Native mid-storey cover:                                                                      | з                                                                 | з                                   | $3 -$                                                   |                                                                                                    |  |  |  |  |  |  |
| Native ground cover (grasses):                                                                | з                                                                 | 3                                   | $3 -$                                                   |                                                                                                    |  |  |  |  |  |  |
| Native ground cover (shrubs):                                                                 | з                                                                 | з                                   | $3\rightarrow$                                          |                                                                                                    |  |  |  |  |  |  |
| Native ground cover (other):                                                                  | з                                                                 | з                                   | $3 -$                                                   |                                                                                                    |  |  |  |  |  |  |
| Exotic plant cover:                                                                           | 2                                                                 | з                                   | $3 -$                                                   |                                                                                                    |  |  |  |  |  |  |
| Number of trees with hollows:                                                                 | з                                                                 | з                                   | $3 -$                                                   |                                                                                                    |  |  |  |  |  |  |
| Overstorey regeneration:                                                                      | 3                                                                 | з                                   | $3 -$                                                   |                                                                                                    |  |  |  |  |  |  |
| Total length of fallen logs:                                                                  | 3                                                                 | 3                                   | $3 -$                                                   |                                                                                                    |  |  |  |  |  |  |
|                                                                                               | Current<br><b>Site Value Increased</b><br>(out of 100) Site Value | Default<br>(out of 100)             | <b>Future Site Increase in</b><br>Value<br>(out of 100) | <b>Site Value</b>                                                                                                    |  |  |  |  |  |  |
|                                                                                               | 96                                                                | 100                                 | 100                                                     | 4                                                                                                    |  |  |  |  |  |  |

<span id="page-44-0"></span>**Figure 27 Site Value increase or decrease**

#### **3.6.6 Step 4e – Existing management actions for ecological community credits**

If an offset site has an existing conservation agreement, or is public land, it is subject to additionality. A further step will be included (Step 4e) to indicate what management actions are already required on a site. To enter management actions into the calculator, first select the *Pre-existing Management Actions* button at *Step 4a.* This button is only available where the assessor indicated on the *Assessment of an Offset Site* screen that an existing conservation obligation applies to the land. In order to continue, you are asked to confirm that existing obligations apply.

Next, place a tick in the box against each management action that is required at the site according to the existing conservation obligation (see

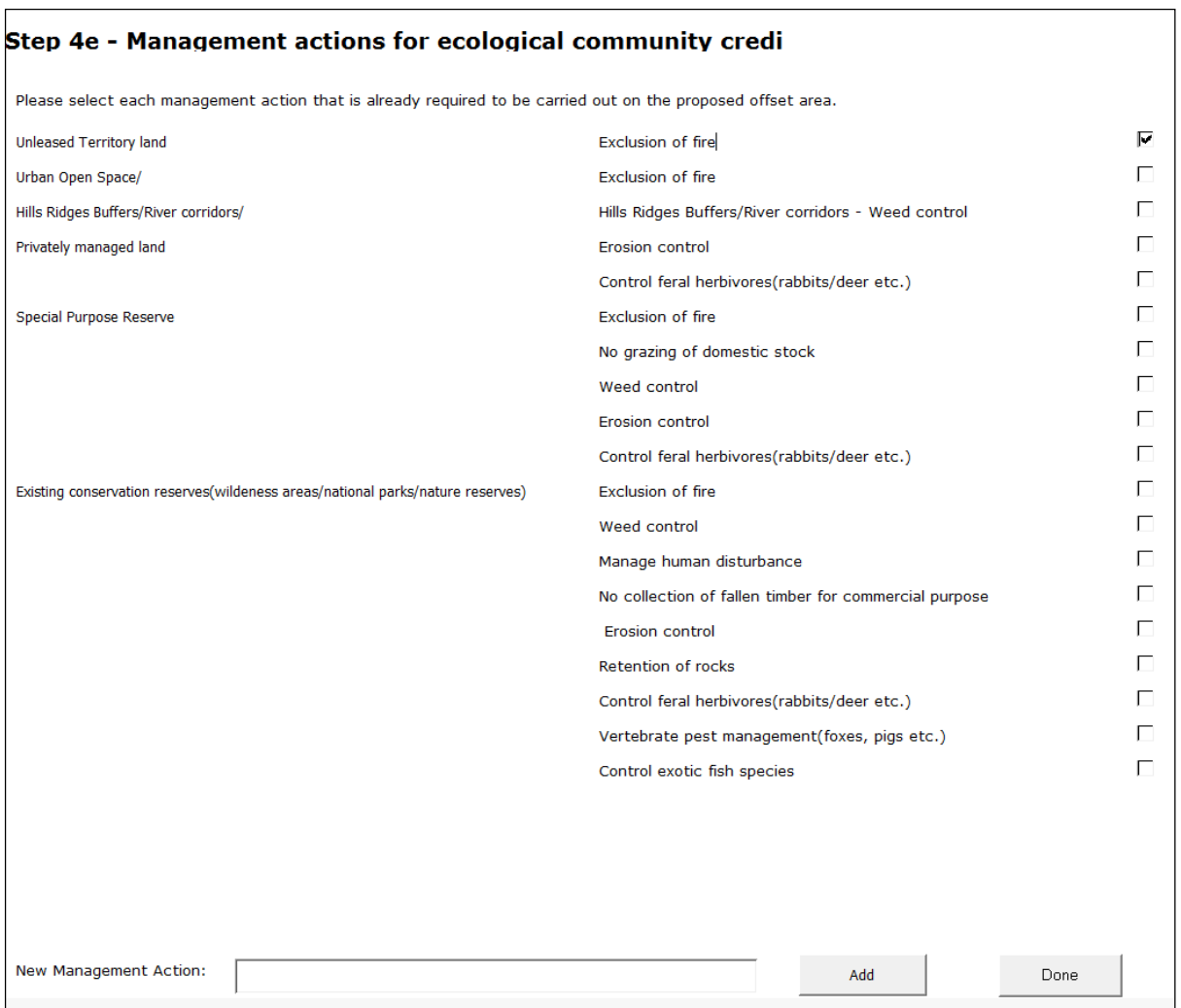

**[Figure](#page-46-0)** 28). The amount of credits that can be created for that zone will then be discounted by the calculator according to the number and type of management actions already in place.

Further guidance on applying additionality, and the level of discounting that applies to each management action can be found in the Assessment Methodology and **Appendix 10**. Click *Done* on two screens to return to Step 4 – Enter Survey Results.

<span id="page-46-0"></span>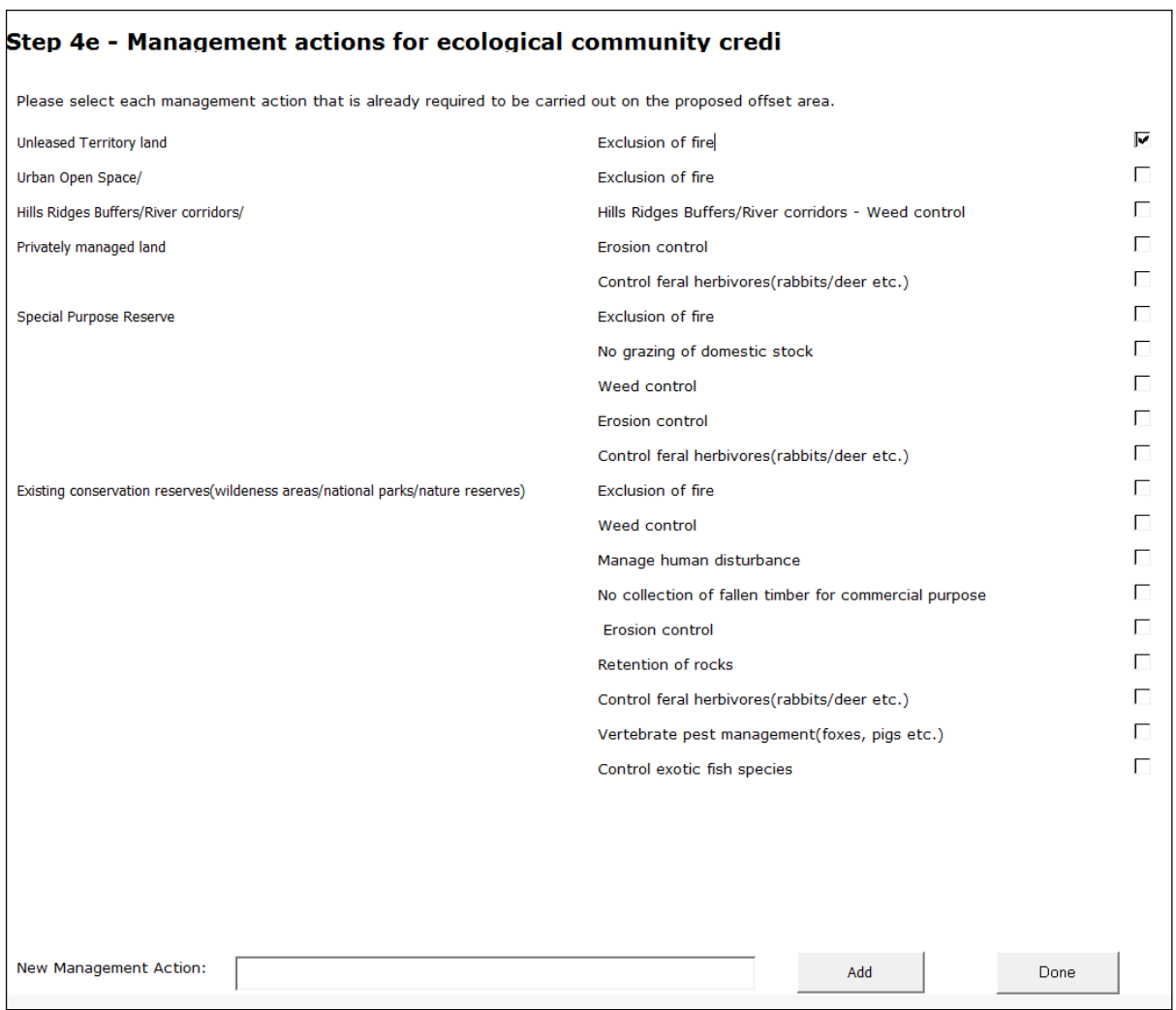

**Figure 28 Accounting for existing management actions at an offset site**

## **3.6.7 Step 4f – Significant species – survey results**

Information obtained from significant species surveys can now be entered into the calculator by selecting the *Enter Significant Species Survey Data* button*.* For each species that was surveyed, answer *Yes* or *No* to the question *Is the species present and to be managed at the offset site?* If the species was found, select the identification method (i.e. by survey or expert report), enter the *size of species polygon* (hectares or number of individuals) and the name of the management zone that most closely covers the area of the species polygon (see **[Figure 29](#page-47-0)**). If the location of the species does not relate to a management zone, select the *Default gain in Site Value* box. The default gain in site value is 60%.

A species polygon is used to identify an area of land where specified management actions are required for a species, and to calculate the number of credits created at the offset site.

The species polygon is also used to identify and map the location and habitat area where an expert report has been used to determine that a species is likely to occur on an offset site.

For fauna species, the species polygon boundary surrounds the area of land where the species is located. Within the boundary of the species polygon are the geographical characteristics and/or

specific habitat features used by that species on the site. Ecologists or consultants should use their expertise in determining the appropriate boundaries for species polygons. The area of the species polygon is entered into the calculator at Step 4f and is used to determine the number of species credits that are required at a development site or created at an offset site.

Flora species are recorded as the number of individuals on the site. For small sites this can be calculated by simply counting the number of individuals. For large sites or for species with many individuals, a count can be conducted within representative sample area(s) and then extrapolated over the entire site to count the overall number of individuals. The area over which the threatened flora species occurs is then mapped onto an aerial image as a species polygon. A GPS must be used in the field to confirm the boundaries of any species polygons, and this information should be digitised onto an air photo or SPOT-5 image.

Additional species may be added to the list if the species was recorded on site but was not originally predicted to occur on site; this is done by selecting the species from the drop-down menu at the bottom of the screen. This step is optional on an offset site and is done if the landowner wishes to create species credits for that species. Only species that require species credits may be added.

If an expert report has been used to identify that a species is present on the offset site, it should be provided as part of the Offset Assessment Report for the site. Please contact the Environment and Planning Directorate for details about the appropriate person to write an expert report on a particular species.

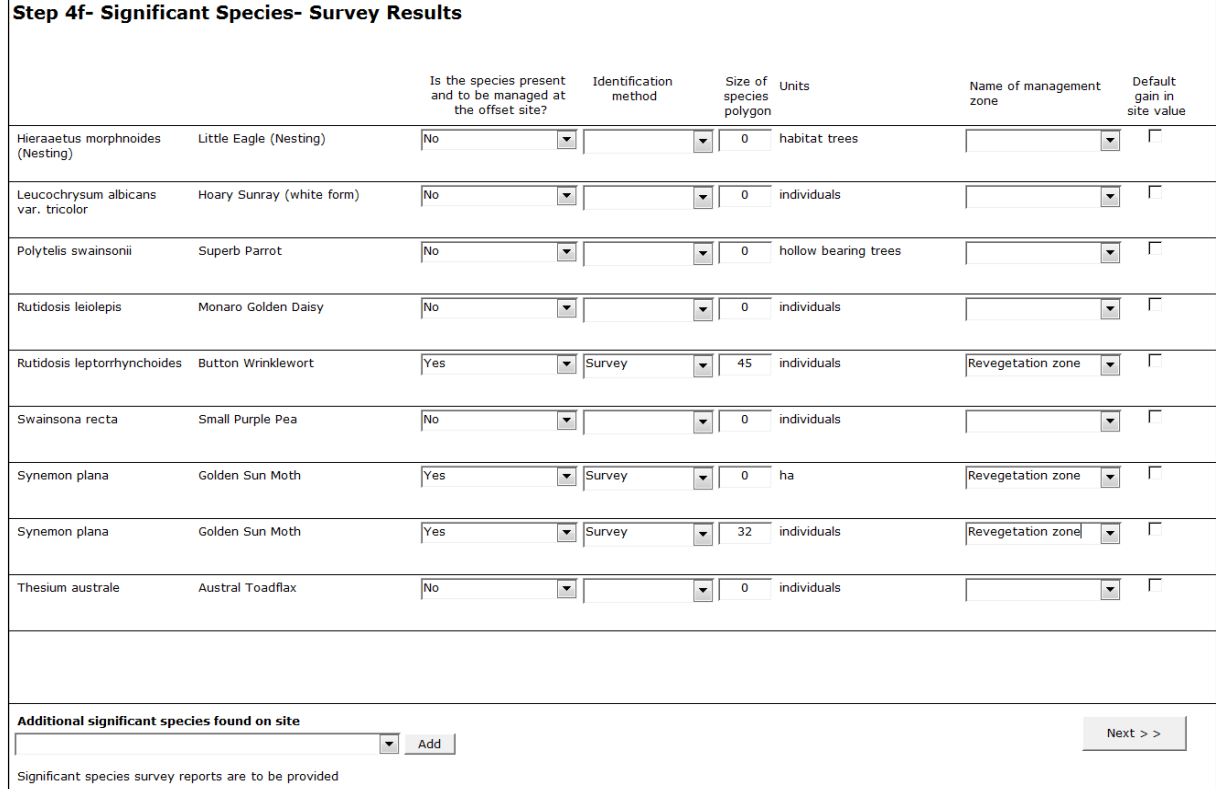

<span id="page-47-0"></span>**Figure 29 Significant species survey results**

 $\sqrt{ }$ 

If no significant species surveys were undertaken on the offset site, simply click *Next* to move to the significant species summary screen.

#### **3.6.8 Step 4g – Significant species – summary**

A final *Significant Species – Summary* is then displayed (**Figure 30**). This information allows review by the assessor to confirm that the correct information has been entered into the calculator.

| Step 4g- Significant Species- Summary |                           |                      |                      |                                       |
|---------------------------------------|---------------------------|----------------------|----------------------|---------------------------------------|
|                                       |                           | <b>Total</b><br>Size |                      |                                       |
|                                       |                           |                      | <b>Units</b>         |                                       |
| Hieraaetus morphnoides (Nesting)      | Little Eagle (Nesting)    | $\mathbf 0$          | habitat trees        | Pre-existing<br>management<br>actions |
| Leucochrysum albicans var. tricolor   | Hoary Sunray (white form) | $\Omega$             | individuals          | Pre-existing<br>management<br>actions |
| Polytelis swainsonii                  | Superb Parrot             | $\mathbf 0$          | hollow bearing trees | Pre-existing<br>management<br>actions |
| Rutidosis leiolepis                   | Monaro Golden Daisy       | $\Omega$             | individuals          | Pre-existing<br>management<br>actions |
| Rutidosis leptorrhynchoides           | <b>Button Wrinklewort</b> | 45                   | individuals          | Pre-existing<br>management<br>actions |
| Swainsona recta                       | Small Purple Pea          | $\Omega$             | individuals          | Pre-existing<br>management<br>actions |
| Synemon plana                         | Golden Sun Moth           | 5.                   | ha                   | Pre-existing<br>management<br>actions |
| Synemon plana                         | Golden Sun Moth           | 32                   | individuals          | Pre-existing<br>management<br>actions |
| Thesium australe                      | <b>Austral Toadflax</b>   | $\bf{0}$             | individuals          | Pre-existing<br>management<br>actions |

**Figure 30 Significant species summary screen**

#### **3.6.9 Step 4h – Management Actions for Species Credits**

If a user has indicated that an offset site has an existing agreement, it is subject to additionality. A further step will be included (Step 4h) to indicate the management actions that are already required to be performed on the site. To enter management actions into the calculator, first select the *Preexisting Management Actions* button at *Step 4g.* This button is only available where the assessor indicated on the *Assessment of an Offset Site* screen that an existing conservation agreement or public land management obligation applies to the land.

Next, place a tick in the box against each management action that is required at the site according to the existing agreement (see **[Figure 31](#page-49-0)**). The amount of credits that can be created for that zone will then be discounted by the calculator according to the number and type of management actions already in place.

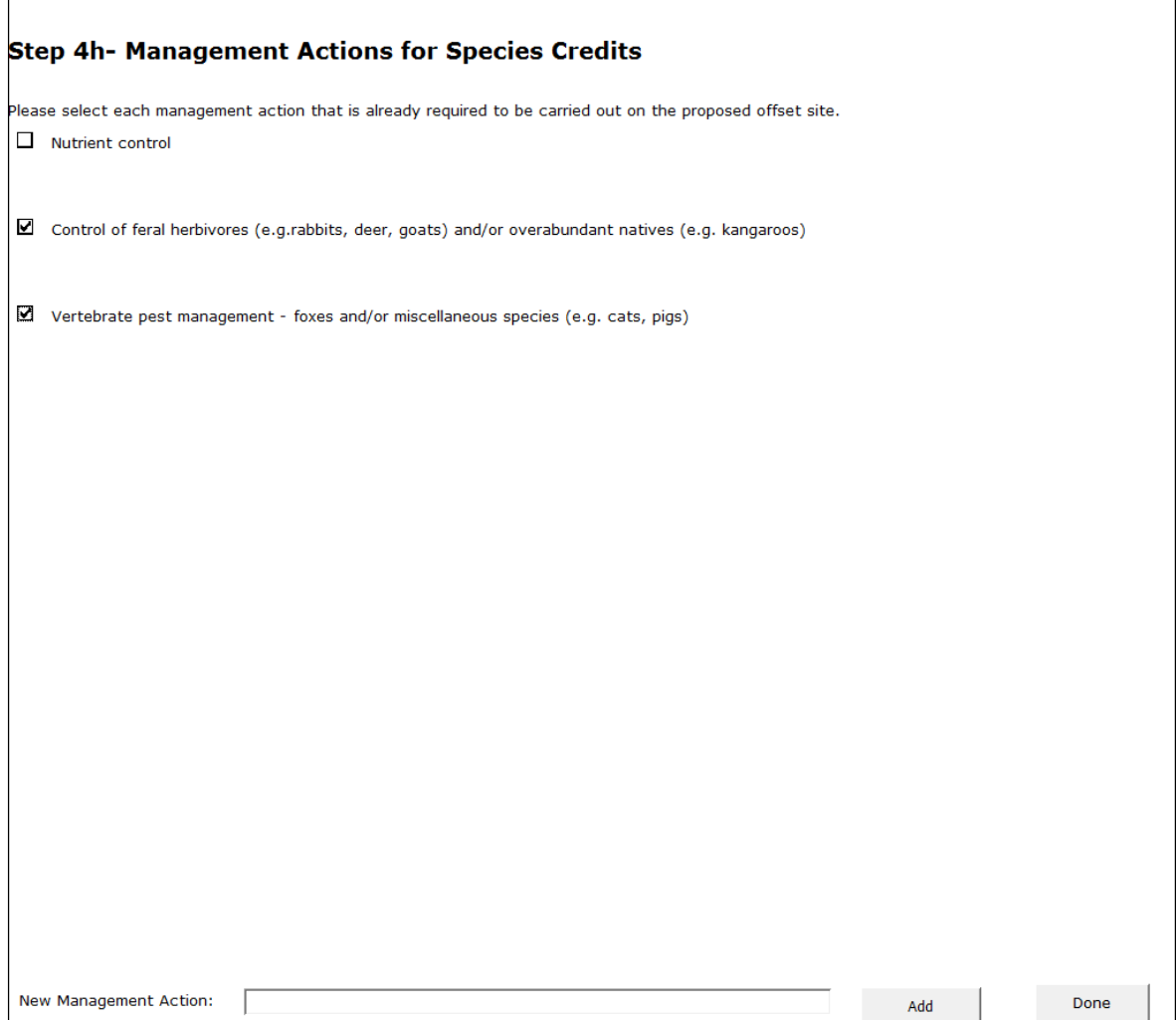

<span id="page-49-0"></span>**Figure 31 Accounting for existing management actions for species credits at an offset site**

Once the information has been confirmed click *Done* on three screens to return to the *Assessment of an Offset Site* screen.

# **3.7 Step 5 – Report on credits created**

The final step in the assessment process performs all the calculations for ecological community credits and species credits. To calculate the credits created at the site, select the *Calculate credits to be created* button. The calculator will then perform all the necessary calculations for the site.

## **3.7.1 Offset Credit Report**

The *Offset Credit Report* will list the ecosystem and species credits created for the proposal, provide the credit profile for each group of credits, and indicate whether an expert report is required for any species.

To produce the *Offset Credit Report,* select the *Report on Credits to be Created* button.

Submit a copy of the *Offset Credit Report*.

The Credit Report will indicate the number and type of credits created at the offset site.

The final report will also indicate what additional reports are required to be submitted to EPD.

#### **3.7.2 Export offset proposal**

Once the proposal has been finalised you can generate an .xml file that contains all the data for the case by selecting the *Export this proposal* button. A copy of the .xml file must be submitted to EPD.

The *Export this proposal* button can be activated at any time during the assessment process. This allows the case to be transferred into a new version of the calculator if one has been issued, or to efficiently transfer information about a case between different office locations.

## **3.8 Reset Steps 2 to 5**

If a mistake in data entry was made *Steps 2*–*5* need to be reset. As each step in the calculator builds on the previous step if a mistake is made in Step 2, all data for *Steps 2*–*5* will need to be re-entered to ensure the calculator is working with the correct information. The case can be reset by clicking on the *Reset steps 2–5* button on the *Assessment of an Offset Site* screen.

If any data is changed after data has been entered in later steps, a dialogue box will pop up. This states that by proceeding, data from future steps will be deleted. To continue with the change, it is advisable to either save a copy of the calculator or perform an export of the proposal as a backup before proceeding.

## **3.9 Submit results to EPD**

The proponent must submit the required documents outlined in the Scoping Document for an Environmental Impact Statement.

For further information on the methodology or about environmental offsets please contact:

Natural Environment Policy Team Email: [envoffsets@act.gov.au](mailto:envoffsets@act.gov.au) Environment and Planning Directorate PO Box 158 CANBERRA ACT 2601

## **4 REFERENCES**

## **The preparation of the Environmental Offset Calculator Operational Manual has fundamentally drawn on:**

BioBanking Assessment Methodology and Credit Calculator Operational Manual version 1.1 (2009), Goulburn Street, Sydney. Available at [Biobanking Website.](http://www.environment.nsw.gov.au/biobanking/calculator.htm)

#### **Other resources used:**

- ACT Government (2004) *Woodlands for Wildlife: ACT Lowland Woodland Conservation Strategy. Action Plan No. 27*, Environment ACT, Canberra.
- ACT Government (2005) *Grassy Plains Extended: ACT Lowland Native Grassland Conservation Strategy. Action Plan No. 28*, Arts, Heritage and Environment, Canberra.
- Barrett, T. & Love, J. (2012) *Fine Scale Modelling of Fauna Habitat and Connectivity Values in the Act Region*, Report prepared for Conservation Planning and Research, Environment and Sustainable Development Directorate, ACT Government.

Jenkins, B.R. (2000) 'Soil Landscapes of the Canberra 1:100 000 Sheet Report', Department of Lands

- Johnston, L.; Skinner, S.; Ishiyama, L. & Sharp, S. (2009) 'Survey of vegetation and habitat in key riparian zones: Murrumbidgee River, ACT', Department of Territory and Municipal Services, Canberra.
- Rehwinkel, R. (2007) 'PATN analysis of grassland associations within the Natural Temperate Grassland Endangered Ecological Community in the Southern Tablelands of NSW', Unpublished report, Department of Environment and Climate Change NSW, Queanbeyan.
- Sharp, S.; Macdonald, T.; Kitchin, M. & Dunford, M. (2007) *Setting conservation targets for vegetation communities in the ACT*, Final report to the Natural Resource Management Council, ACT Parks Conservation and Lands.

## **5 GLOSSARY**

**ACT region** One of three geographic areas used to filter significant species. These are: North of Molonglo River, River Corridor and South of Molonglo River (see **Appendix 3**).

**ACT subregion** One of nine geographic areas within the three ACT regions which have a particular suite of significant species associated with them (see **Appendix 4)**.

**Asset protection zone** An area surrounding an asset (e.g. building) where the vegetation-based fuel load is managed to reduce the bushfire hazard to an acceptable level.

#### **Benchmarks** *see* **Vegetation benchmarks**.

**Biodiversity values** These include the composition, structure and function of ecosystems, and (but not limited to) significant species and ecological communities, and their habitats. For the purposes of the Environmental Offsets Calculator this does not include aquatic ecosystems or species.

#### **Calculator** *see* **Environmental Offsets Calculator.**

**Clearing native vegetation** (refer Section 234, Nature Conservation Act 2014) includes**:** 

- (a) cutting down, felling, thinning, logging or removing native vegetation; and
- (b) burning native vegetation; and
- (c) doing anything else that kills, or is likely to kill, native vegetation.

**Connectivity** A measure of the degree to which an area (or areas) of native vegetation is linked with other areas of vegetation.

**Credits** Ecosystem or species credits required to offset the loss of protected matters values on development sites or created on offset sites from management actions that improve protected matters values.

**Credit profile** A description of the credit created or required in a vegetation zone, according to the attributes of the subregion, vegetation type, vegetation formation, surrounding vegetation cover, and patch size.

**Development site** An area of land that is subject to a proposed development for which an offset is proposed.

**Ecological community credit** The class of protected matters credits created or required for the impact on general protected matters values and some significant species; that is, for protected matters values except significant species that require species credits.

**Environmental offsets** One or more appropriate actions put in place in an appropriate location to compensate for an impact on protected matters values.

**Environmental Offsets Assessment Methodology** Provides a technical explanation of how credits are calculated.

**Environmental Offsets Calculator** (the calculator) A computer program that applies the Environmental Offsets Assessment Methodology and calculates the number and classes of credits required at a development site or created at an offset site.

**Environmental Offsets Calculator Operational Manual** (This operational manual) provides instructions on how to apply the Assessment Methodology using the Environmental Offsets Calculator.

**EOAM** Environment Offsets Assessment Methodology

**EOC** Environmental Offsets Calculator

**EPD** The Environment and Sustainable Development Directorate.

**Expert** A person who has the relevant experience and/or qualifications to provide expert opinion in relation to specific protected matters values.

**Flag area** An area of land (part of a development site) with significant protected matters conservation values. The impact of the development on the protected matters of a flag area cannot be offset by the retirement of environmental credits unless the Conservator of Flora and Fauna determines that strict avoidance of the flag area is unnecessary in the circumstances.

**Geographic features** Geographic features associated with the occurrence of a species.

**Group of credits** Credits from a development or an offset site that have an identical credit profile.

**Habitat** An area or areas occupied, or periodically or occasionally occupied, by a species or ecological community, including any biotic or abiotic component.

**Habitat context (nearest neighbour)** Assesses how a patch of vegetation sits in relation to other vegetation patches.

**Habitat features** Habitat features associated with the occurrence of a species**.**

**Indigenous** Native, occurring naturally in the ACT, including species that would have occurred naturally prior to European settlement.

**Individual** A single organism.

**Landscape value** A measure of fragmentation, connectivity and adjacency of native vegetation at a site. landscape value comprises:

- habitat context (nearest neighbour) a measure of how a patch of vegetation sites in relation to other vegetation patches; and
- link value a measure of how important a patch of vegetation is to linking large patches of vegetation.

**Large old trees** Trees with a diameter at breast height of 70cm or greater.

**Late to over-mature growth stage** (Senescent or partly dying) growth stage with the presence of relatively large old trees, many containing hollows and often with the presence of dieback or dead branches in the crown.

**Link value** A measure of how important a patch of vegetation is to linking large patches of vegetation.

**Loss threshold** The number of units of loss that is considered negligible. An entry of '0' in this field means that expert(s) have determined that the species cannot withstand the loss of any individual in the region. An entry of 'N/A' in this field means that the impact can be offset without impact size restrictions. In some cases species with an entry of N/A will have a special offset requirement which must be met for the species to be offset.

#### **Low condition vegetation** Is:

- paddock trees native over-storey percent foliage cover is less than 25% of the lower value of the overstorey percent foliage cover benchmark for that vegetation type and less than 50% of ground cover perennial vegetation is indigenous species; and
- native pasture trees are absent or form less than 1% cover. The understorey is predominately comprised of native grasses, and there are five or less native herbs within the most diverse 20x20m of the area of investigation.

**Management actions** An action or proposed action carried out at an offset site in order to improve or maintain protected matter values.

#### **Methodology** *see* **Environmental Offsets Assessment Methodology.**

**Moderate to good condition vegetation** Native vegetation that is not in low condition.

**Native pasture** Trees are absent or form less than 1% cover. The understorey is predominately comprised of native grasses, and there are five or less native herbs within the most diverse 20x20m of the area of investigation.

#### **Nearest neighbour value** see **Habitat context (nearest neighbour)**.

**Nest tree** A hollow bearing live or dead tree and/or any live or dead tree that supports a nest. A nest in relation to a native animal includes a structure or object that is being, or has been within the

previous 2 years, used as a nesting place by the animal; or a partially constructed nest that has not been used as a nesting site by the animal.

**Non-woody native vegetation** Vascular plants only, less than 1m tall, not grass (e.g. herbs, ferns).

**Offset site** Land designated by conditions of approval to be an offset site.

#### **Operational manual** *see* **Environmental Offsets Calculator Operational Manual.**

**Paddock trees** Where the native over-storey percent foliage cover is less than 25% of the lower value of the overstorey percent foliage cover benchmark for that vegetation type and less than 50% of ground cover perennial indigenous species. For example Yellow Box- Blakely's Red Gum woodland has a benchmark overstorey cover of between 11-32%. Where tree cover is less than 2.75% and the understorey is predominately exotic these trees would be regarded as paddock trees.

**Patch size** The area of a native vegetation type that includes the development or offset site vegetation zone area, plus any adjoining native vegetation of a similar vegetation structure (e.g. woodland adjoining woodland) in low or moderate to good condition on and off the site that is not separated by more than 100m (for woody vegetation) or more than 30m (for non-woody vegetation).

**Percent foliage cover** The percentage of ground that would be covered by a vertical projection of the foliage, and branches and trunk of a plant or plants.

**Profile ID** Unique identifier for each species or threatened ecological community used in the ACT Environmental Offsets Calculator (EOC).

**Plot** An area in which some of the 10 site attributes are assessed in a vegetation zone.

#### **Region** see ACT region

**Required landscape size** The minimum patch area (or contiguous vegetation area) class which the species regularly uses as habitat based on expert advice. This field is applied to fauna and flora species Types A and B. Thresholds are identified as one of three classes: a) < 5 ha; b) 5 - 25 ha; c) 25 - 100 ha. This is used to filter for ecosystem and survey species.

**Significant Species Database** A database containing information on habitat characteristics, range, response to management actions, survey requirements, and the class of protected matter credits required for the species. It contains information used in the calculation of ecosystem or species credits, filtering to determine the likely presence of significant species, information on significant species' ability to withstand loss, and significant species' response to management.

**Significant species survey** A targeted survey for a significant species, undertaken in accordance with ACT government guidelines to determine if the species is present.

**Site attributes** Attributes used to assess site value and significant species habitat. The 10 site attributes are native plant species richness, native over-storey cover, native mid-storey cover, native ground cover (grasses), native ground cover (shrubs), native ground cover (other), exotic plant cover (as a percentage of total ground cover), number of trees with hollows, proportion of over-storey species occurring as regeneration, and total length of fallen logs.

**Site value** A quantitative measure of structural, compositional and functional condition of native vegetation, measured by site attributes.

**Special offset requirement** A special development site requirement for a species which must be met to allow the species to be offset. Where the development is inconsistent with the special requirement a flag is raised.

**Species credit** The class of environmental offset credit created or required for the impact on significant species that cannot be reliably predicted to use an area of land based on vegetation. Species that require species credits are listed in the Significant Species Database.

**Species polygon** The actual area of habitat, or number of individuals of a significant species, impacted by development at the development site or by management actions at the offset site.

**Subregion** see ACT subregion

**Tg value** the ability of a species to respond to improvement in Site Value or other habitat improvements at an offset site due to management actions. The lower the Tg value the less able the species is to respond to improvements and the greater the number of credits required.

**Transect** A line or narrow belt along which environmental data is collected.

**Unit of loss** units against which surveys are recorded. These include: campsites, hectares, individuals, habitat trees and hollow bearing trees.

**Vegetation Benchmarks Database** A database of benchmarks for vegetation classes and some vegetation types.

**Vegetation type** The finest level of classification of native vegetation used in the methodology. Vegetation types are assigned to vegetation classes, which in turn are assigned to vegetation formations. There are 14 vegetation types within the ACT.

**Vegetation Types Database** A database which contains the information on each vegetation type used in the methodology and comprises a description of each vegetation type, its class and formation, the region within which the vegetation type occurs, the percent cleared value of the vegetation type, and the source of the information.

**Vegetation Benchmarks** Quantitative measures of the range of variability in vegetation condition where there is relatively little evidence of modification by humans since European (post-1750)

settlement. Benchmarks are defined for specified variables for vegetation communities. Vegetation with relatively little evidence of modification generally has minimal timber harvesting (few stumps, coppicing, cut logs), minimal firewood collection, minimal exotic weed cover, minimal grazing and trampling by introduced or overabundant native herbivores, minimal soil disturbance, minimal canopy dieback, no evidence of recent fire or flood, not subject to high-frequency burning, and evidence of recruitment of native species.

**Vegetation zone** A relatively homogenous area in a proposal area (development or offset site) that is of the same vegetation type and broad condition. A single zone must not contain a mix of vegetation in low condition and not in low condition. Zones with the same vegetation type and in moderate to good condition (that is, not in low condition) can be combined within one ecological community credit profile (as a sub zone). A zone may comprise one or more discontinuous areas. The area of vegetation that is initially assessed to determine which significant species will be assessed for biodiversity credits at a development site and an offset site.

**Woody native vegetation** Native vegetation that contains an over-storey and/or mid-storey that predominantly consists of trees and/or shrubs.

**Zone** *see* **Vegetation zone**.

## **APPENDIX 1 ENVIRONMENTAL OFFSETS ASSESSMENT METHODOLOGY**

See Legislation register website [for current notifiable instrument](http://www.legislation.act.gov.au/updates/about_act_legislation.asp)

## **APPENDIX 2 ACT DISTRICTS**

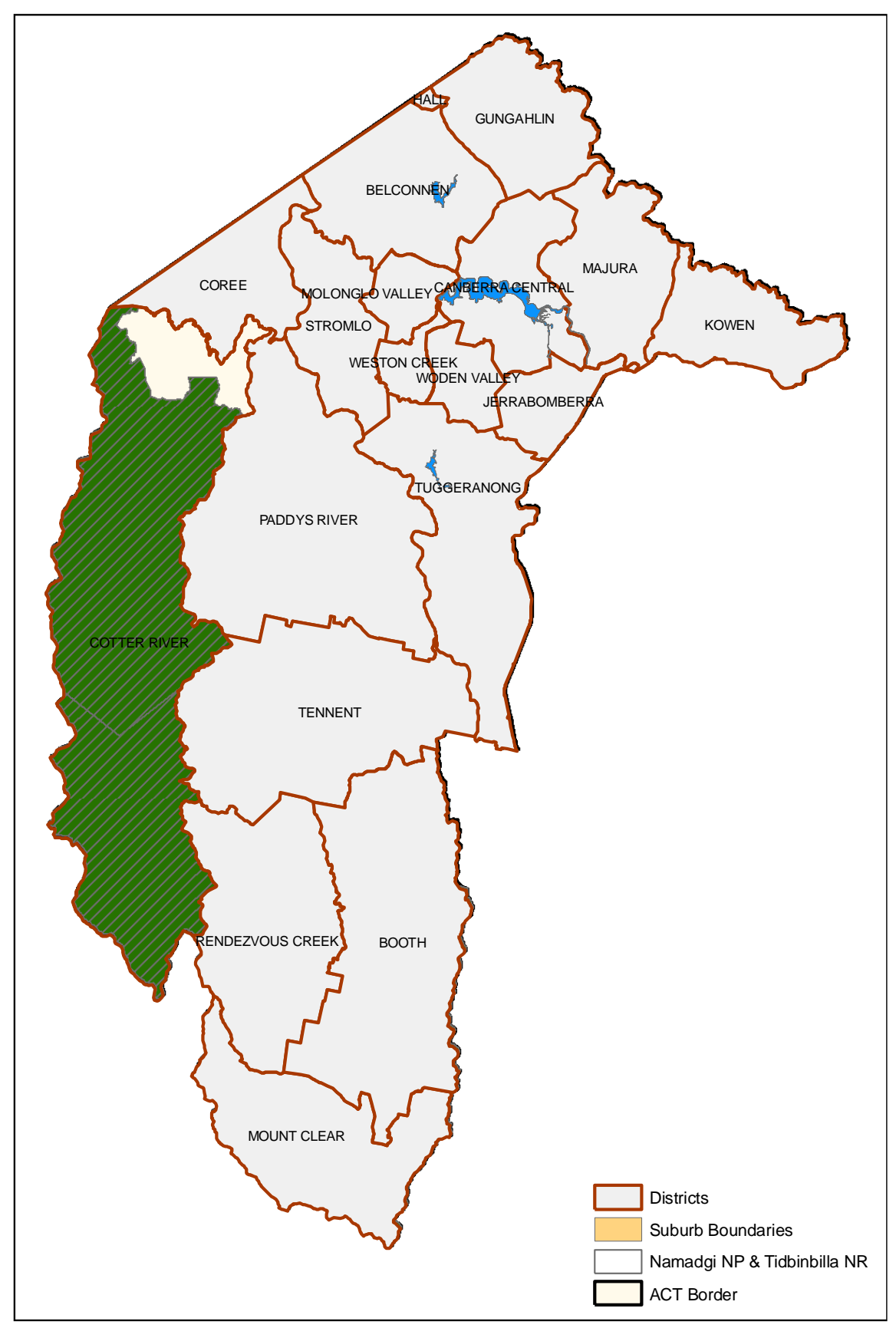

## **APPENDIX 3 ACT REGIONS**

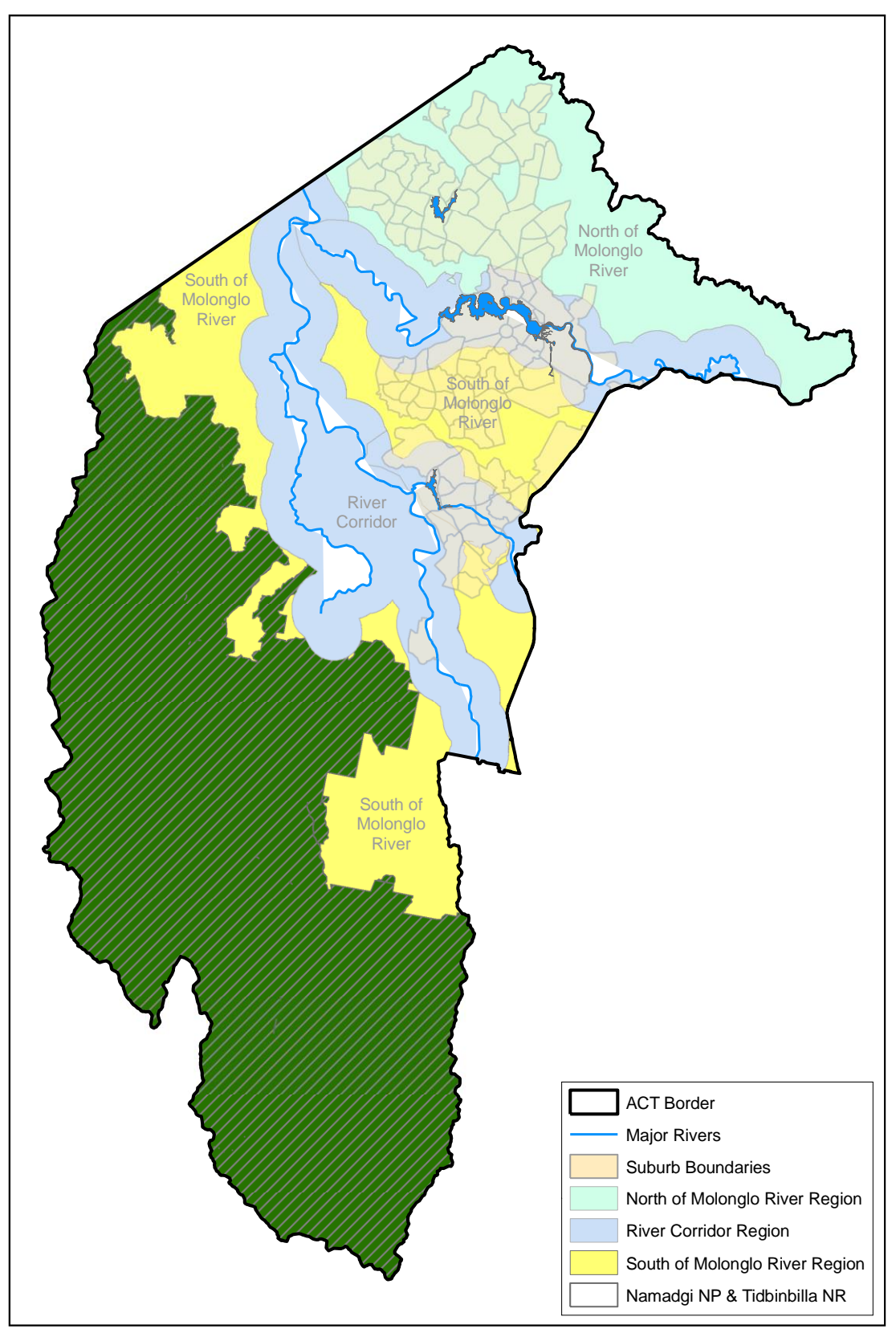

## **APPENDIX 4 ACT SUBREGIONS**

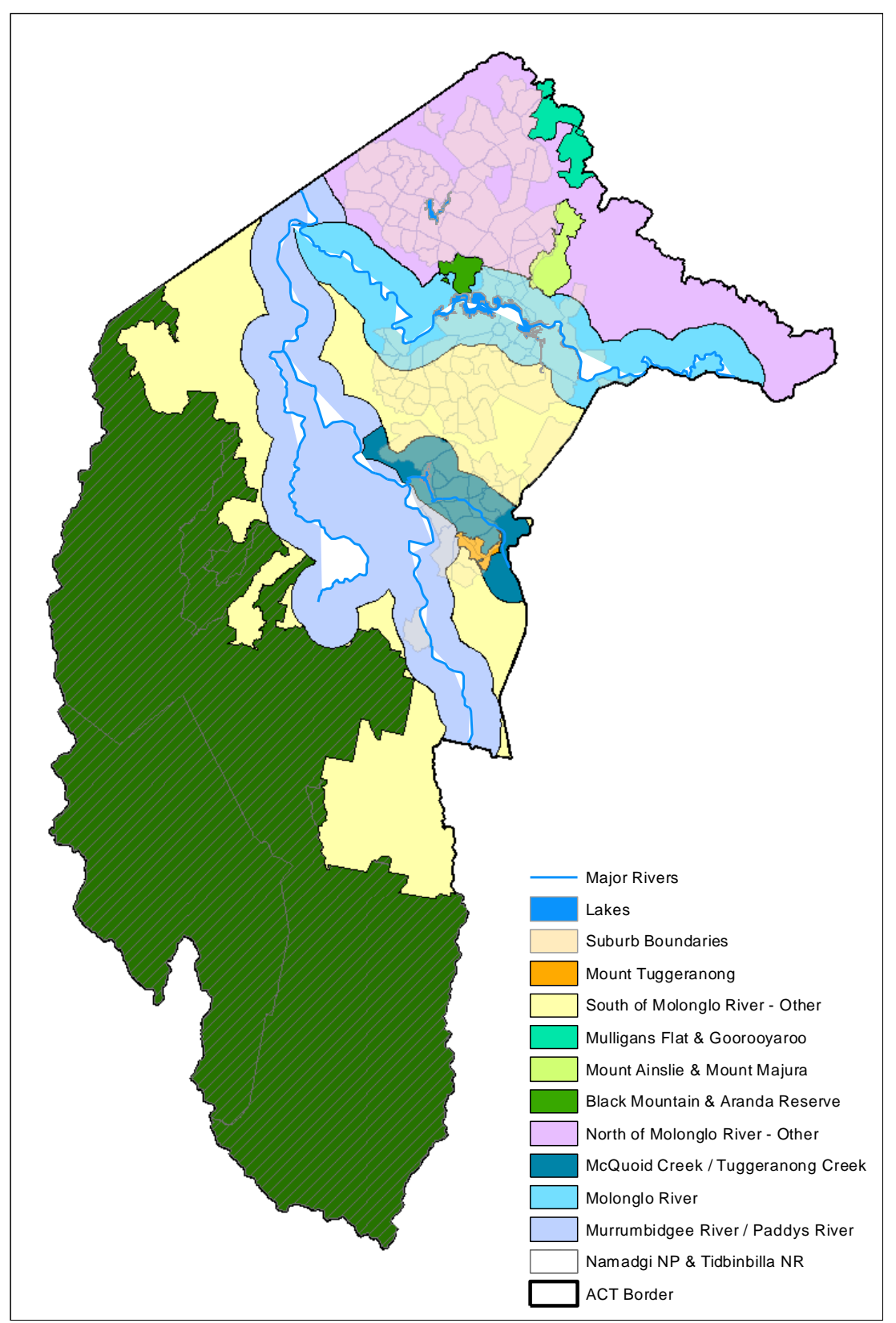

## **APPENDIX 5 VEGETATION BENCHMARKS**

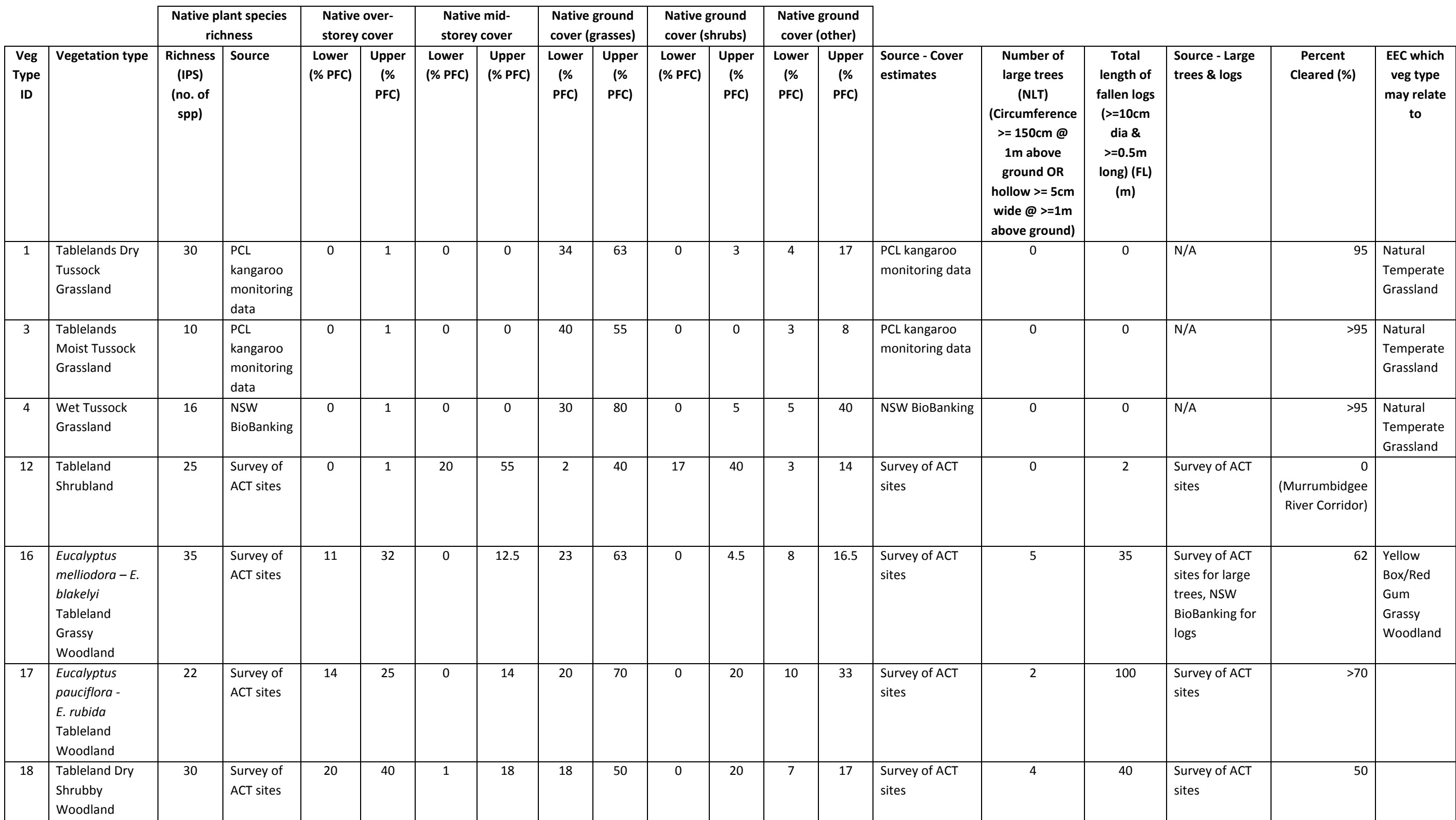

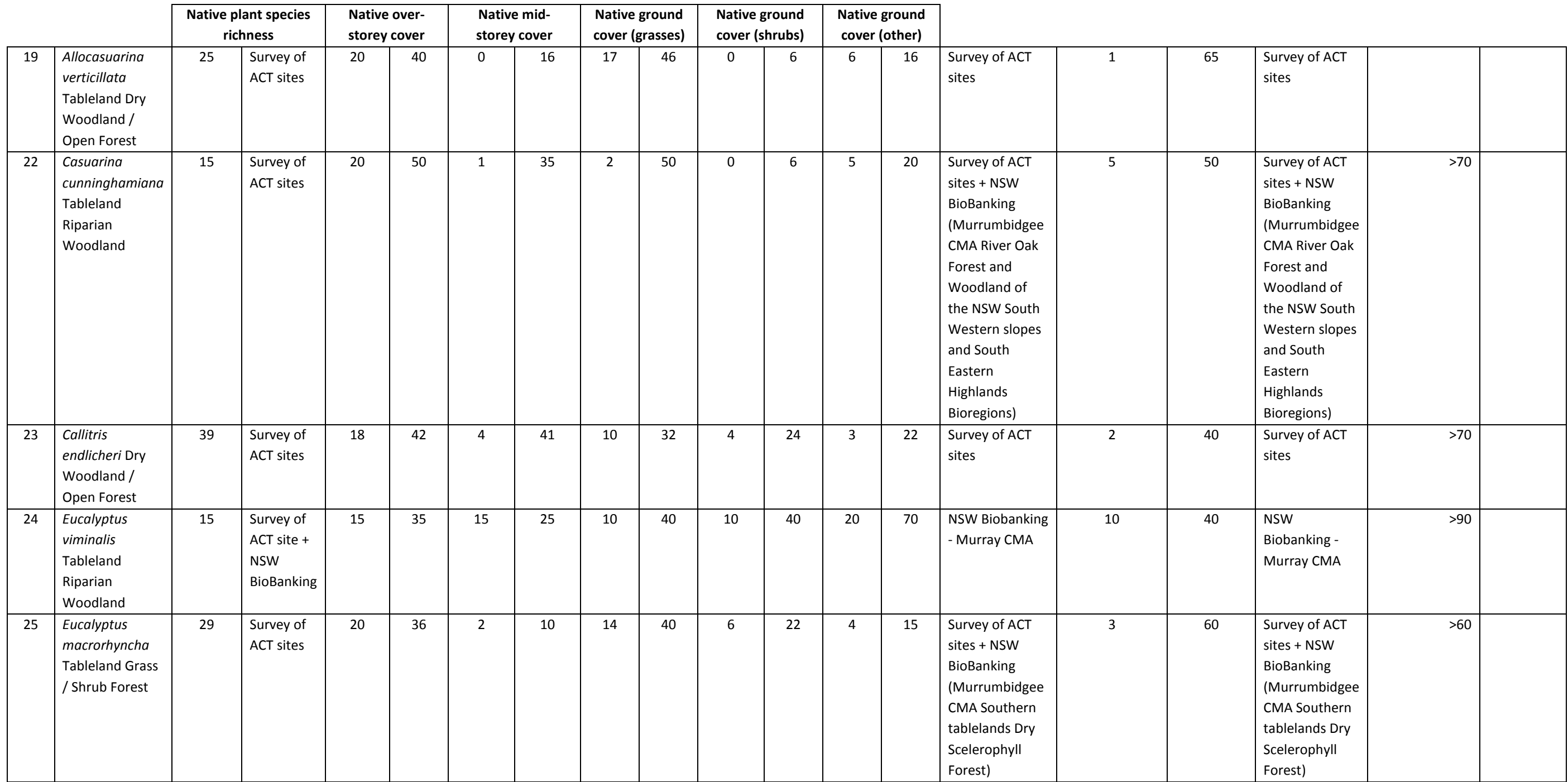

#### **Acronyms**

EEC Endangered Ecological Community

IPS Indigenous Plant Species

NLT Number of Large Trees

PFC Percent Foliage Cover

FL Fallen Logs The Logs Cover. The Note: Exotic plant cover is calculated as the percentage of total ground cover.

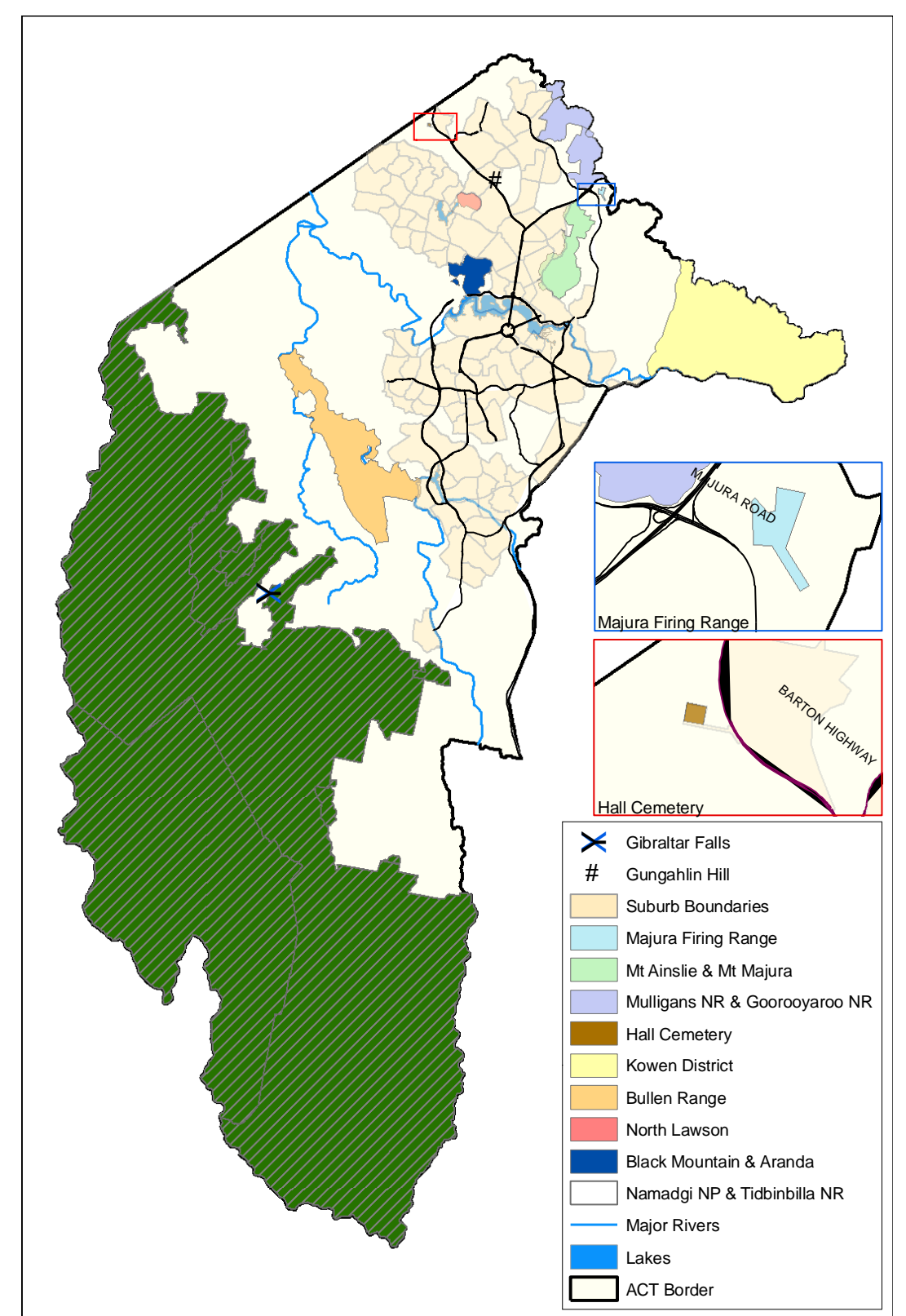

## **APPENDIX 6 GEOGRAPHIC HABITAT FEATURES**

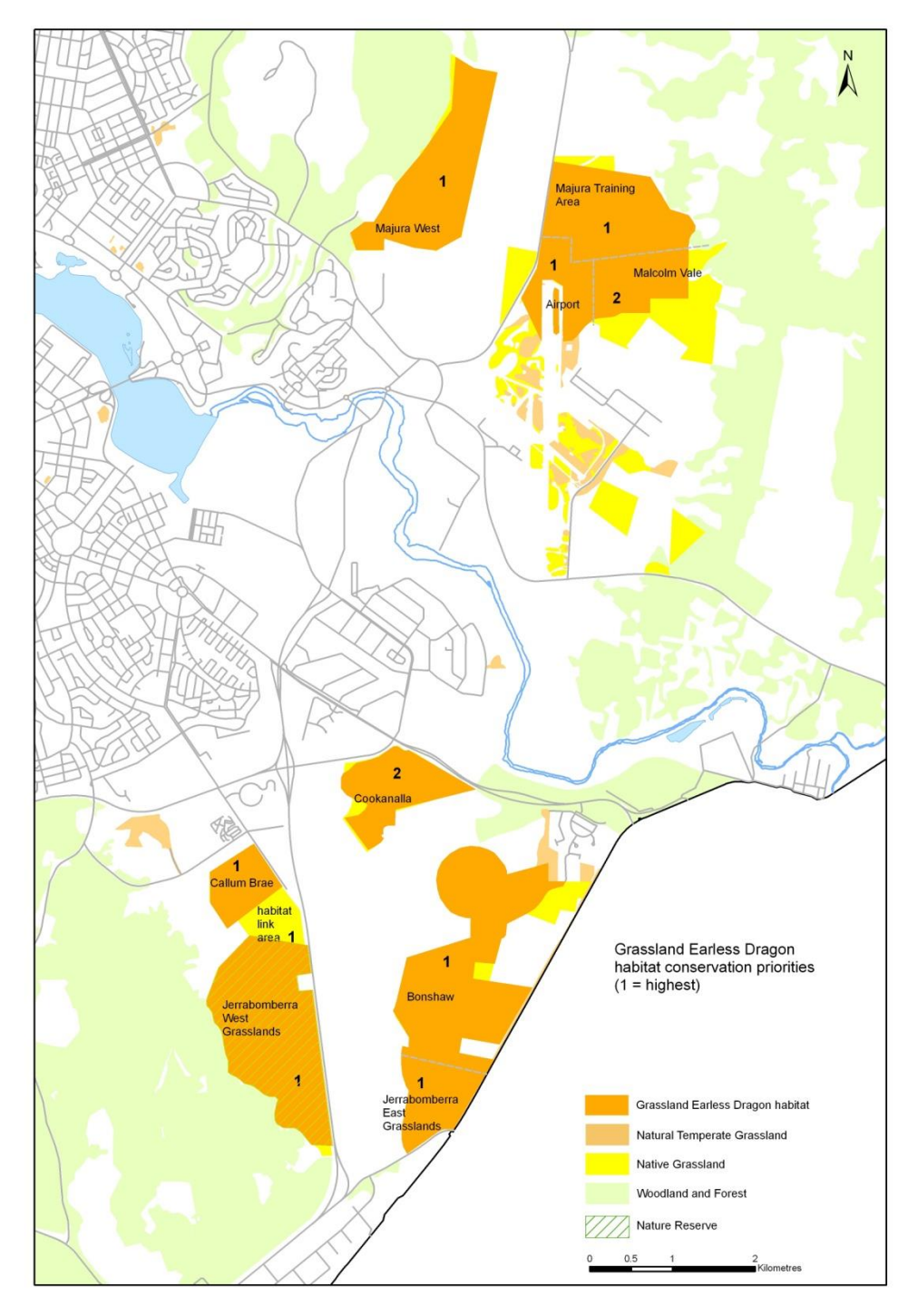

## **APPENDIX 7 GRASSLAND EARLESS DRAGON HABITAT AREAS**

Source: Conservation Planning and Research , May 2010

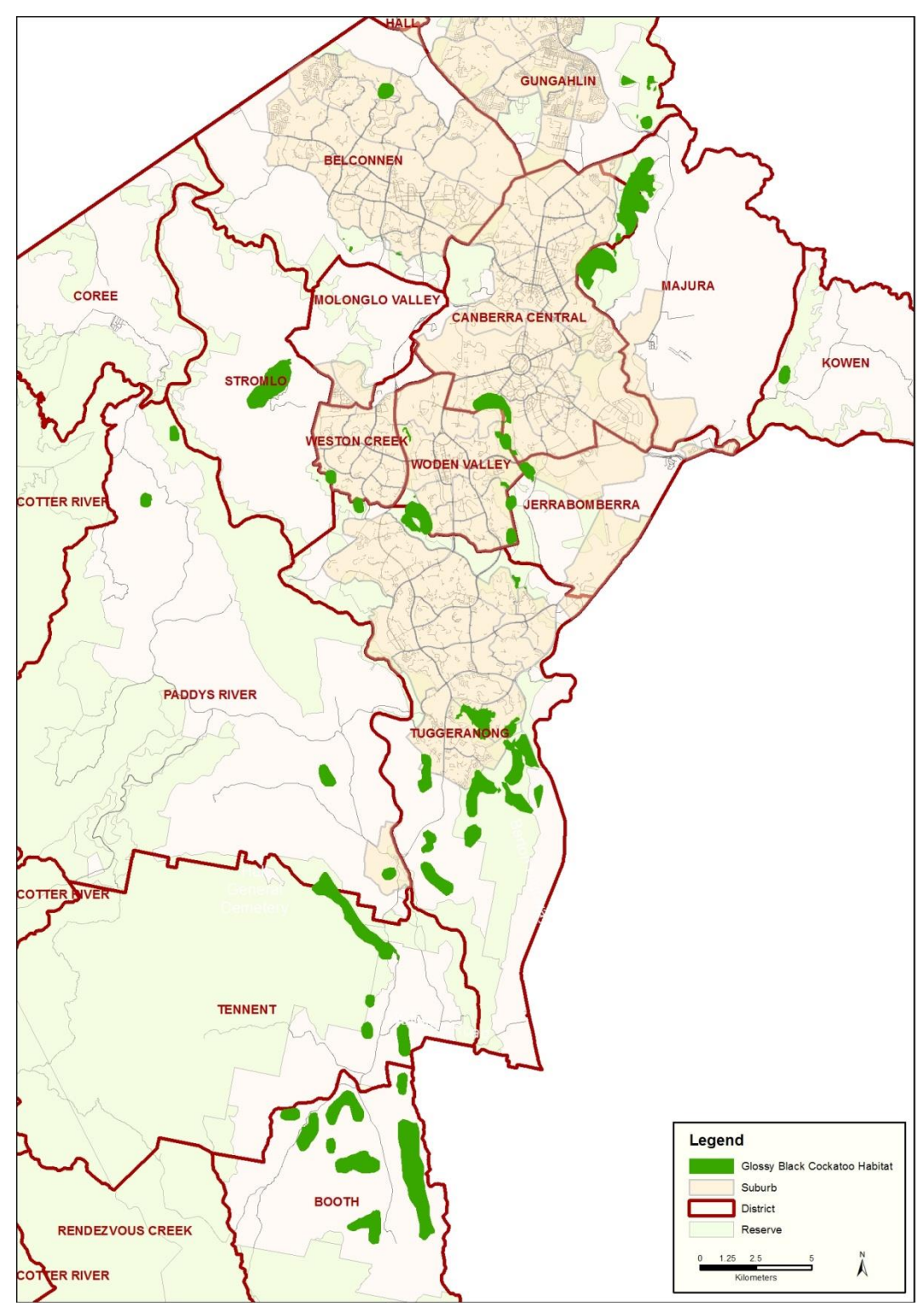

## **APPENDIX 8 GLOSSY BLACK COCKATOO HABITAT AREAS**

Data source: Conservation Planning and Research, EPD (2012)

## **APPENDIX 9 TARENGO LEEK ORCHID HABITAT**

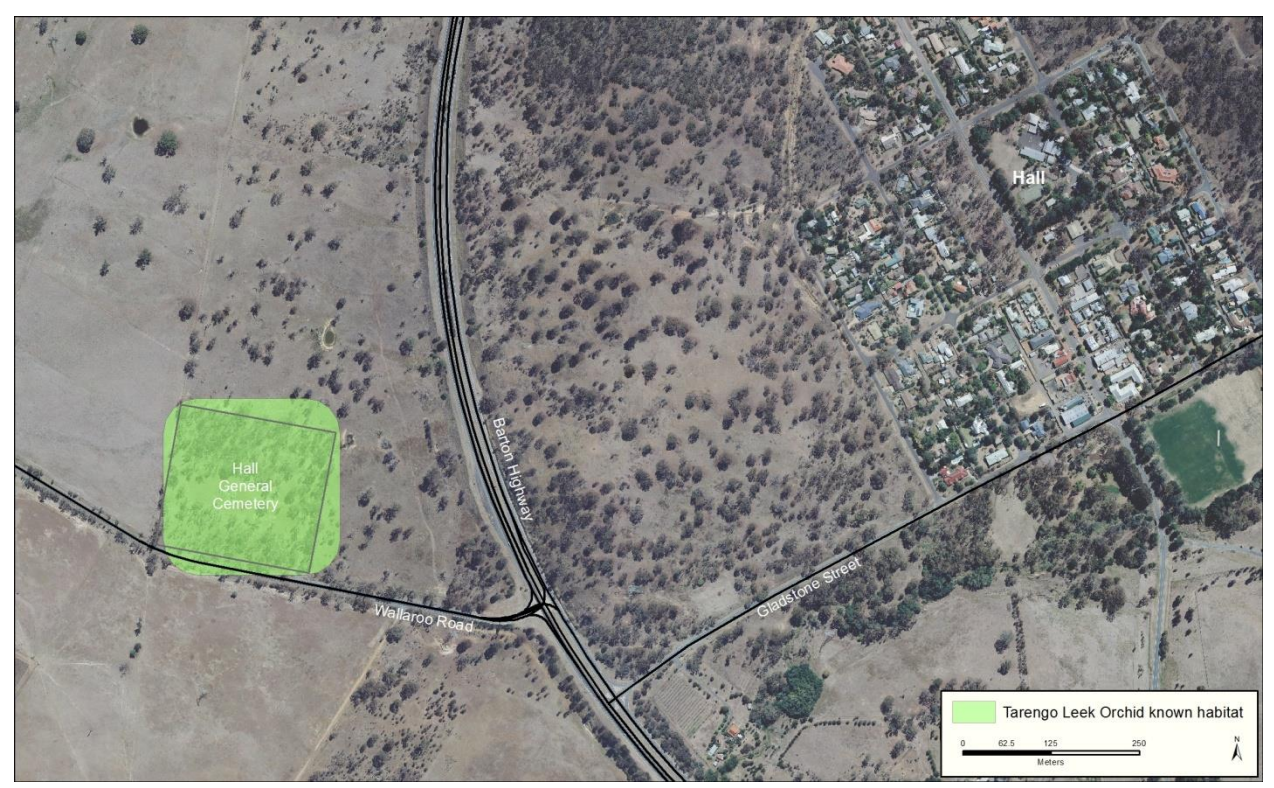

Data source: Conservation Planning and Research, EPD (2012).

## **APPENDIX 10 EXISTING CONSERVATION OBLIGATIONS - DISCOUNTS**

Source: Assessment Methodology and ACT Environmental Offsets Policy

## **Existing conservation obligations – leasehold land**

#### **Table 1 - Mandatory discount for existing duty of care for leasehold land**

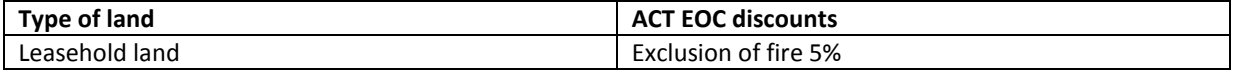

**Table 2 - Percentage discount in ecological community credit allocation for existing conservation measures secured through offset management plans, voluntary conservation agreements, biobanking agreements and Commonwealth funded stewardship programs**

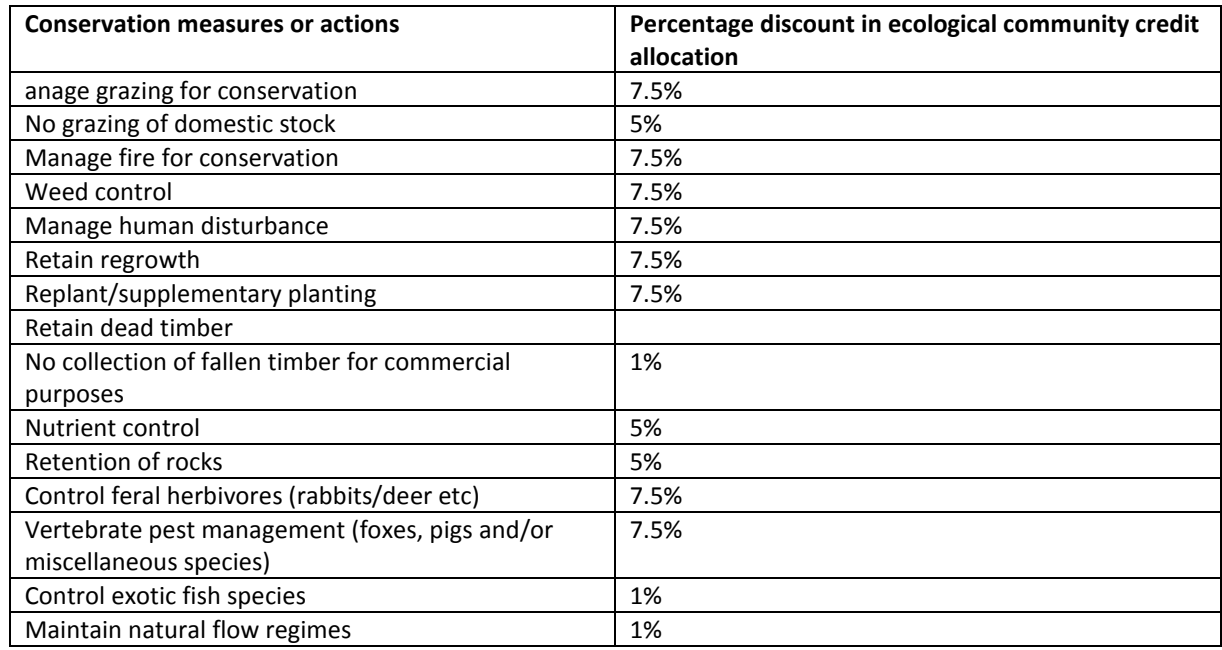

**Table 3 - Percentage discount for species credits - Conservation measures or actions - Percentage discount in species credit allocation for existing conservation measures secured through offset management plans, voluntary conservation agreements, biobanking agreements and Commonwealth funded stewardship programs**

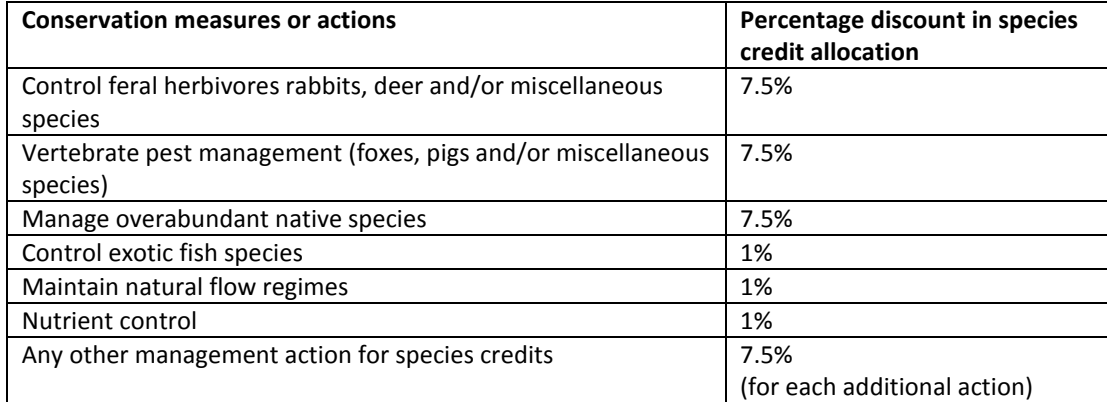

# **Existing conservation obligations – public land**

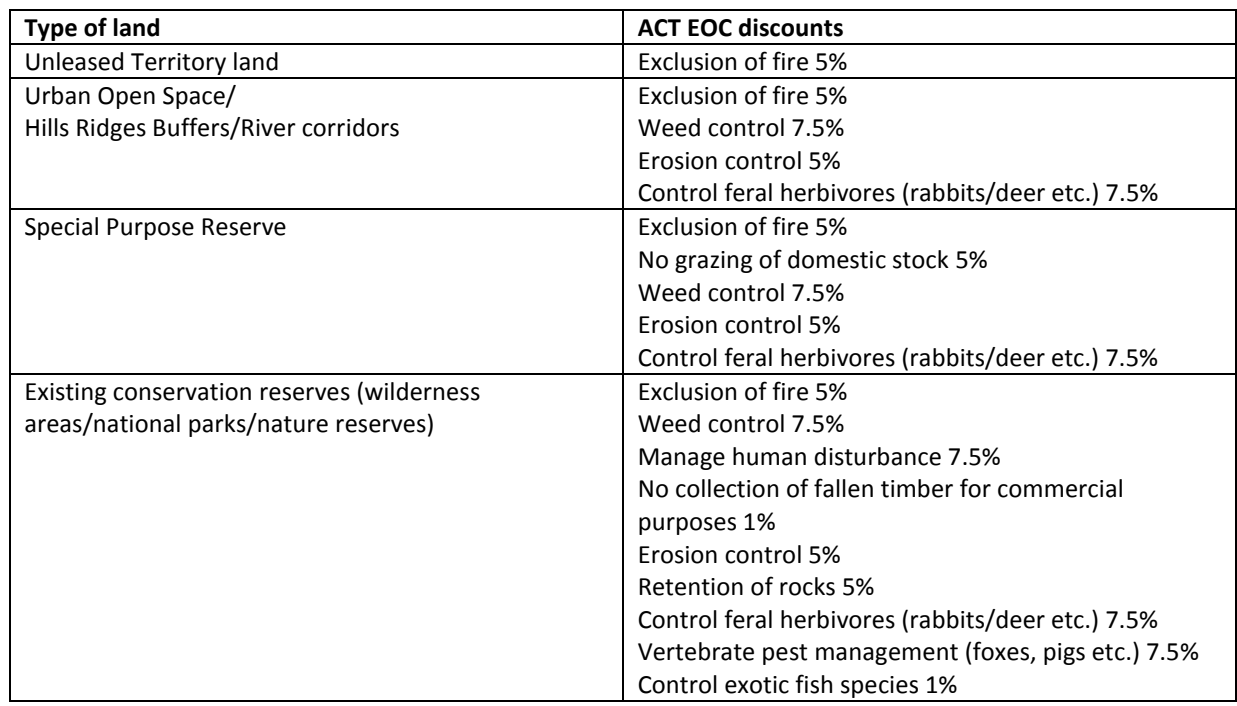

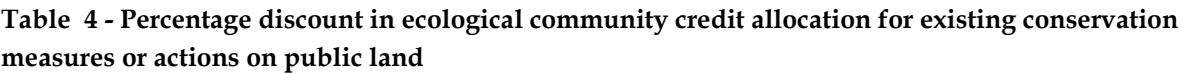

#### **Table 5 - Percentage discount for species credits - Conservation measures or actions - Percentage discount in species credit allocation for Public Land**

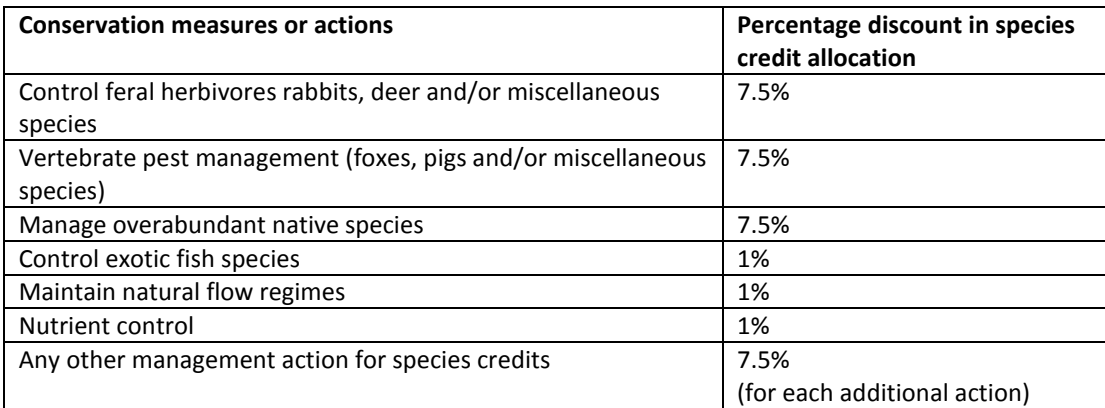

**APPENDIX 11 SURVEY DATA SHEETS**

# **Field Data Sheets for Calculating Environmental Credits**

**April 2015**

# **Field data sheet definitions and descriptions**

The following information provides definitions and descriptions related to the included field data sheets. Please refer to the Environmental Offsets Calculator Operational Manual and Assessment Methodology for further explanation and instructions.

#### **Vegetation zones**

The clearing proposal must be divided into zones that are relatively homogenous areas of the same vegetation type and condition. Each vegetation zone should represent a distinct vegetation type (according to the ACT Vegetation Types Database) and condition state. Vegetation in low condition must always form a separate zone to vegetation that is in moderate to good condition. Zones within proposals do not need to be continuous (i.e. a single zone could occupy two or more areas on the site). Vegetation zones are assessed using transects and plots to collect site information data that is used to determine the site value or condition of the vegetation zone.

For operational reasons, the minimum size of a vegetation zone is 0.25 hectares. In many cases low condition vegetation includes isolated trees within modified landscapes. Vegetation zones should be digitised onto an ortho-rectified air photo or satellite image (SPOT5) using a GPS and labelled, and the same zone labels entered into the calculator.

#### **Definitions for low condition vegetation**

Vegetation in Low condition means:

- paddock trees native over-storey percent foliage cover is less than 25% of the lower value of the overstorey percent foliage cover benchmark for that vegetation type and less than 50% of ground cover perennial vegetation is indigenous species; and
- native pasture trees are absent or form less than 1% cover. The understorey is predominately comprised of native grasses, and there are five or less native herbs within the most diverse 20x20m of the area of investigation.

If native vegetation is not in low condition, it is in moderate to good condition.

The percentages for the ground cover calculations must be made in a season when the proportion of native ground cover vegetation compared to non-native ground cover vegetation in the area is likely to be at its maximum.

#### **Site value assessment**

Site value is assessed for each zone by measuring the ten site condition attributes and then comparing the measured values against a benchmark for that vegetation type or class. The site value assessment is carried out using transects and plots to collect site attribute data. Plot and transect surveys of the offset sites are used to provide quantitative measures of 10 site attributes in each vegetation zone. The site attributes are assessed to calculate the number of ecological community credits that are able to be created at an offset site.

Transects/plots should be established randomly within a zone (or within the different habitat types within a zone). A random selection of sites can be done by: marking points randomly on the imagery within the zone and establishing transects/plots at all, or some, of these points
or pacing a random distance into the zone, establishing a transect/plot at this point and then repeating the process.

## *Suggested transect/plot layout*:

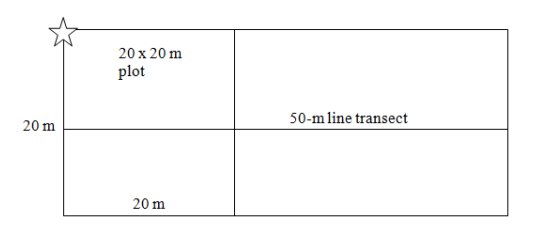

### **Landscape value assessment - survey attributes**

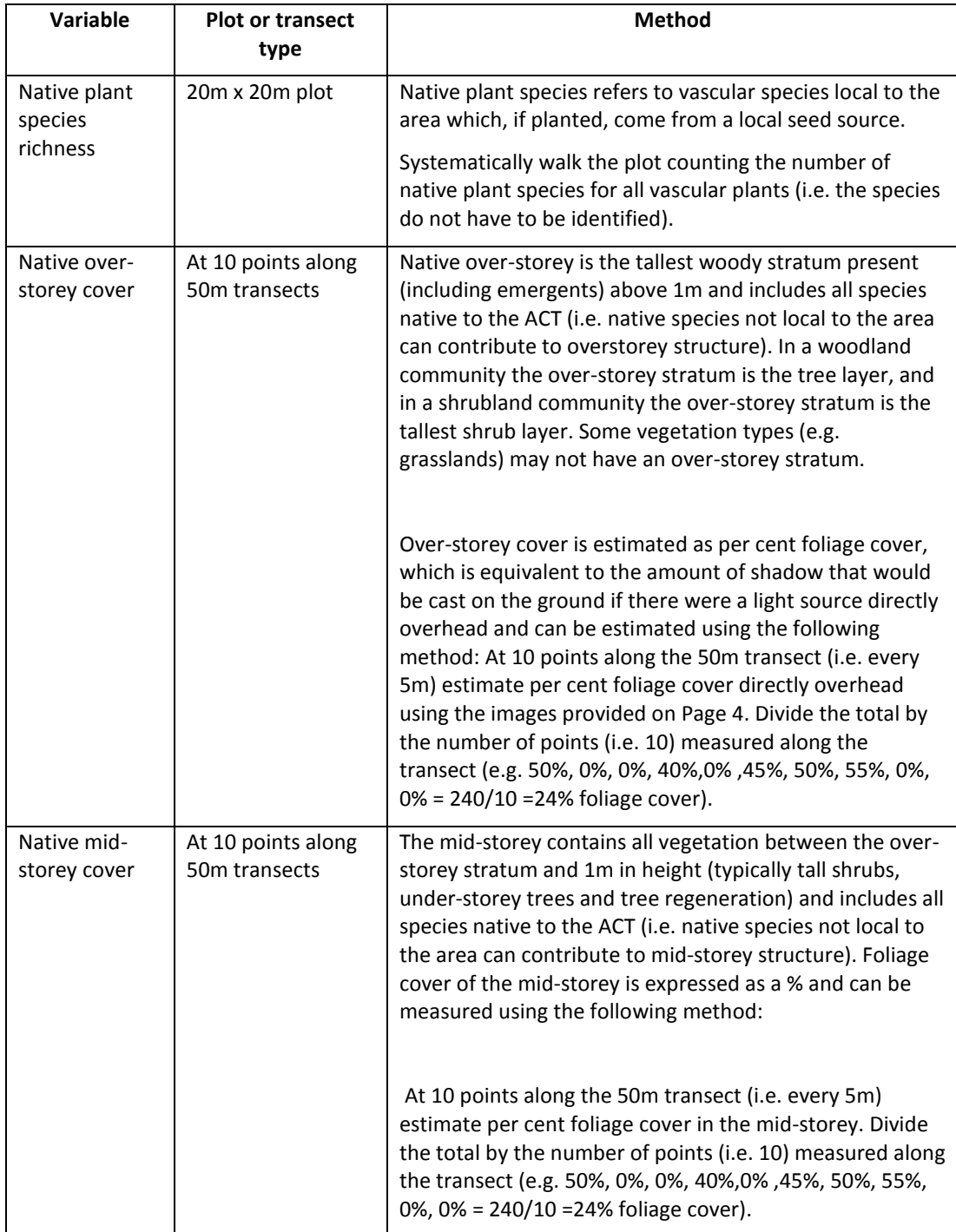

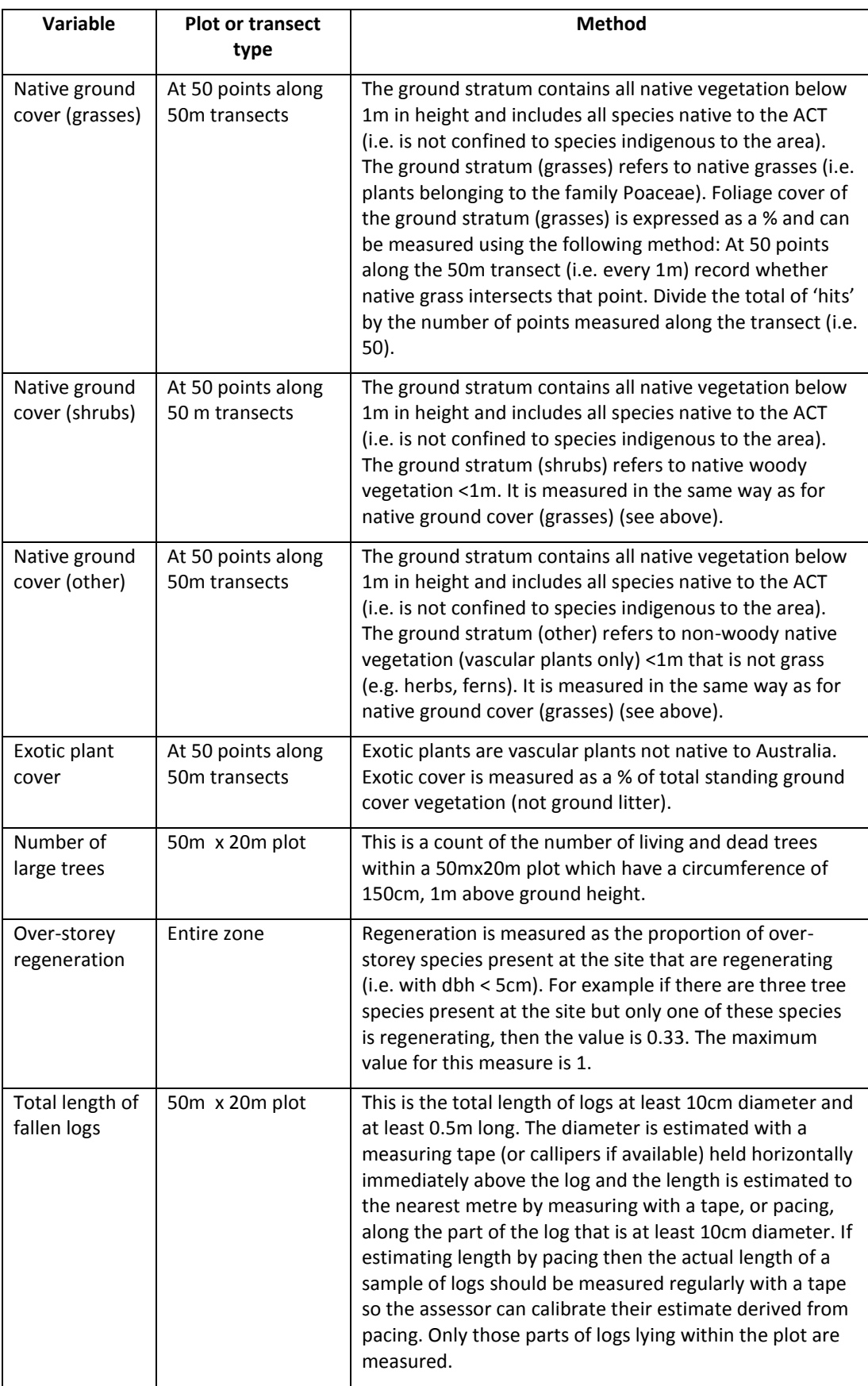

#### **Photos to assist with estimates of percent foliage cover**

Photos to assist with estimates of percent foliage cover (Walker and Hopkins 1988, Vegetation, pp. 58–86 in *Australian soil and land survey field handbook*, 2nd edition in Department of Environment and Climate Change (NSW) (2009), *BioBanking Assessment Methodology and Credit Calculator Operational Manual*).

Rows show similar crown types for different leaf sizes (large to small, left to right). Acacia phyllodes is in the right-hand row. Most Australian woody plants are in the range 40–70%.

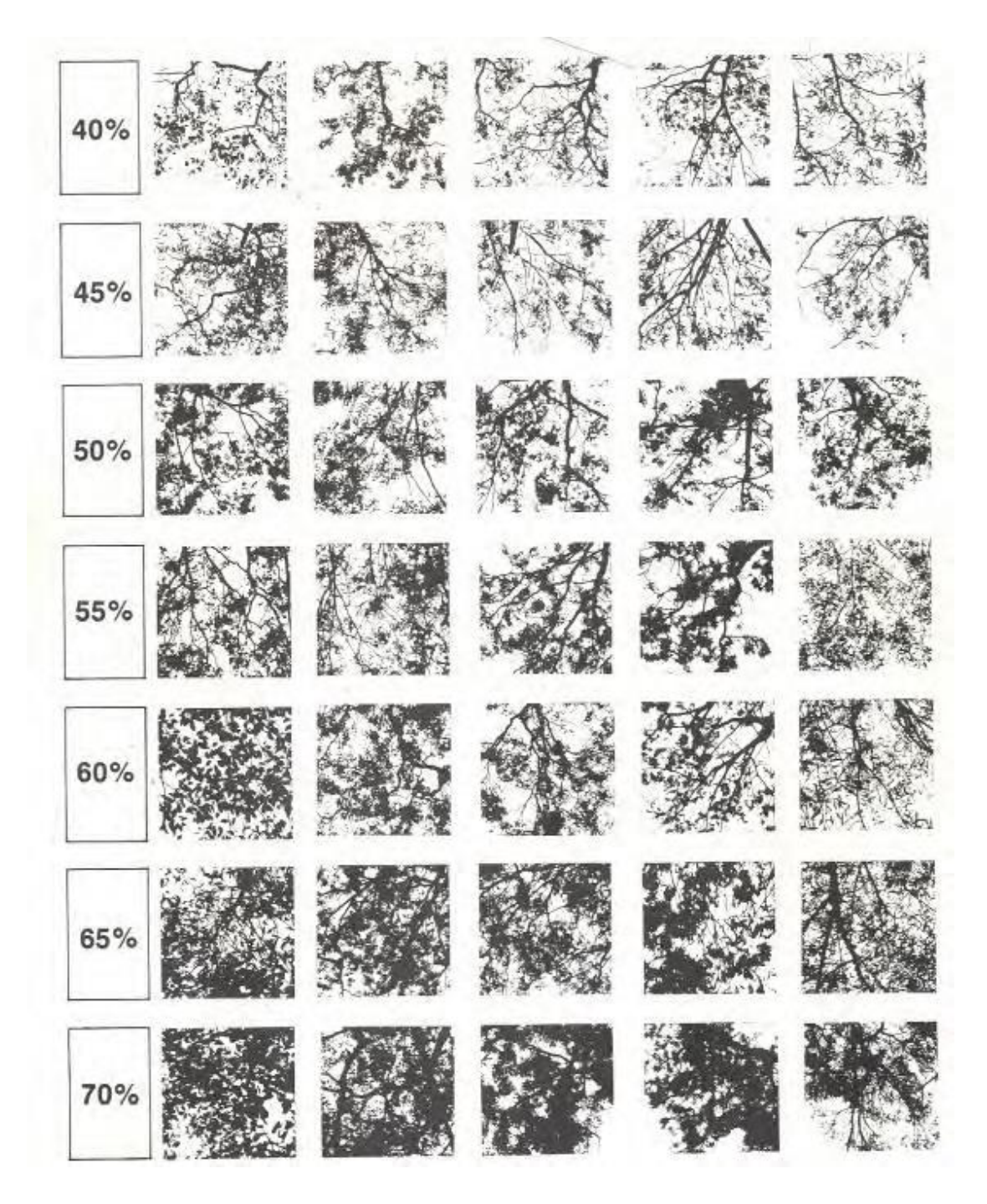

# Landscape value assessment

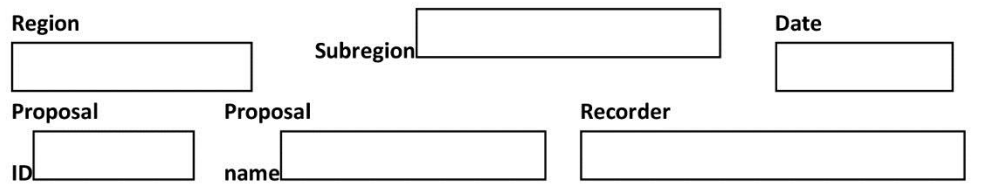

**VEGETATION TYPES** (used to determine zone numbers)

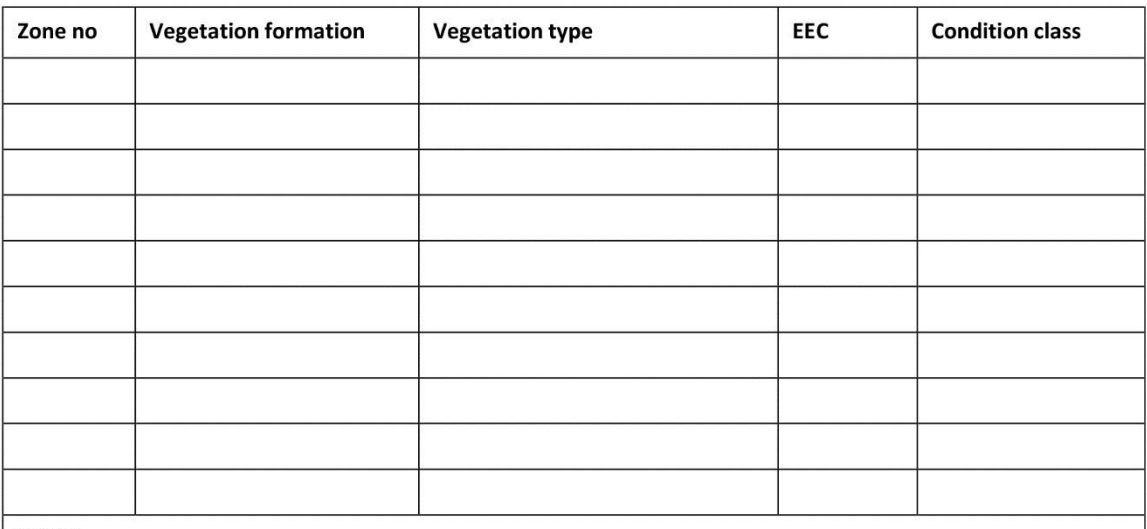

Notes:

# Site value: **Transect plot data sheet**

(Start a new sheet for each vegetation zone)

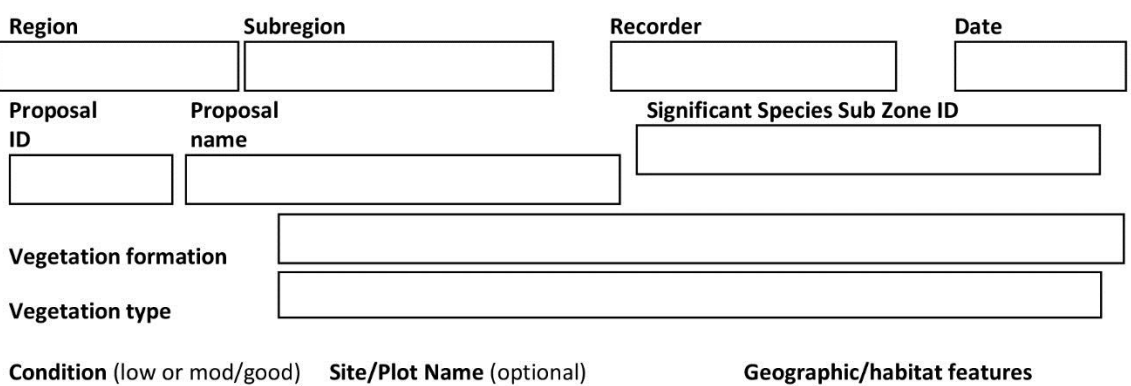

Coordinates (GPS datum GDA94:

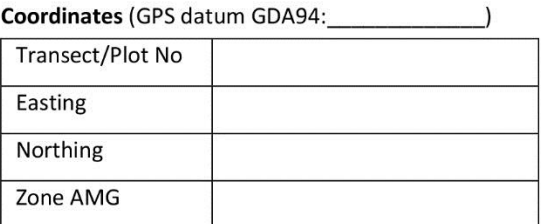

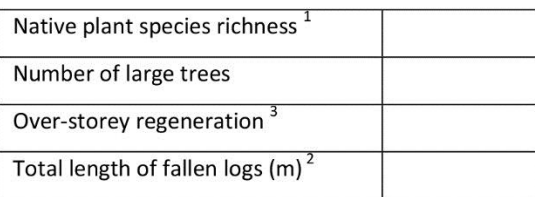

(tick after printing step 2 of

calculator)

#### **Transect tally table**

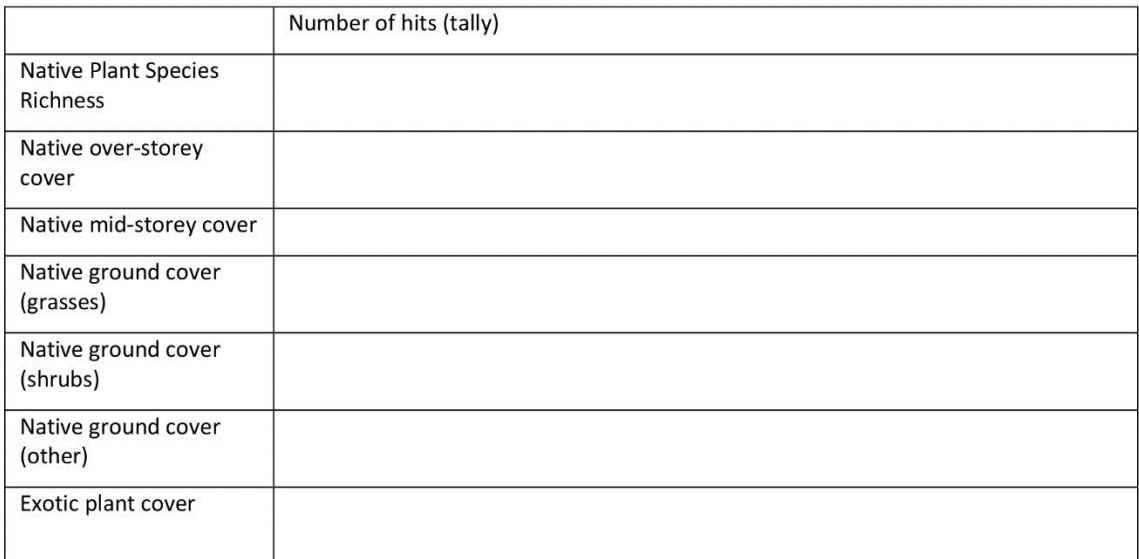

#### **Transects**

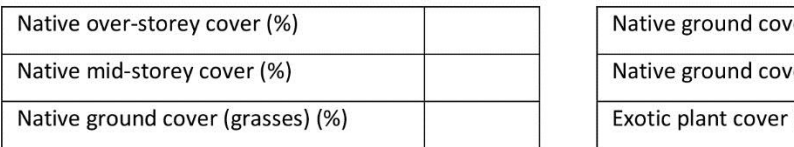

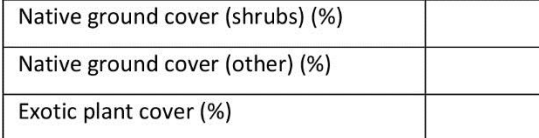

Comments/additional conservation values (riparian areas, special features, geology, etc.):

 $1$  20 x 20 m plot

 $2$  20 x 50 m plot

# **Native species list worksheet**

**Full species IDs are not required, but may be useful for identification of correct vegetation type and for monitoring and audit purposes.**

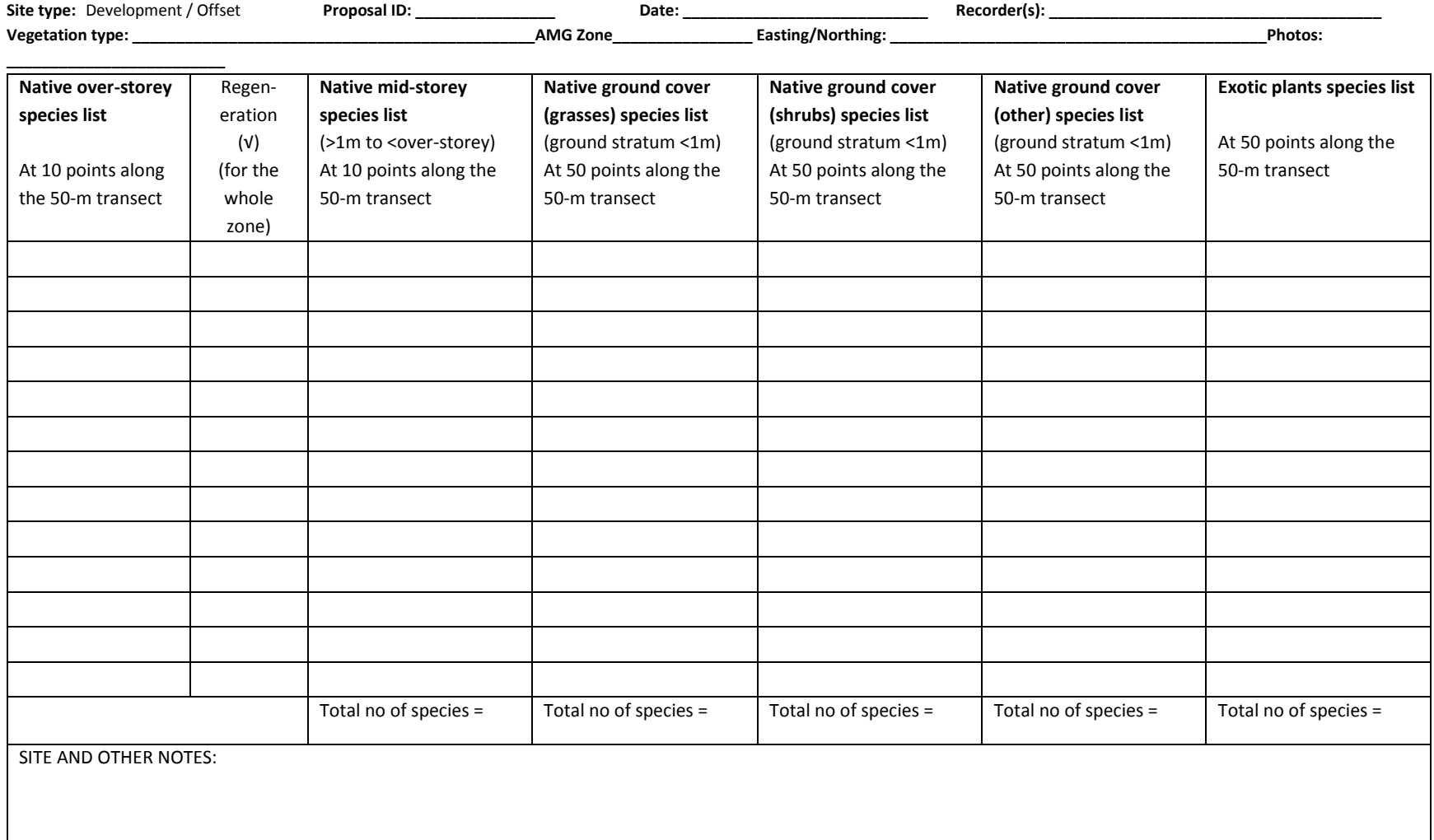

NB: Transects / plots should be placed randomly with the minimum number required for the zone in accordance with Table 11 of the Assessment Methodology.

# **APPENDIX 12 WORKED EXAMPLE OF CALCULATING LANDSCAPE VALUE SCORE**

To calculate landscape value two scores need to be entered into the calculator. These are habitat context and link value scores. GIS data layers are provided on the EPD [website](http://www.environment.act.gov.au/cpr/environmental-offsets-policy) to support calculation of habitat context and link value.

Below is a worked example that illustrates how habitat context and link value scores are calculated using a GIS program.

### **Habitat Context**

*Step 1: Create a polygon of the development area* 

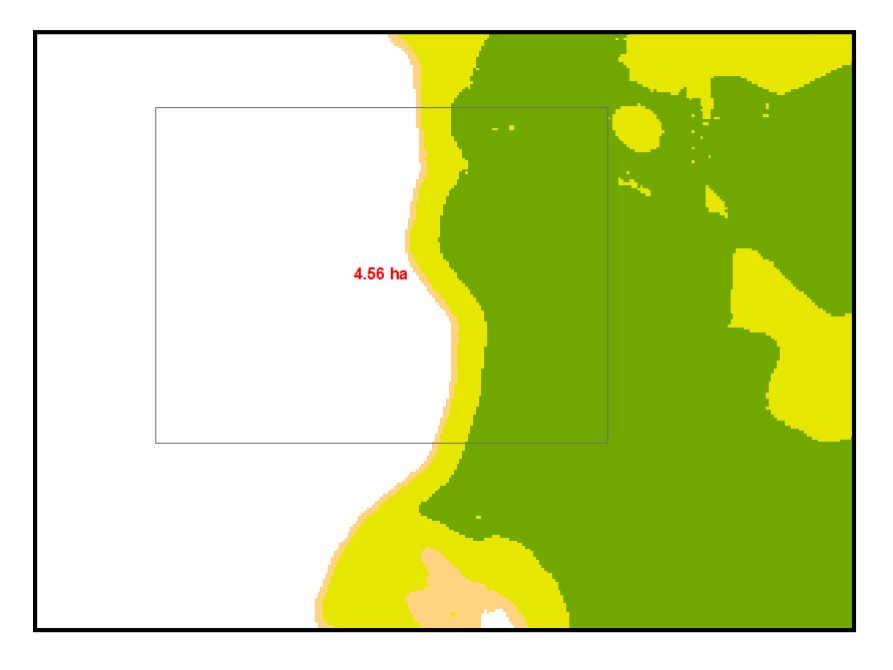

*Step 2: Clip the context value raster to the dev site polygon*

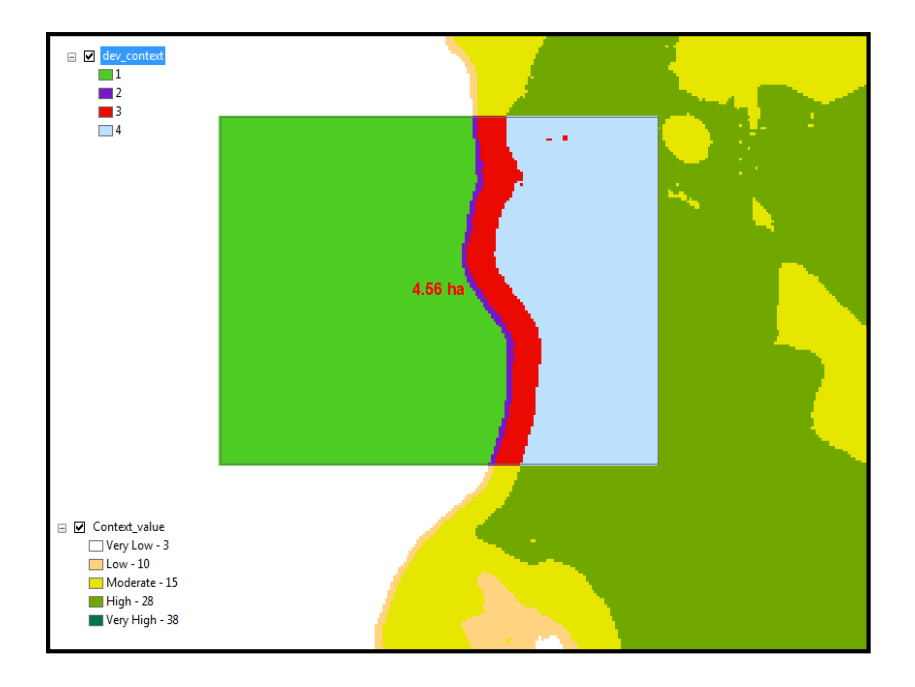

*Step 3: Calculate the area of each context value zone.*

*Step 4: Calculate the area of the site (the total of each context value zone).*

*Step 5: Calculate the percentage of the development site impacting on each habitat context zone using the count field in the attribute table.*

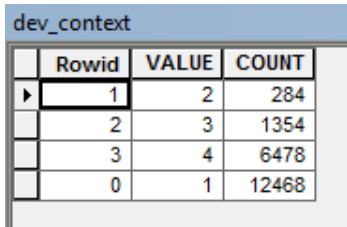

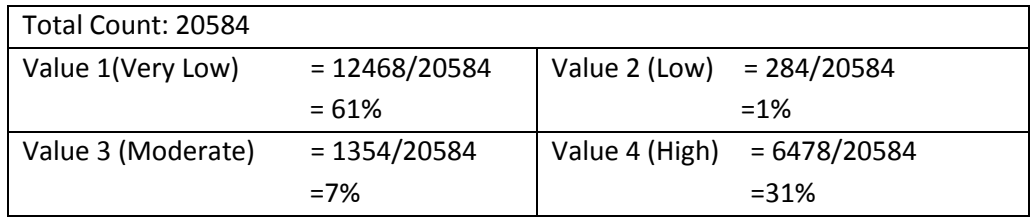

Value 5 (Very High) =N/A for this development site

*Step 6: Enter these percentage values into the calculator in the habitat context table.* 

#### **Link Value**

*Step 1: Clip the link value layer to the development site area.*

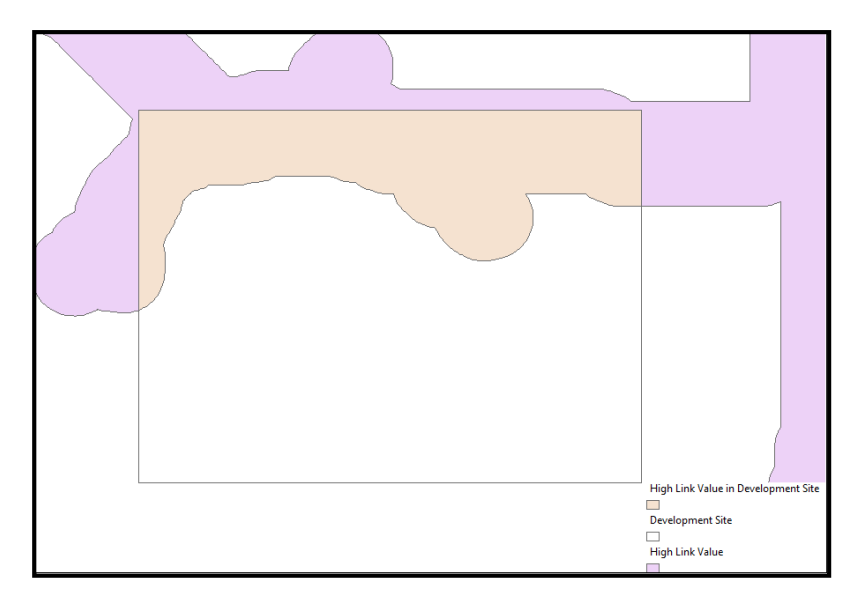

*Step 2: Calculate the area of the development site and the area of the clipped link value layer.* 

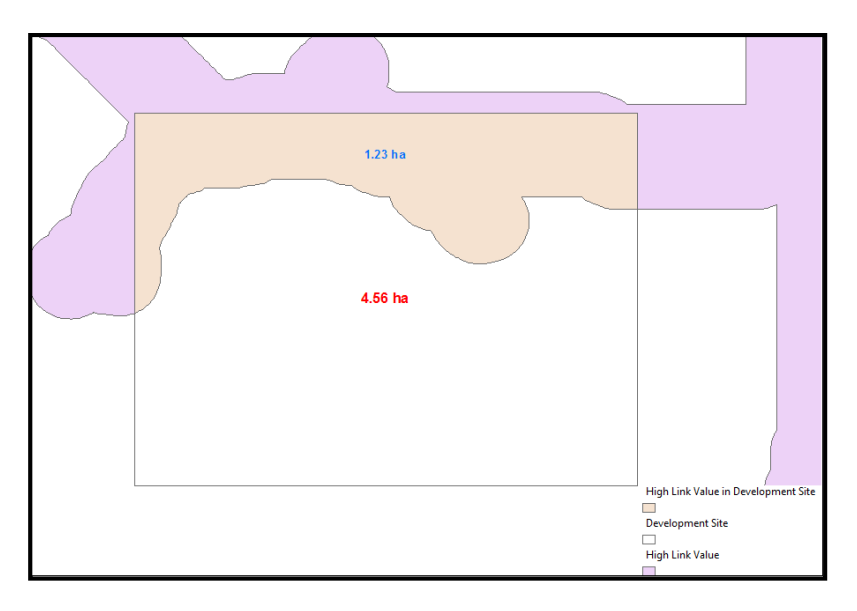

Total development site area = 4.56ha

High link value area = 1.23ha

*Step 3: Calculate the percentage values for the low and high link value zones.*

Percentage High Value Link  $= (1.23/4.56) * 100$ =27%

Percentage Low Value Link =100-27 =73%

The GIS layer provides only high link value areas, and all other areas are allocated to the low link value zone.

*Step 4: Enter these percentage values into the calculator in the link value table.*

### Step 1a - Enter Landscape Value Scores

#### 17.09 **Landscape score:**

#### Neighbourhood Habitat Context Value

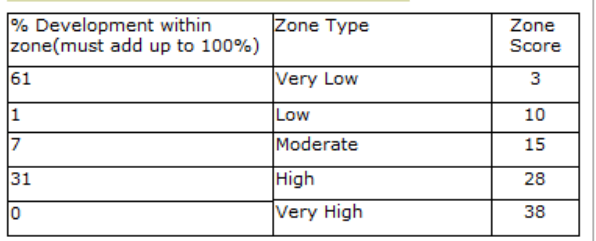

#### calculate landscape value score

#### **Link Value**

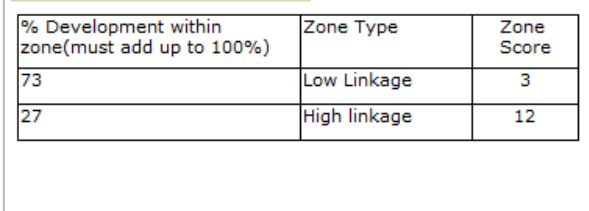

#### Done

# **APPENDIX 13 GOLDEN SUN MOTH**

The Golden Sun Moth has the following special offset requirement (see Section 2.6.5 for an explanation of special offset requirements):

*No loss of habitat patches >50ha AND supporting populations of more than 50 moths (population must be counted at a time when large populations are observed at nearby known sites).*

This special offset requirement was requested by the Commonwealth Government. It means that both individuals and habitat hectares need to be recorded, whereas, for most species it is one or the other.

Given this special offset requirement, a survey is required for this species for both the number of individuals as well as the extent of habitat in hectares. Data is required to be entered into the calculator for both of these units. The calculator will supply two rows for the Golden Sun Moth when associated vegetation types have been entered at Step 1. Please complete both rows.

Surveying for both individuals and habitat hectares will result in two lots of species credits for Golden Sun Moth. These species credits can be used interchangeably as long as the total number of species credits is provided on the offset site.

For example: If a proponent was going to clear a site with 10ha of GSM habitat and 10 individuals, then they would require 267 species credits for the habitat ha and 267 species credits for the individuals. The equivalent offset site could consist of only habitat ha (equalling 534 credits), or a mix of habitat ha and individuals in any ratio, as long as the 534 species credits requirement is met.

Given the credits are interchangeable, a small area of habitat with a large number of individuals could be offset by a large area of habitat without any individuals. This applies a fundamental conservation biology principle in which bigger patches are preferred. It also ensures that sites are not avoided for offsets just because individuals were not seen in one survey period.

Early indications suggest that Golden Sun Moth translocation may be an effective management tool. This means that larger sites with good habitat but few or no known moths could be populated. As such, preserving large sites is of good conservation value.